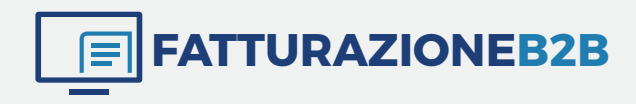

# **\_\_ START** MANUALE LEGALINVOICE

 $\bullet$ 

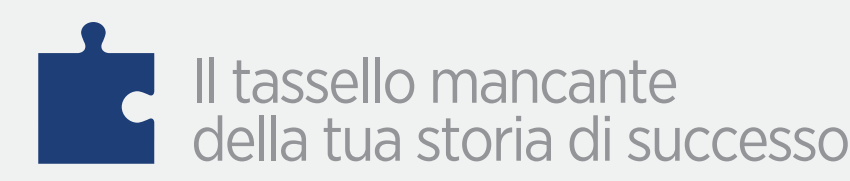

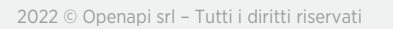

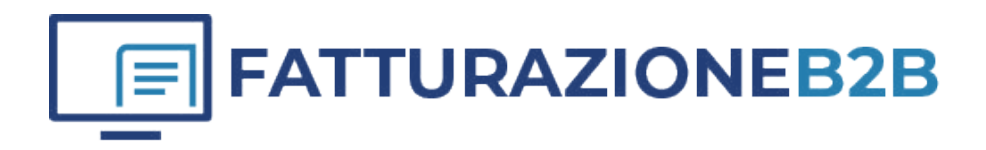

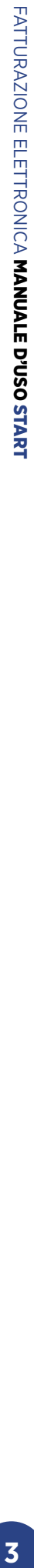

# Sommario

**1. INTRODUZIONE** 

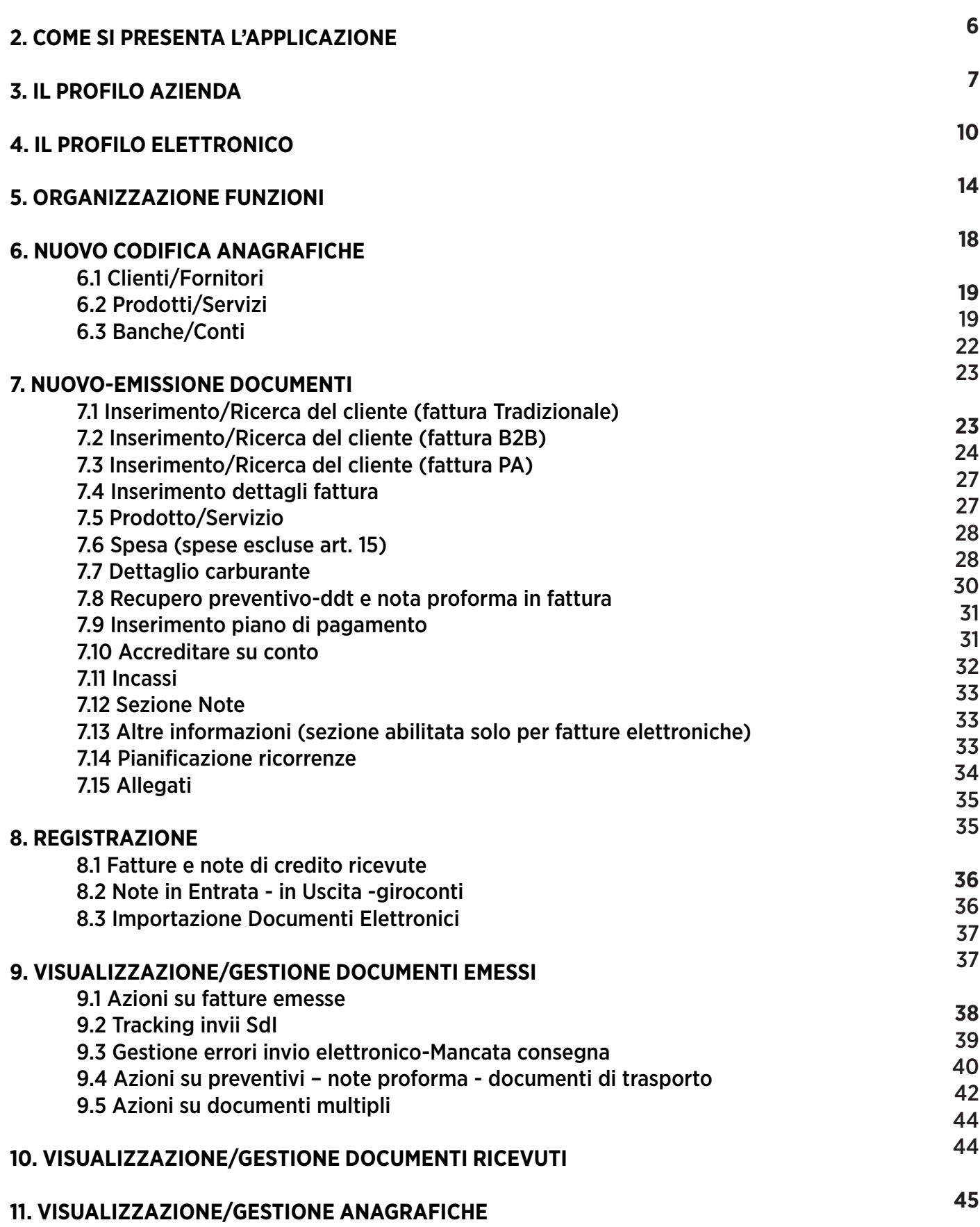

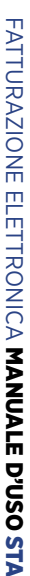

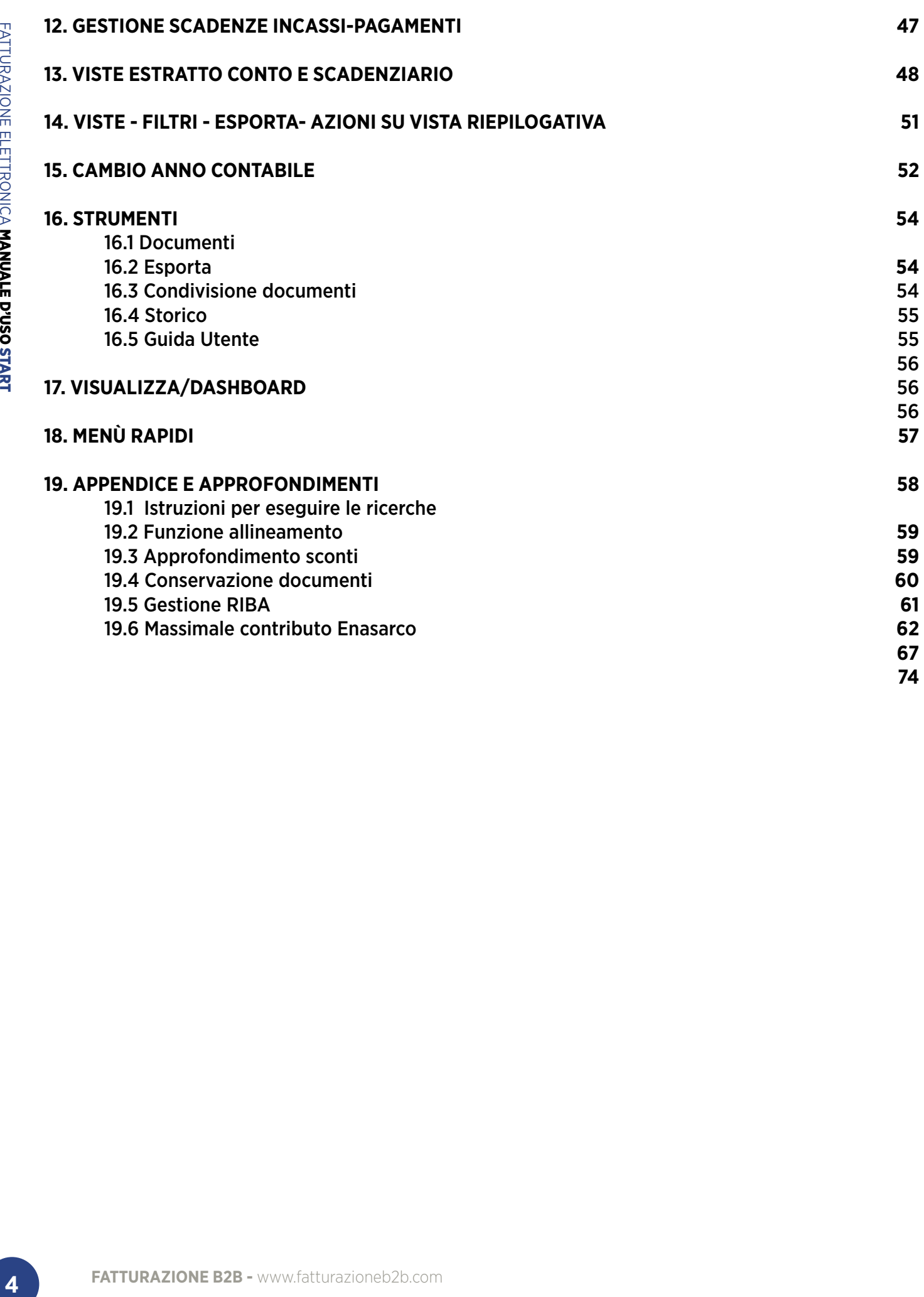

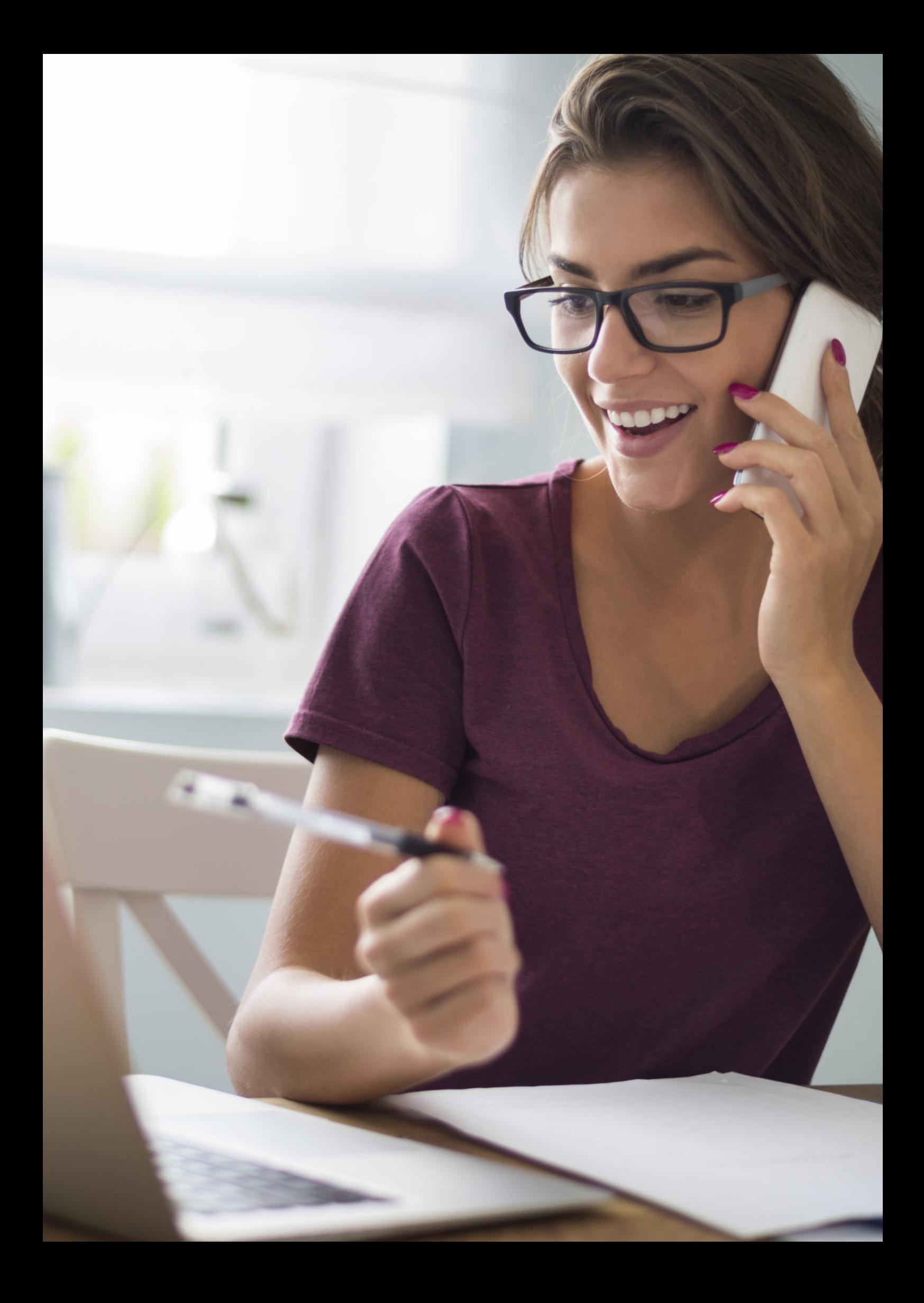

## **1. INTRODUZIONE**

**Legalinvoice Start** è una piattaforma web, semplice e sicura, con cui creare e gestire fatture, preventivi e incassi nel nuovo scenario di fatturazione elettronica.

**FATTURAZIONE B2B - WWW.fatturazioneb2b.com**<br> **FATTURAZIONE B2B - PATTURAZIONE B2B - PATTURAZIONE B2B - PATTURAZIONE B2B - PATTURAZIONE B2B - PATTURAZIONE B2B - WWW.fatturazioneb2b.com <b>6**FATTURAZIONE B2B - WWW.fatturazion Una soluzione pensata per le **piccole imprese, artigiani e liberi professionisti** che non hanno bisogno di gestionali complessi ma di uno strumento di utilizzo immediato, a cui accedere anche in mobilità da **web** e **tablet**.

Legalinvoice START è uno **strumento di utilizzo immediato** con funzionalità di data entry semplificato **per la fatturazione elettronica PA e B2B.**

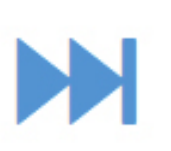

- Emissione fatture, preventivi, DDT, scadenziario
- Dashboard di controllo e verifica
- Funzioni di export contabile

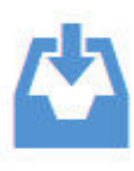

- Attraverso canale intermediario accreditato InfoCert
- Attraverso la casella PEC InfoCert del cliente
- Attraverso la casella PEC Infocert del proprio Intermediario fiscale

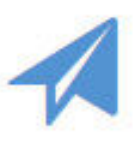

- Costruzione fatture attive tradizionali ed elettroniche PA e B2B
- Controllo firma e invio automatico Fatture Elettroniche a SDI
- Tracking esiti notifica SDI

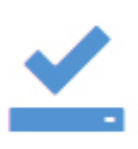

• Conservazione automatica ed esibizione a norma delle fatture elettroniche B2B attive, passive e PA "Accettate" e "Decorsi Termini"

La pagina di **Login di Legalinvoice START** è: https://legalinvoicestart.sixtemacloud.it

# **2. COME SI PRESENTA L'APPLICAZIONE**

Nella videata di ingresso viene visualizzata, come default, la presentazione delle Ultime Attività.

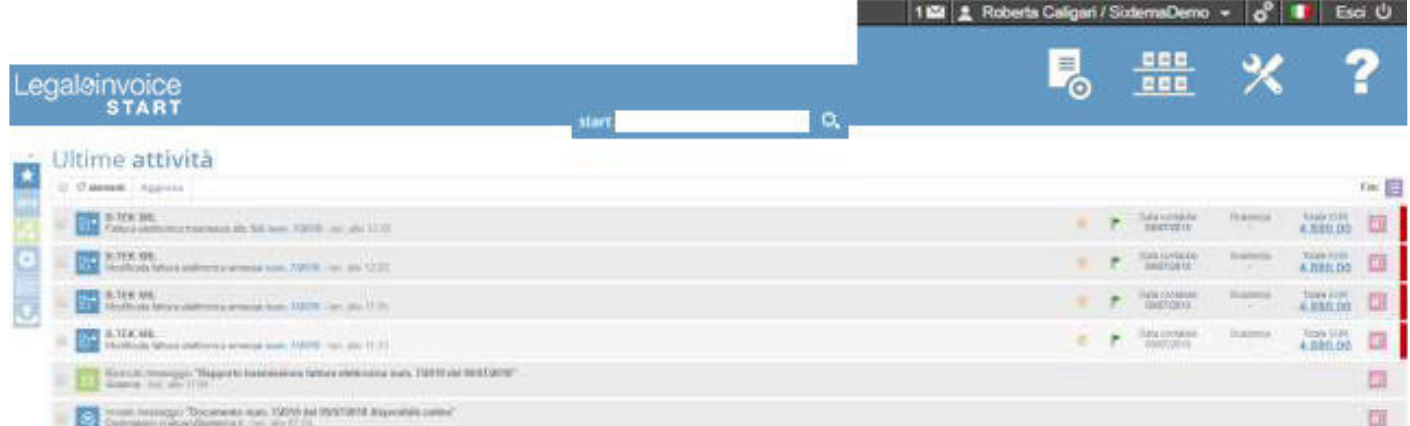

Ultime attività contiene la traccia delle azioni recenti verificate dal sistema eventi recenti come modifica documento, messaggi in entrata, notifica fatture elettroniche etc.

A destra dello schermo le principali funzioni disponibili:

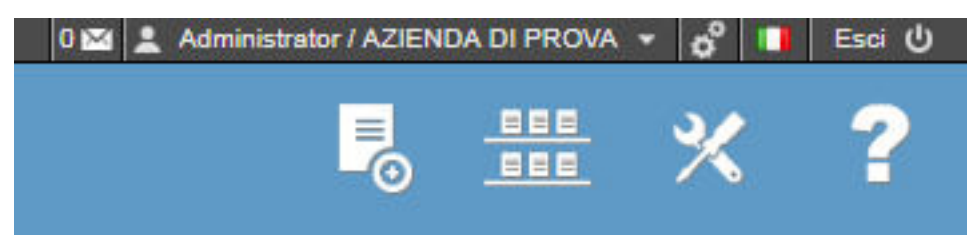

Nella barra superiore sono collocate gli accessi rapidi a:

 Posta interna al sistema per consultare le mail automatiche emesse e/o ricevute  $\blacktriangleright$ 'account. Per ogni account è disponibile un servizio di mail i per consultare i messaggi che transitano attraverso Legalinvoice START e per comunicare con gli altri operatori del network.

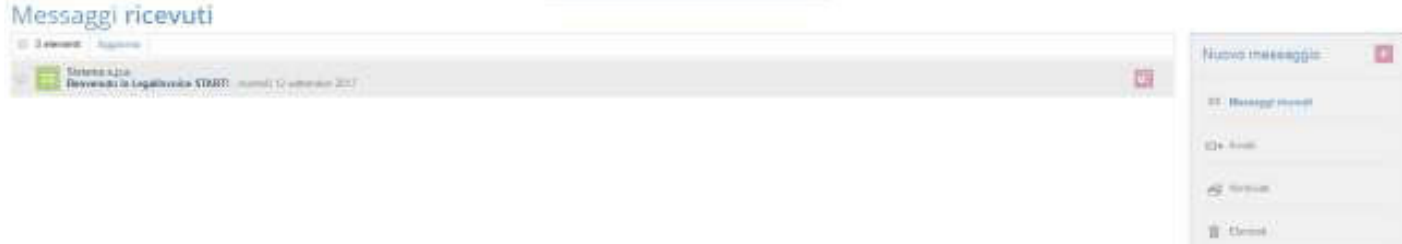

# **FATTURAZIONE B2B - WWW.fatturazioneb2b.com**<br> **FATTURAZIONE B2B - <br>
<b>FATTURAZIONE B2B - START AND START OF START OF START OF START OF START OF START OF START OF START OF START OF START OF START OF START OF START OF START O** Administrator / AZIENDA DI PROVA - | Identificazione Utente e Azienda Strumenti, dove visualizzare e modificare le opzioni di set up dell'impresa. I

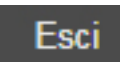

Esci **U** Uscita dall'applicazione.

Nella parte inferiore della videata le tre principali opzioni di gestione Nuovo:

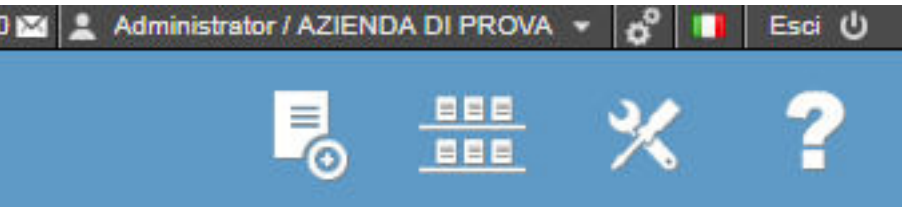

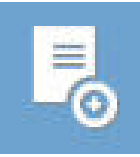

**Nuovo:** Creazione di un nuovo documento/anagrafica di qualunque tipo

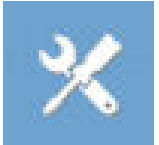

**Visualizza**: Consultazione e modifica di un documento di qualunque tipo

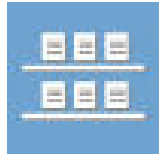

**Strumenti:** Accesso alle opzioni di gestione documenti in entrata e uscita.

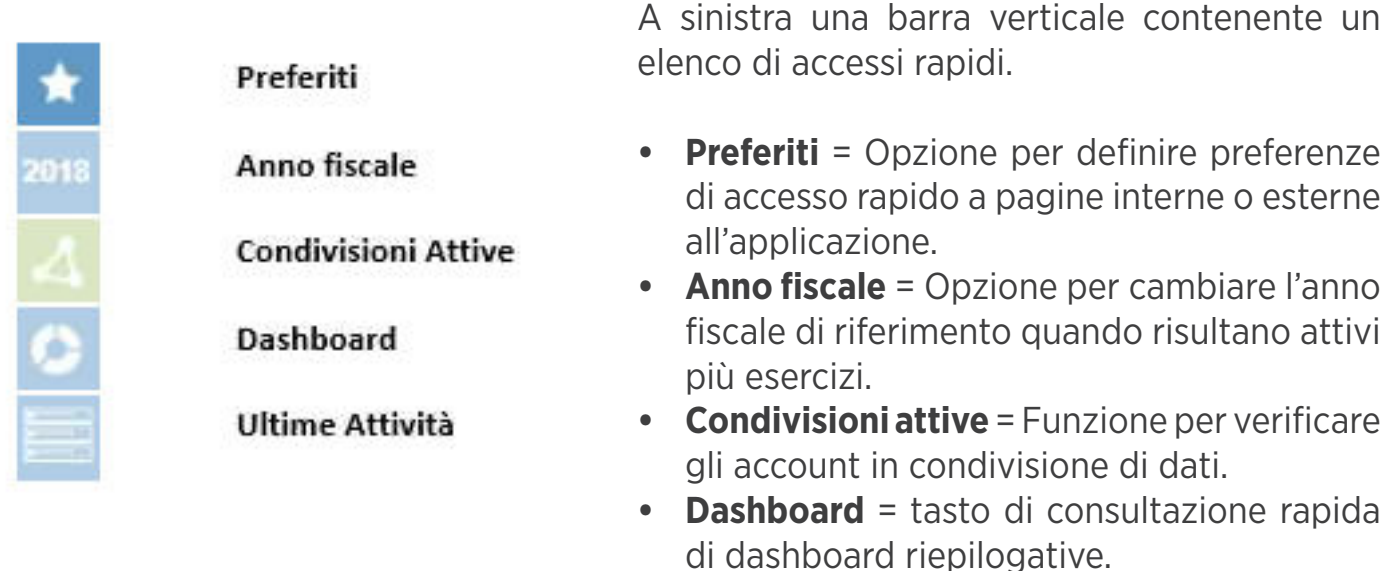

L'emissione di un documento in **Legalinvoice START** è semplice e guidata da help contestuali che facilitano l'esperienza del cliente.

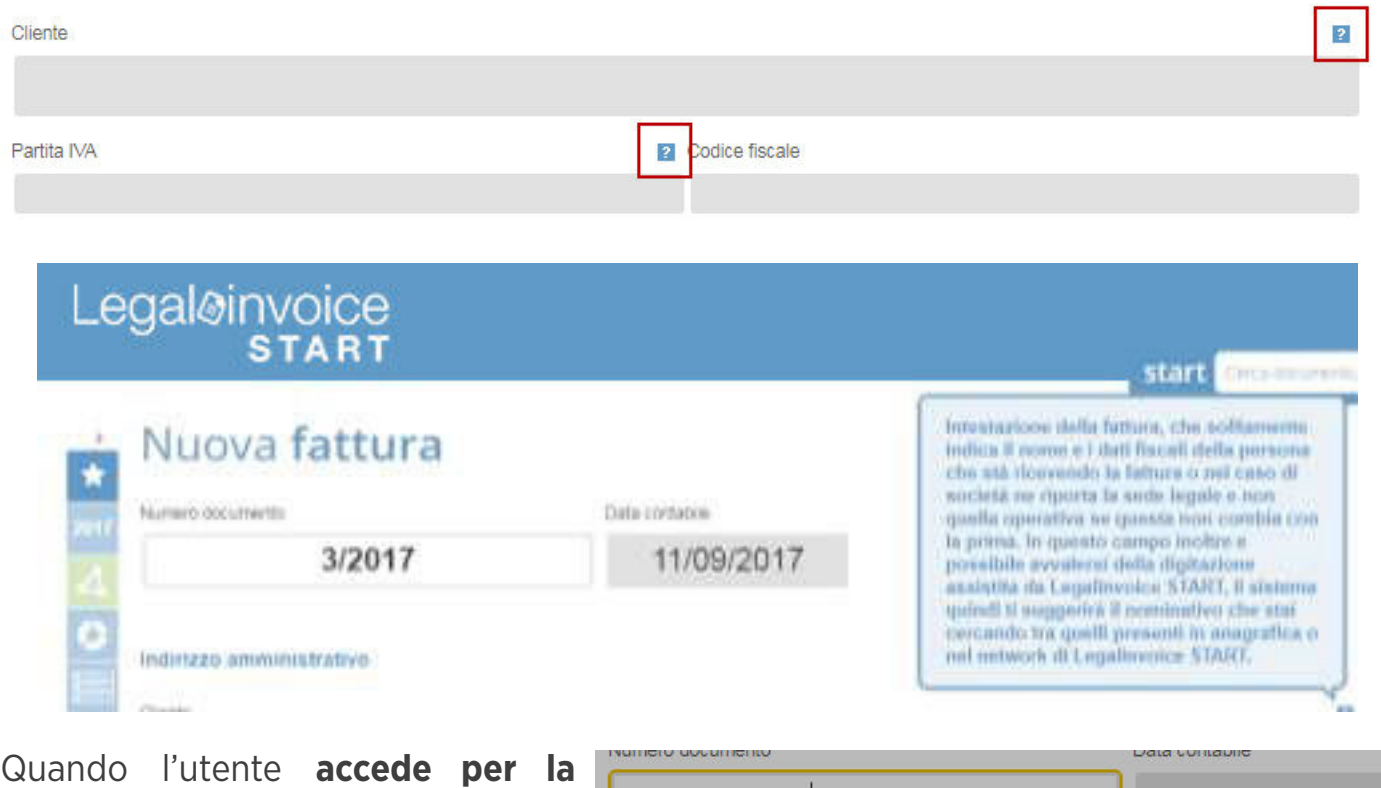

**prima volta a** Legalinvoice START i principali campi di inserimento vengono contestualizzati e spiegati.

**Cliccando sulla crocetta grigia** i suggerimenti vengono interrotti.

Al secondo documento l'aiuto non viene replicato.

![](_page_8_Picture_7.jpeg)

## **3. IL PROFILO AZIENDA**

![](_page_9_Picture_82.jpeg)

Il profilo azienda contiene tutte le informazioni necessarie per la gestione dei documenti emessi.

Ogni impresa nasce con parametri preimpostati che è possibile modificare; i valori contenuti all'interno delle varie scelte rappresenteranno i default di funzionamento dell'applicazione.

Il tasto strumenti  $\bullet$ . attiva sempre, in ogni punto dell'applicazione, le azioni disponibili sulla funzione che variano in relazione al contesto operativo.

![](_page_9_Picture_5.jpeg)

**Intestazione documento** contiene i dati anagrafici dell'impresa e viene automaticamente aggiornato in occasione della creazione dell'utenza.

All'interno di questa sezione è possibile caricare il logo dell'impresa per personalizzare il modello fattura. Il logo deve essere un formato immagine.

**Logo predefinito +** per accedere alle cartelle del pc e selezionare un'immagine di qualunque tipo.

![](_page_9_Picture_83.jpeg)

Nella sezione Intestazione vengono riproposte le informazioni anagrafiche codificate in fase di generazione cliente. Sono le informazioni fiscali e organizzative da stampare nel documento fattura tradizionale.

La sezione dati fiscali inizializza i dati per l'anagrafica elettronica.

**Modelli documenti:** il sistema propone alcuni layout fattura predefiniti.

Il default con cui viene configurata la procedura è il modello completo (comprensivo della visualizzazione delle scadenze).

Utilizzare il tasto strumenti per scegliere il predefinito

![](_page_10_Picture_6.jpeg)

**Profili fiscali:** vengono proposti dei modelli parametrizzati che facilitano l'inserimento del documento nei casi diversi dal regime Iva standard.

Il profilo predefinito dal sistema è quello denominato Regime Iva Standard, l'impresa può sempre personalizzare questa impostazione.

![](_page_10_Picture_9.jpeg)

**Codici IVA:** vengono precaricate le aliquote standard del sistema. È prevista la possibilità di aggiungere aliquote.

L'aliquota al 22% è predefinita come standard ma con il tasto azioni è possibile configurare il proprio account scegliendo una diversa aliquota predefinita.

L'aliquota predefinita sarà proposta prioritariamente è sarà sempre modificabile in fase di emissione documento.

![](_page_10_Picture_13.jpeg)

**Modalità di pagamento:** la tabella nasce con una serie di valori precodificati, modificabile sulla base dell'esperienza cliente, la tabella viene proposta in gestione incassi **non viene riportata come informazione in fattura.**

**Contatori e sezionali:** i contatori sono visibili e modificabili.

I contatori vengono creati automatici anche se è possibile scegliere contatori manuali per inserire il progressivo documento senza avere alcuna proposta dal sistema.

![](_page_11_Picture_92.jpeg)

Il sistema propone una serie di contatori predefiniti abilitati sui documenti cui si riferiscono.

Il contatore unico **Fatture/Note di credito emesse** rappresenta il default del sistema, nasce **ON** e risulta abbinato sia ai documenti Fatture che Note di Credito Emesse.

**Se la ditta attiva il servizio in corso d'anno è necessario aggiornare il campo prossimo numero** entrando in modifica con il tasto strumenti

![](_page_11_Picture_93.jpeg)

**Valute:** Ogni azienda ha come valuta di riferimento l'euro alla quale può essere abbinata ad una seconda valuta da esporre in fattura.

In emissione fattura il cambio sarà quello del giorno di yahoo finance con possibilità di modifica. Se ricorre la doppia valuta, in stampa fattura verranno proposte entrambe le valute.

![](_page_11_Picture_94.jpeg)

**Modelli mail:** funzione per personalizzare sul cliente alcuni template di modello mail.

![](_page_11_Picture_95.jpeg)

 $\overline{\mathbf{v}}$ 

**Importazione anagrafiche:** Nella sezione profilo azienda, è prevista la possibilità di importare sia le anagrafiche clienti fornitori che quelle prodotti/servizi.

#### Importatore anagrafiche

![](_page_12_Picture_85.jpeg)

L'importazione guidata, prevede la possibilità di scaricare un file di esempio (csv, xls, xlsx) per costruire correttamente il file da importare.

![](_page_12_Picture_5.jpeg)

Dopo aver costruito e selezionato il file, ne viene proposta a video la simulazione di importazione:

![](_page_12_Picture_86.jpeg)

![](_page_12_Picture_8.jpeg)

Annulla

Confermando l'operazione il sistema carica i dati anagrafici.

Se durante l'importazione emergono errori vengono segnalati nel riepilogo attività.

Ad importazione avvenuta, un'email viene inviata con il relativo esito.

Dopo l'importazione è possibile annullare la stessa entro 24 ore agendo da **Ultime attività Annulla Importazione.**

![](_page_12_Picture_14.jpeg)

# **4. IL PROFILO ELETTRONICO**

![](_page_13_Figure_1.jpeg)

Le informazioni necessarie alla gestione elettronica del ciclo attivo e passivo sono identificate in queste sezioni. Mappe ciclo passivo disponibili attualmente solo in ambiente di test.

**Anagrafica fattura elettronica B2B e PA:** l'anagrafica si presenta precompilata con i di dati fiscali inseriti in Intestazione Documento. Occorre controllarli attentamente con particolare attenzione a Partita Iva e Codice Fiscale. Con il salvataggio i dati **Partita Iva e Codice Fiscale non saranno più modificabili.**

**REA:** compilare con sigla provincia + numero, dato da valorizzare per le società iscritte al Registro Imprese.

**Tipo Soggetto Fiscale:** campo da valorizzare solo se l'emittente (cedente/prestatore) è soggetto a ritenuta a titolo di acconto o definitiva specificando se trattasi di persona fisica o giuridica.

**Regime fiscale:** viene proposto l'elenco dei valori previsti dalle specifiche tecniche della fatturazione elettronica

**Stato liquidazione:** indicare se la Società si trova in stato di liquidazione oppure no.

**Socio Unico:** nei casi di società per azioni e a responsabilità limitata, l'elemento informativo va valorizzato per indicare se vi è un socio unico oppure se vi sono più soci.

**Capitale Sociale:** nei soli casi di società di capitali (SpA, SApA, SRL), l'elemento informativo deve essere valorizzato per indicare il capitale sociale.

Il **Referente del servizio** è obbligatorio e viene utilizzato come informazione di contatto.

Il salvataggio dell'anagrafica crea il collegamento con i servizi Infocert di fatturazione elettronica, **dopo il salvataggio i campi Parita Iva e Codice Fiscale risulteranno bloccati.** 

Il sistema controla che Partita Iva e Codice Fiscale siano formalmente corretti.

#### Anagrafica fattura elettronica 828 e PA Nema a regeome | Raekina sociata dates to: **Indiana Report Follow** Cata from  $N$ CAR 1 bas Otri Caret-**INO** Partia full ù **SERVICE SERVICE** TAXABLE Toy experts from 12 Region floor E THOUSAND ( E Cophala sociale (EUR) State legalizazione : t. Pennsylvania V. Rigmanitis Contributions # Suchens # Batecente del servizio **Roma a contrarte** Salatin **Basic** Corrente. **Hellway** Salva

Con il salvataggio dell'anagrafica il sistema inizia l'attivazione del servizio e controlla che non ci siano altre partite iva identiche già abbinate al servizio.

![](_page_14_Picture_108.jpeg)

Il tentativo di invio durante la fase di attivazione produce la seguente segnalazione.

![](_page_14_Picture_7.jpeg)

Se la codifica non va a buon fine il problema viene segnalato con il seguente messaggio:

Se la fase di controllo viene completata correttamente l'anagrafica si presenta attiva e sarà possibile iniziare ad inviare Fatture Elettroniche.

![](_page_15_Picture_63.jpeg)

**Impostazioni profilo fattura elettronica B2B e PA:** sezione in cui scegliere le impostazioni predefinite. Tra queste il formato di scambio dati prevalente per l'emissione di documenti elettronici; Fattura PA o B2B.

Il formato PA riguarda le fatture elettroniche emesse verso le Pubbliche Amministrazioni, il B2B si riferisce a tutti gli altri soggetti.

![](_page_15_Picture_64.jpeg)

**Esigibilità dell'iva** = default prevista esigibilità immediata, possibilità di scegliere tra scissione dei pagamenti (split payment) o differita.

**Causale pagamento** = informazione prevista quando in fattura ricorrono ritenute d'acconto, i valori possibili sono dedotti dalla tabella causali previste per il 770S.

**Fattura elettronica B2B e PA impostazione canale di ricezione:** Legalinvoice START prevede la funzione di importazione automatica fatture d'acquisto attraverso diversi canali.

Codice Intermediario: selezionando questa opzione sarà possibile comunicare ai propri fornitori il codice Intermediario Infocert destinato alla consegna automatica delle fatture passive:

#### **XL13LG4**

La ricezione tramite codice destinatario è disponibile semplicemente attivando l'anagrafica elettronica. Il sistema è già predisposto per reinoltrare sull'account aziendale le fatture consegnate al codice destinatario **XL13LG4**.

Per ricevere le fatture su codice destinatario è necessario comunicarlo ai proprio ornitori o sull'area riservata alla comunicazione dell'indirizzo telematico presso 'Agenzia delle Entrate.

**PecLegalmail:** per ricevere automaticamente **anche in Legalinvoice START** le fatture d'acquisto ricevute sulla casella pec aziendale.

**PecLegalinvoice:** è possibile creare all'interno del servizio Legalinvoice START una nuova casella utile ai soli fini della ricezione passivo. La casella così creata sarà una casella di "servizio", non potrà essere acceduta, non potrà emettere né ricevere messaggi, verrà utilizzata al solo scopo di ricevere le fatture fornitori.

**PecMassivaRivenditore:** per ricevere automaticamente **anche in Legalinvoice START** le fatture d'acquisto che il cliente ha concordato di domiciliare presso la casella del proprio rivenditore o Intermediario Fiscale.

## **5. ORGANIZZAZIONE FUNZIONI**

All'ingresso dell'applicazione sono visibili i pulsanti di gestione documenti.

![](_page_17_Picture_2.jpeg)

![](_page_17_Picture_3.jpeg)

**Nuovo:** Consente la creazione di un nuovo documento di qualunque tipo: Fattura-Ricevuta-Nota di Credito-Proforma-Documento di Trasporto-Preventivo. Il documento denominato Ricevuta non è una Ricevuta Fiscale è un documento analogo alla fattura per i liberi professionisti che prediligono questa intestazione nel modello.

![](_page_17_Picture_60.jpeg)

![](_page_17_Picture_6.jpeg)

**Visualizza:** Consente la consultazione e modifica di un documento di qualunque tipo.

*Nella sezione Visualizza – Documenti ricevuti saranno consultabili le fatture passive elettroniche "consegnate" automaticamente attraverso i servizi Infocert.*

![](_page_17_Picture_61.jpeg)

## **6. NUOVO-CODIFICA ANAGRAFICHE**

![](_page_18_Picture_59.jpeg)

# **6.1. CLIENTI/FORNITORI**

Per quanto riguarda i clienti/fornitori è possibile precaricarli come illustrato in precedenza, inserirli durante la fase di registrazione documento o digitarli direttamente in gestione anagrafica.

![](_page_18_Picture_60.jpeg)

Salva (23) Annulla Sono controllati il campo Piva e CF applicando i controlli formali previsti dalla normativa italiana.

Per i codici numerici che sono in realtà dei CF e iniziano con 8 o 9 (Associazioni, condomini etc.) il campo viene automaticamente spostato nel campo CF e ne viene data segnalazione.

![](_page_18_Picture_61.jpeg)

Nel caso in cui si intenda forzare il campo con un valore errato è prevista la possibilità.

![](_page_19_Picture_117.jpeg)

Un campo errato dovrebbe presupporre un impedimento momentaneo ed una successiva correzione del campo direttamente in fattura.

Se il campo non viene corretto in fattura o in anagrafica, al successivo ingresso nella ditta i controlli vengono rieseguiti e l'utente è obbligato a confermare nuovamente l'errore.

La politica rigorosa adottata è legata ai problemi che causano le anagrafiche errate nelle gestioni telematiche come spesometro o fatturazione elettronica.

- Nel caso in cui sia necessario salvare un documento con PIVA e CF vuoti il salvataggio evidenzia l'errore, Canc o Backspace sul campo evidenziato per annullare la condizione di errore.
- Per le Partite Iva estere selezionare lo stato aprendo la mappa. Maggiori dettagli Per le partite iva intracomunitarie viene verificata la presenza negli elenchi vies, per gli altri stati non viene effettuato il controllo.

![](_page_19_Picture_118.jpeg)

Quando l'anagrafica è nota al sistema possono verificarsi diversi casi:

**Anagrafiche blu:** sono le anagrafiche gestite dall'impresa in sede di emissione documento.

**FATTURAZIONE B2B - PATTURAZIONE B2B - WWW.FATTURAZIONE B2B - <b>ANDERTATION**<br> **FATTURAZIONE B2B -** <br> **FATTURAZIONE B2D**<br> **FATTURAZIONE B2D -** <br> **FATTURAZIONE ACCONDER AND CONSEQUED AND CONSEQUED AND CONSEQUED and position i** Dopo la prima gestione di un'anagrafica già presente nel data base pubblico di Legalinvoice START l'anagrafica viene duplicata (appare come blu) diventa della ditta e non è modificabile se non dal proprietario. Digitando la partita iva del cliente è possibile verificare il controllo negli elenchi V.I.E.S. (Elenco partite iva comunitarie).

![](_page_19_Picture_12.jpeg)

**Anagrafici verdi:** sono quelle delle ditte utilizzatrici di Legalinvoice START che sono pubbliche all'interno del network.

**Anagrafiche Vies:** digitando la partita iva il sistema controlla la presenza del codice nell'elenco V.I.E.S. delle partite iva comunitarie.

Selezionando l'anagrafica proposta vengono acquisiti i dati anagrafici.

![](_page_20_Picture_3.jpeg)

A breve verrà integrata la base dati camerale per utilizzarla nella ricerca dell'azienda in fase di emissione o registrazione dei documenti.

**In anagrafica cliente/fornitore**, oltre ai dati fiscali e contabili, è possibile codificare altre informazioni:

![](_page_20_Picture_84.jpeg)

Le altre sezioni a cui è possibile accedere aprendole con il tasto  $\triangle$  sono:

**Contatti:** la mail di contatto a cui il sistema invia in automatico la fattura è quella prevista nella sezione contatti aziendali.

**Banca conto:** è il conto di pagamento del cliente o fornitore.

**Invia solleciti pagamenti:** per attivare o disattivare la mail di sollecito ai clienti in caso di pagamenti scaduti.

Modifica cliente/fornitore

![](_page_21_Picture_67.jpeg)

**Note:** annotazioni interne da tracciare nel sistema.

**Riepilogo documenti emessi:** per avere una sintetica esposizione dei documenti relativi al cliente.

![](_page_21_Picture_68.jpeg)

**Storico Attività:** informazioni di accesso all'utenza o notifiche SdI legate alla fatturazione elettronica.

# **6.2 PRODOTTI/SERVIZI**

**In anagrafica prodotti/servizi** verranno codificate le informazioni legate al listino da riproporre in fattura.

![](_page_21_Picture_69.jpeg)

Tutte le informazioni codificate saranno proposte in fase di emissione documento, la loro modifica non modificherà l'anagrafica originale.

È possibile prevedere un listino e modificarne il prezzo in emissione fattura senza alterare il listino originale.

L'anagrafico listino può essere importato come indicato nella sezione precedente.

# **6.3 BANCHE/CONTI**

**In anagrafica banche/conti sarà** possibile precodificare le banche del cliente e le informazioni accessorie legate alla banca.

Potrà essere indicata la banca ricorrente da proporre nella gestione dei documenti emessi. Non è possibile indicare come predefinito un'anagrafica Banca/Conto priva di IBAB.

Modifica banca/conto

![](_page_22_Picture_89.jpeg)

#### **7. NUOVO-EMISSIONE DOCUMENTI**

Qualunque sia il documento da inserire la gestione è guidata da una serie di help contestuali.

Il format di inserimento è simile ai modelli cartacei e propone in sequenza tutti i campi necessari guidando l'utente attraverso i tasti di aiuto.

Le modalità di inserimento sono identiche per ogni tipologia di documento; dal preventivo alla nota di credito.

**Emissione** Fattura Ricevuta Nota di credito Proforma Documento di trasporto Preventivo

Se sulla ditta sono state impostate le opzioni per la fatturazione elettronica, in emissione del documento, verrà proposto il formato scelto nelle impostazioni con possibilità di modifica.

![](_page_23_Picture_52.jpeg)

La numerazione del documento viene proposta in automatico, in assenza di contatori sezionali separati il contatore unico non viene visualizzato. La data proposta è quella del giorno con possibilità di modifica.

Nel caso in cui siano abilitati diversi sezionali viene proposto quello predefinito con la possibilità di cambiarlo attraverso il box di selezione del sezionale.

![](_page_23_Picture_53.jpeg)

## **7.1 INSERIMENTO/RICERCA DEL CLIENTE (FATTURA TRADIZIONALE)**

![](_page_23_Picture_54.jpeg)

La codifica delle iniziali della Ragione Sociale determina la ricerca tra le anagrafiche esistenti. Se l'anagrafica è nuova verrà proposta la videata che consente di codificare i dati necessari.

- Sono controllati il campo Piva e CF applicando i controlli formali previsti dalla normativa italiana.
- Per i codici numerici che sono in realtà dei CF e iniziano con 8 o 9 (Associazioni, condomini etc.) il campo viene automaticamente spostato nel campo CF e ne viene data segnalazione.

![](_page_24_Picture_102.jpeg)

Email

• Nel caso in cui si intenda forzare il campo con un valore errato è prevista la possibilità.

![](_page_24_Picture_103.jpeg)

Un campo errato dovrebbe presupporre un impedimento momentaneo ed una successiva correzione del campo direttamente in fattura. Se il campo non viene corretto in fattura o in anagrafica, al successivo ingresso nella ditta i controlli vengono rieseguiti e l'utente è obbligato a confermare nuovamente l'errore.

La politica rigorosa adottata è legata ai problemi che causano le anagrafiche errate nelle gestioni telematiche come spesometro o fatturazione elettronica.

• Nel caso in cui si salvi un documento con PIVA e CF vuoti il salvataggio evidenzia l'errore, Canc o Backspace sul campo evidenziato per annullare la condizione di errore.

![](_page_24_Picture_104.jpeg)

• Per le partite iva intracomunitarie viene verificata la presenza negli elenchi vies, per gli altri stati non viene effettuato il controllo.

![](_page_24_Picture_105.jpeg)

Quando l'anagrafica è nota al sistema possono verificarsi diversi casi:

**Anagrafiche blu:** sono le anagrafiche gestite dall'impresa in sede di emissione documento.

Dopo la prima gestione di un'anagrafica già presente nel data base pubblico di Legalinvoice START l'anagrafica viene duplicata (appare come blu) diventa della ditta e non è modificabile se non dal proprietario. Digitando la partita iva del cliente è possibile verificare il controllo negli elenchi V.I.E.S. (Elenco partite iva comunitarie).

![](_page_25_Picture_3.jpeg)

**Anagrafici verdi:** sono quelle delle ditte utilizzatrici di Legalinvoice START che sono pubbliche all'interno del network.

**Anagrafiche Vies** Digitando la partita iva il sistema controlla la presenza del codice nell'elenco V.I.E.S. delle partite iva comunitarie. Selezionando l'anagrafica proposta vengono acquisiti i dati anagrafici.

![](_page_25_Picture_75.jpeg)

#### **7.2 INSERIMENTO/RICERCA DEL CLIENTE (FATTURA B2B)**

#### Nuova fattura

![](_page_26_Picture_82.jpeg)

In fase di inserimento fattura B2B è necessario compilare il codice destinatario. **E' il recapito del cliente di cui si sta emettendo la fattura.**

Il codice destinatario può essere il codice di 7 caratteri comunicato dal cliente come "indirizzo telematico" di riferimento oppure 0000000.

Il campo non può essere vuoto. Se il cliente desidera ricevere la fattura su un indirizzo pec occorrerà compilare, oltre al valore 0000000 il campo apposito.

Se compilato il campo pec il codice destinatario deve essere 00000000, se vuoto viene compilato in automatico al salvataggio.

La fattura verrà sempre recapitata da SdI anche sull'area riservata al cliente prevista sul sito dell'Agenzia delle Entrate.

#### **7.3 INSERIMENTO/RICERCA DEL CLIENTE (FATTURA PA)**

Se l'emissione del documento elettronico riguarda una Pubblica Amministrazione la selezione è guidata dall'elenco iPA, indice delle Pubbliche Amministrazioni che viene proposto automaticamente digitando l'iniziale della ragione sociale o del codice.

![](_page_27_Picture_75.jpeg)

Se viene selezionato il formato Fatturazione PA non possono essere gestite altre tipologie di anagrafica

## **7.4 INSERIMENTO DETTAGLI FATTURA**

![](_page_27_Picture_4.jpeg)

Dopo l'aggiornamento dell'anagrafica è possibile inserire i dettagli del documento.

# **7.5 PRODOTTO/SERVIZIO**

Selezionando Prodotto/Servizio è possibile accedere alle anagrafiche per selezionare il listino attraverso il campo **codice o descrizione.**

Il campo **Unità** diventa obbligatorio in sede di emissione fattura elettronica se quantità è maggiore di 1. In questo caso deve contenere l'unità di misura della quantità (litri-metri etc.)

Il campo **Sconto** viene applicato direttamente sul Totale imponibile calcolato. È possibile eseguire lo scorporo dell'iva digitando nel campo nel campo Totale l'importo complessivo.

![](_page_27_Picture_76.jpeg)

Il campo **IVA** serve per identificare il titolo normativi di assoggettamento ad iva, nella compilazione del dettaglio viene proposta l'iva predefinita con possibilità di modifica.

Nel caso in cui l'importo sia non imponibile, esente o escluso il codice Iva e la relativa decodifica verranno esposti in calce al documento.

![](_page_28_Picture_111.jpeg)

Il campo **Totale** (IVA inclusa) se compilato prima del campo Prezzo determina l'automatico scorporo dell'iva.

Nell'esempio il valore di 100 nel Totale identifica un imponibile pari ad 81,97 al netto dell'iva 22%.

![](_page_28_Picture_112.jpeg)

Campo **Imponibile S/N**: Solo quando in fattura ricorrono aliquote aggiuntive rispetto all'iva, es. ritenute acconto o rivalsa, occorre tenere in evidenza il funzionamento del campo Imponibile S/N esposto in emissione fattura.

Il concetto di dettaglio imponibile significa che l'importo viene assoggettato ad iva in relazione all'aliquota presente sul dettaglio e assoggettato alle aliquote previste nel parametro fiscale.

Dichiarare che un dettaglio non è imponibile lo esclude esclusivamente dalle aliquote ritenute o rivalsa previste dal parametro fiscale.

#### **Il parametro non ha alcuna efficacia sull'assoggettamento iva che dipende esclusivamente dal campo IVA.**

![](_page_28_Picture_113.jpeg)

Questo comportamento è importante soprattutto per le particolarità legate alla gestione dei liberi professionisti.

**Nella gestione ordinaria delle fatture verso le imprese tale casistica di norma non ricorre.**

**TipoCessione Prestazione:** informazione visualizzata e rilevante solo ai fini della fatturazione elettronica, il campo contiene i valori previsti dalla normativa (scontopremio-abbuono-spesa accessoria).

**Parametro Fiscale:** il valore proposto è quello predefinito con possibilità di modifica.

L'esigibilità dell'iva proposta è quella prevista dal default codificato sull'impresa.

È possibile riordinare i dettagli della fattura anche dopo averli memorizzati, la funzione si attiva facendo click sul dettaglio e spostandolo con il mouse in altra posizione.

![](_page_29_Picture_4.jpeg)

Al termine confermare l'inserimento con il tasto dedicato

#### **7.6 SPESA (SPESE ESCLUSE ART. 15)**

La Label Prodotto/Servizio è quella abitualmente utilizzata per inserire un dettaglio fattura.

La label Spese serve per registrare velocemente le Spese documentate sostenute in nome e per conto ex art. 15 dpr 633/72 e per tenerle separate dal Totale Fattura.

![](_page_29_Picture_79.jpeg)

La scelta prevede come default Iva 00, Escl.Art. 15 e come Imponibile=No.

Attraverso questa "scorciatoia" le spese in nome e per conto non verranno assoggettate ad iva né faranno parte degli imponibili per rivalsa e ritenuta d'acconto.

#### **Le spese verranno evidenziate separatamente nell'esposizione della fattura.**

![](_page_29_Picture_80.jpeg)

# **7.7 DETTAGLIO CARBURANTE**

La compilazione di una fattura relativa all'acquisto di carburante prevede la codifica del codice prodotto previsto dalla normativa, viene proposta la selezione dei valori possibili.

Viene previsto il campo aggiuntivo targa nel caso in cui occorra indicarlo nella fattura elettronica.

![](_page_30_Picture_75.jpeg)

## **7.8 RECUPERO PREVENTIVO-DDT E NOTA PROFORMA IN FATTURA**

Nel caso in cui siano presenti documenti non ancora trasformati in fattura per il cliente è possibile inserirli direttamente in fase di emissione fattura. In questo caso il sistema visualizza queste label che consentono di consultarli ed importarli.

![](_page_30_Picture_76.jpeg)

Le label evidenziate appaiono solo quando per il cliente esistono documenti sospesi non ancora trasformati in fattura.

Una volta selezionata la tipologia di documento da importare il sistema propone l'elenco di quelli non ancora inseriti in fattura.

![](_page_30_Figure_10.jpeg)

In uno stesso documento è possibile inserire diverse tipologie di documenti, l'inclusione è sempre completa di tutti i dettagli originali.

## **7.9 INSERIMENTO PIANO PAGAMENTO**

Durante l'emissione del documento, prima di definire l'eventuale piano di pagamento, la procedura permette di codificare un incasso immediato per l'importo totale o una riga di scadenza.

Il campo **Pagato** consente la memorizzazione dell'incasso per l'intero importo.

![](_page_31_Picture_3.jpeg)

Nel documento è possibile generare diverse scadenze attraverso l'opzione Definisci piano di pagamento. Ad ogni inserimento il sistema propone sempre il valore residuo e facilita la memorizzazione della scadenza con parametri automatici in relazione alla tipologia di scadenza selezionata.

![](_page_31_Figure_6.jpeg)

È previsto la codifica a data fissa, giorni data fattura, giorni data fattura fine mese.

![](_page_31_Picture_107.jpeg)

previsto la codifica a data fissa, giorni data attura, giorni data fattura ine mese.

## **7.10 ACCREDITARE SU CONTO**

Il sistema propone l'anagrafica predefinita con possibilità di modifica. Il campo **Nome Banca/Conto** consente di richiamare l'anagrafica codificata.

Codificare come predefinite solo le anagrafiche con IBAN.

![](_page_32_Picture_4.jpeg)

# **7.11 INCASSI**

Accesso diretto alla gestione incassi del documento utile nelle fasi di gestione successive.

![](_page_32_Picture_67.jpeg)

#### **7.12 SEZIONE NOTE**

Per inserire note libere interne o da esporre in fattura.

Note da riportare sul decomento

Note ad uso interno

Il campo "Note da riportare nel documento" viene riportato nel file della fattura elettronica nel tag Causale.

#### **7.13 ALTRE INFORMAZIONI (SEZIONE ABILITATA SOLO PER FATTURE ELETTRONICHE)**

![](_page_33_Picture_85.jpeg)

In questa sezione è possibile indicare alcune informazioni particolari.

**Tipologia documento** viene compilata in automatico sia per documenti fatture che note di credito le altre tipologie attengono alla specifica di Acconto/Anticipo su Fattura o Parcella e nota di debito.

**SAL** Identifica la fase di avanzamento lavori, è un campo numerico.

**Riferimento amministrativo** è un campo da riportare in accordo con il cliente a cui si sta fatturando.

**Tipologia documento correlato** consente di indicare il documento a cui riferire le informazioni di dettaglio identificate nelle sezioni sottostanti.

Le informazioni di questo blocco dati sono importanti per le fatture verso la pubblica amministrazione o per i subappalti di lavori della PA, nelle quali indicare i codici di riferimento della commessa.

**I campi di inserimento vengono visualizzati scegliendo una tipologia di documento correlato**, l'help contestuale sui campi guida nell'aggiornamento delle informazioni.

![](_page_33_Figure_10.jpeg)

# **7.14 PIANIFICAZIONE RICORRENZE**

Per emettere periodicamente fatture ricorrenti (opzione prevista solo in fatture non elettroniche).

![](_page_34_Picture_64.jpeg)

#### **7.15 ALLEGATI**

![](_page_34_Picture_4.jpeg)

Per allegare documenti attraverso upload del file.

**In caso di emissione fattura elettronica il pdf tradizionale utile alla visualizzazione del documento viene incluso nel file xml che verrà inoltrato a SdI.**

Al termine **Salva** per memorizzare il documento.

![](_page_34_Picture_8.jpeg)

In fase di salvataggio possono essere evidenziati errori di validazione del documento, in questi casi il sistema non salva ed evidenzia il campo o l'azione mancante

## **8. NUOVO/REGISTRAZIONE**

Attraverso una serie di mappe guidate è possibile inserire nel sistema diverse tipologie di documenti ricevuti.

#### **8.1 FATTURE E NOTE DI CREDITO RICEVUTE**

La funzione di registrazione manuale rimane attiva anche se sarà superata dalla gestione elettronica dei documenti passivi.

La videata di inserimento si presenta simile a quella delle fatture emesse.

![](_page_35_Picture_44.jpeg)

![](_page_35_Picture_45.jpeg)
## **8.2 NOTE IN ENTRATA/IN USCITA/ GIROCONTI**

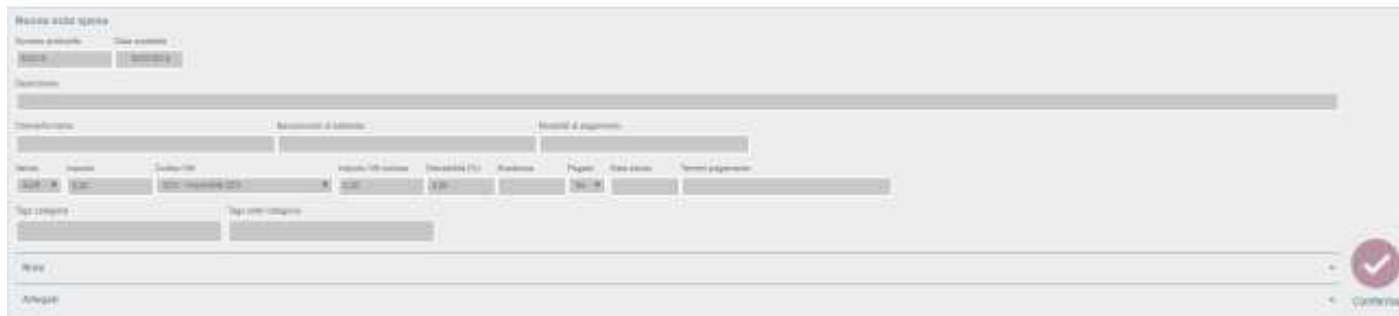

E' possibile inserire annotazioni diverse da fatture per registrare altre tipologie di movimenti di prima nota.

# **8.3 IMPORTAZIONE DOCUMENTI ELETTRONICI**

Possono essere importati sia documenti attivi che passivi.

Può essere importato anche un file compresso (con Winzip) il tracciato viene analizzato, proposto e, se confermato, importato nel sistema.

Il sistema controlla che il documento appartenga alla ditta in uso e che non sia già stato caricato. **Nella fase di import il sistema crea l'anagrafica cliente o fornitore se mancante.**

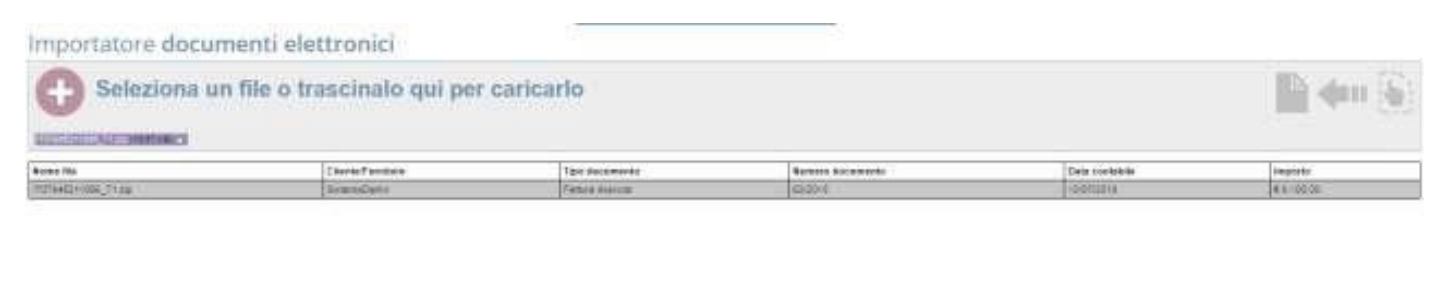

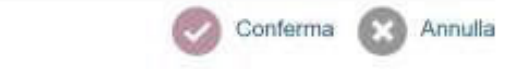

L'importazione documenti elettronici prevede la generazione dello scadenziario se tale informazione risulta disponibile sul file xml importato.

In questa fase di lavoro i documenti attivi importati non sono disponibili per l'invio a SdI, con il completamento delle funzioni dedicate anche queste fatture potranno essere inoltrate all'Agenzia delle Entrate.

# **9. VISUALIZZAZIONE/GESTIONE DOCUMENTI EMESSI**

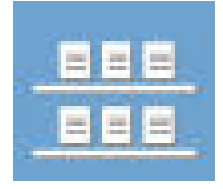

Con l'icona visualizza è possibile consultare l'elenco di qualunque tipologia di documento inserito. La gestione e gli automatismi previsti si realizzano attraverso le azioni disponibili sul documento. L'interfaccia di presentazione, per ogni tipologia di documento, utilizza le stesse funzioni che sono:

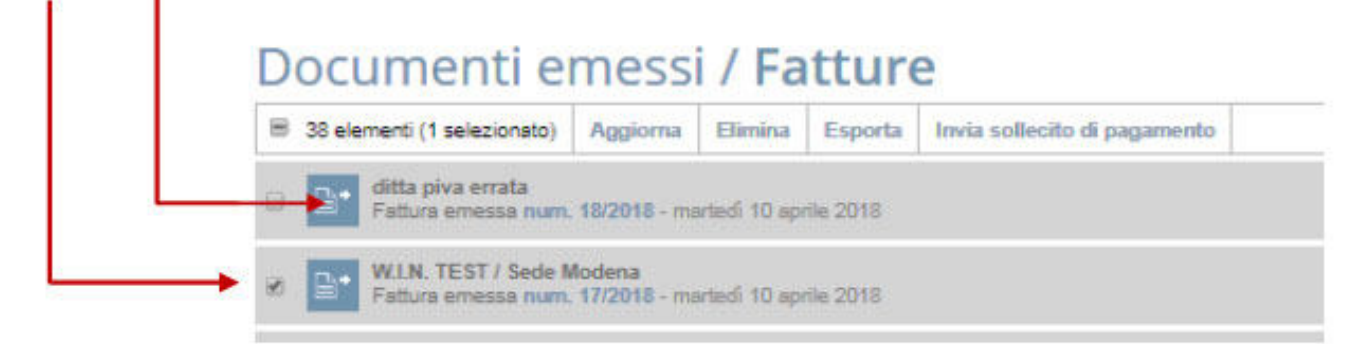

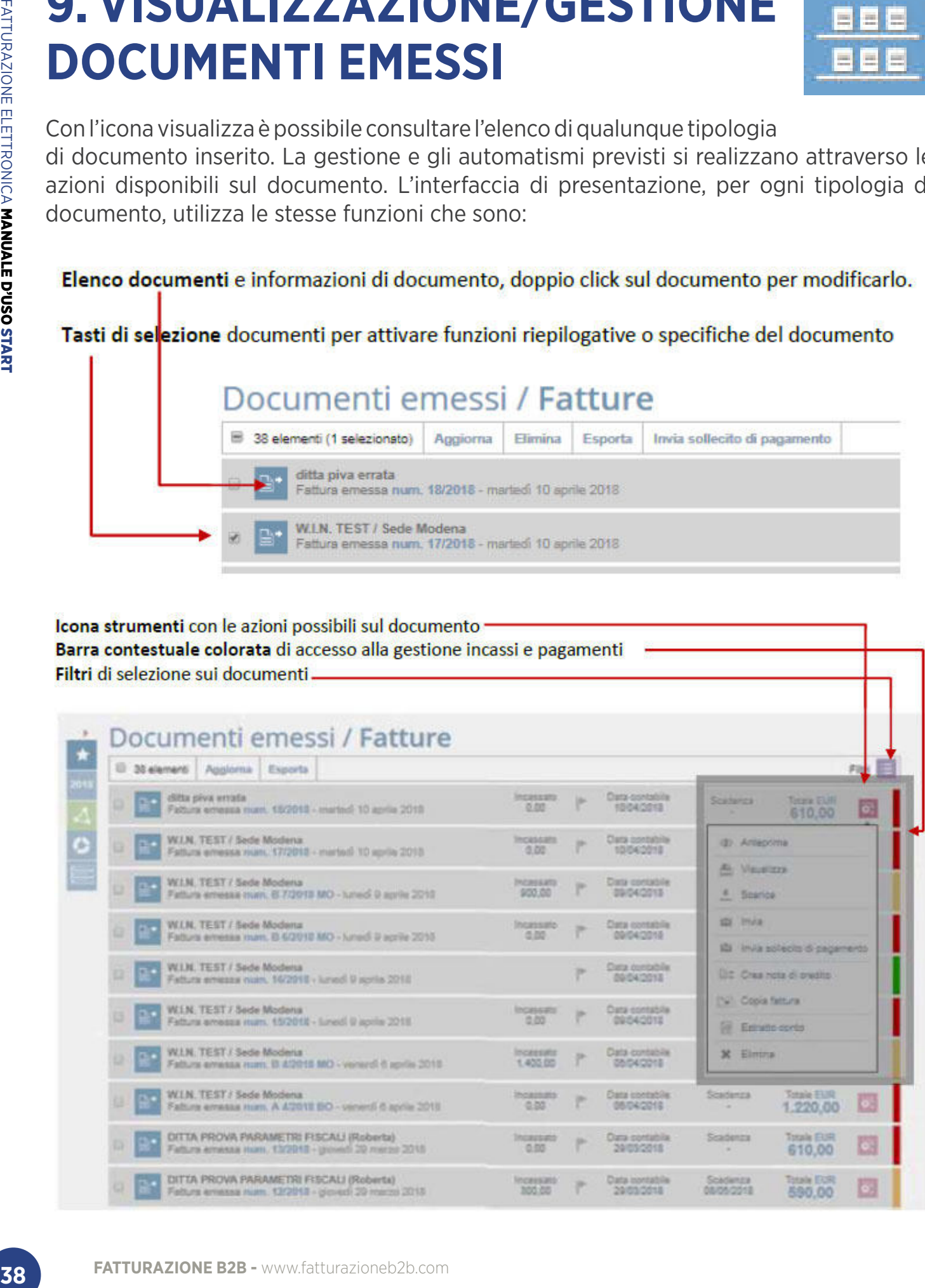

### **9.1 AZIONI SU FATTURE EMESSE**

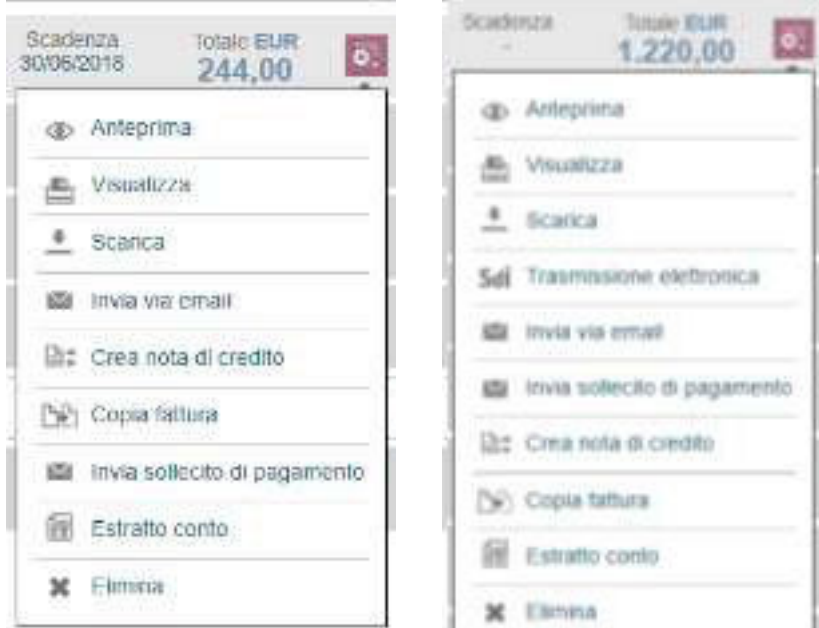

Le azioni su fatture emesse presentano alcune differenze tra fattura elettronica e tradizionale.

**Anteprima**: mostra gli elementi fondamentali del documento, **se fattura elettronica apre il tracking SdI.** 

**Visualizza**: mostra sempre la fattura tradizionale, anche se il documento ha formato elettronico. Salvare il pdf per conservare il documento tradizionale.

Quando viene visualizzata una fattura elettronica in modalità tradizionale, in calce al documento è apposta la dicitura per evidenziare che il documento è redatto ai soli fini di facilitazione organizzativa e non contiene tutti i dati dell'xml file elettronico.

Per controllare il file elettronico è disponibile il visualizzatore SdI attraverso il comando scarica.

Riproduzione PDF redatto ai soli fini amministrativi, non rappresenta il file elettronico completo.

**Scarica**: prevede il download del file pdf + xml. Se il documento è elettronico il pdf è la traduzione del file xml in formato leggibile.

**Invia via mail**: disponibile per entrambe le tipologie di documento.

**SdI trasmissione elettronica**: previsto solo per le fatture elettroniche è il comando che inoltra la fattura al Sistema di Interscambio dati. La scelta di invio determina il blocco immediato del documento. In caso di scarto il documento viene reso di nuovo modificabile per le correzioni ed il rinvio.

**Invia sollecito di pagamento**: previsto se abilitato il servizio e se ricorrono fatture scadute da sollecitare.

**Crea nota di credito**: per creare automaticamente una nota di credito a partire dal documento selezionato.

**Copia Fattura**: per copiare la fattura e crearne automaticamente una nuova identica e modificabile.

**Estratto conto**: per accedere velocemente alla funzione di estratto conto del cliente selezionato.

**Elimina**: opzione possibile solo per i documenti non ancora inviati a SdI.

# **9.2 TRACKING INVII SDI**

Dopo aver inoltrato il documento a SdI, con il tasto Anteprima, è possibile consultare il tracking del documento.

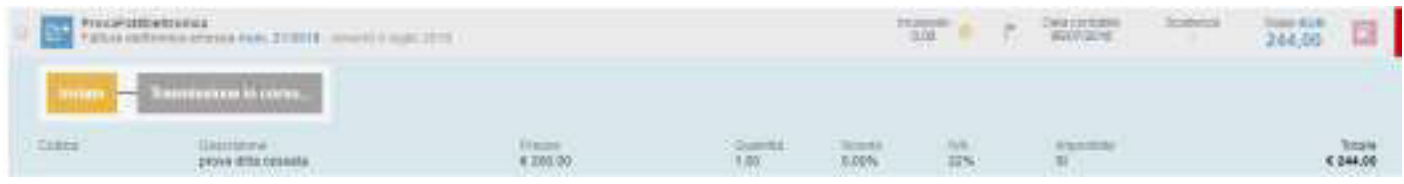

La funzione Anteprima sulle fatture elettroniche evidenzia lo stato di invio.

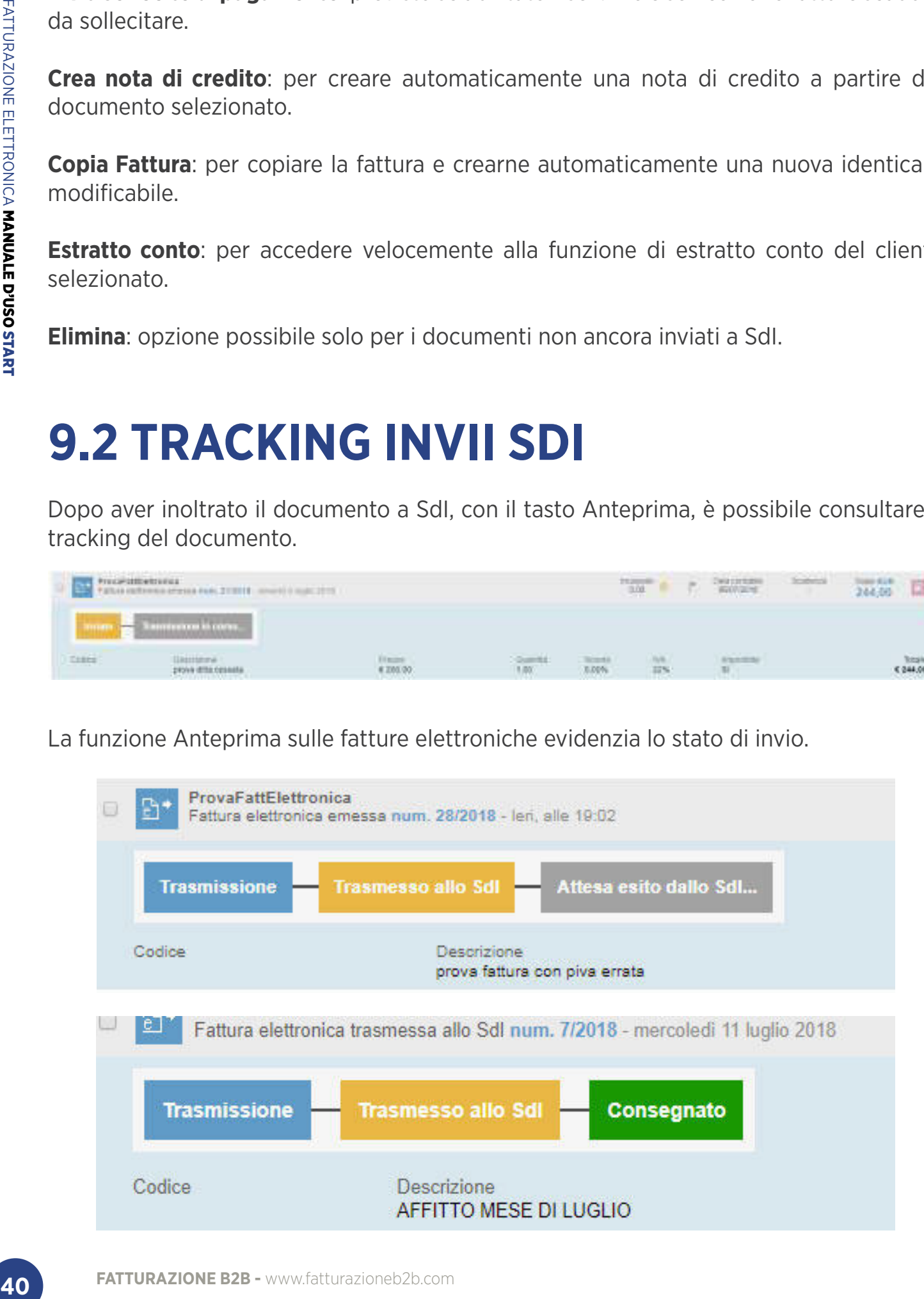

Per la fattura PA il processo termina quando è raggiunto lo stato di accettato.

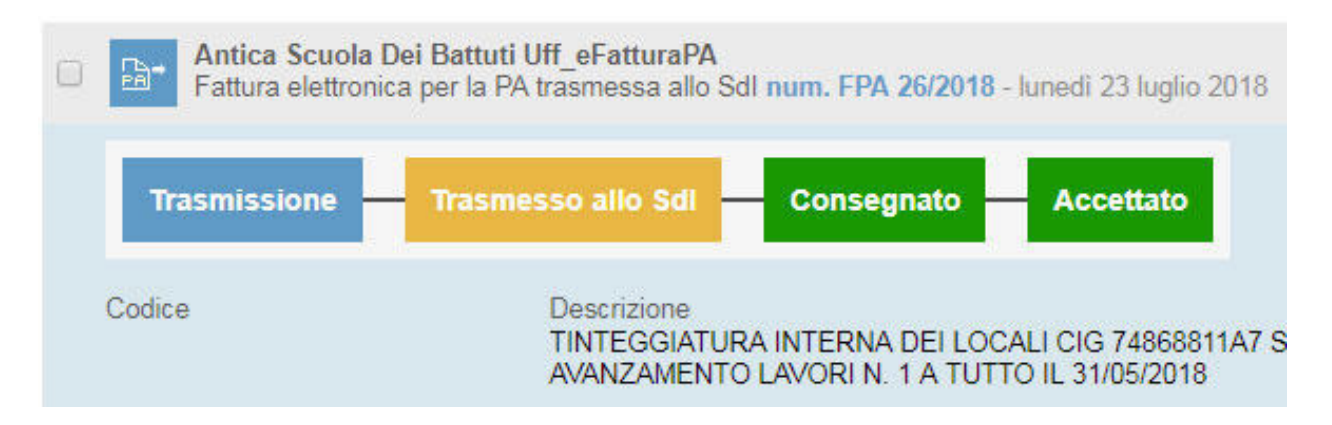

Quando Legalinvoice START riceve una ricevuta SdI è possibile consultarla rapidamente soffermandosi con il mouse sull'icona colorata per vedere una sintesi della notifica.

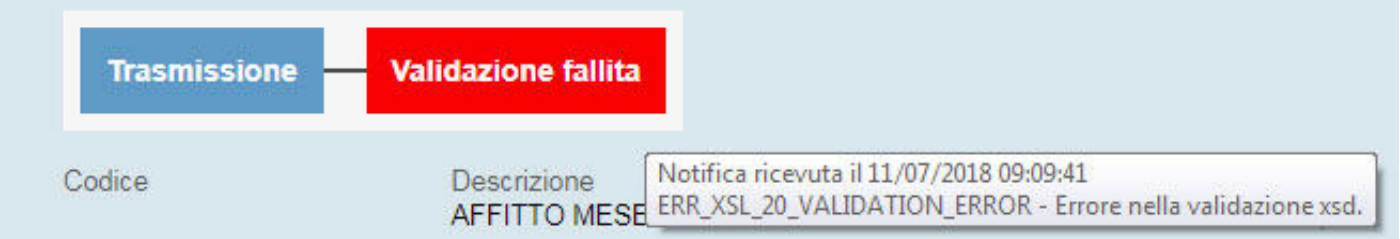

Il sistema invia una mail all'account di Legalinvoice START contenente il dettaglio della notifica, la mail viene visualizzata in Ultime Attività

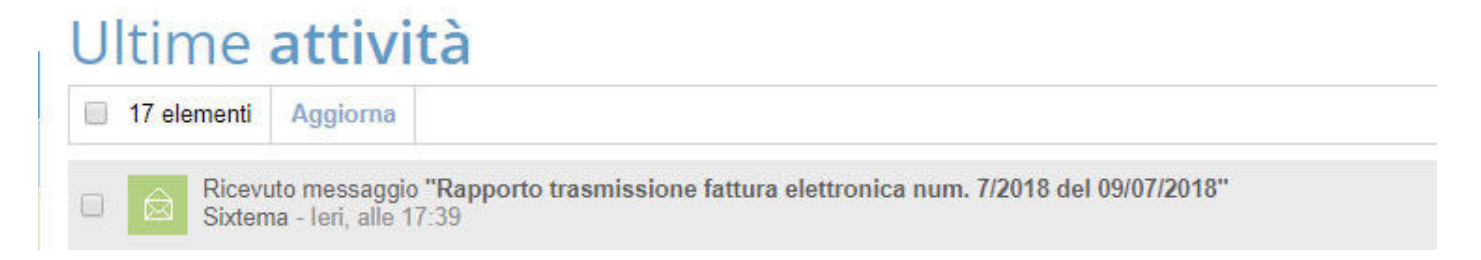

ed è consultabile nella sezione Posta Interna:

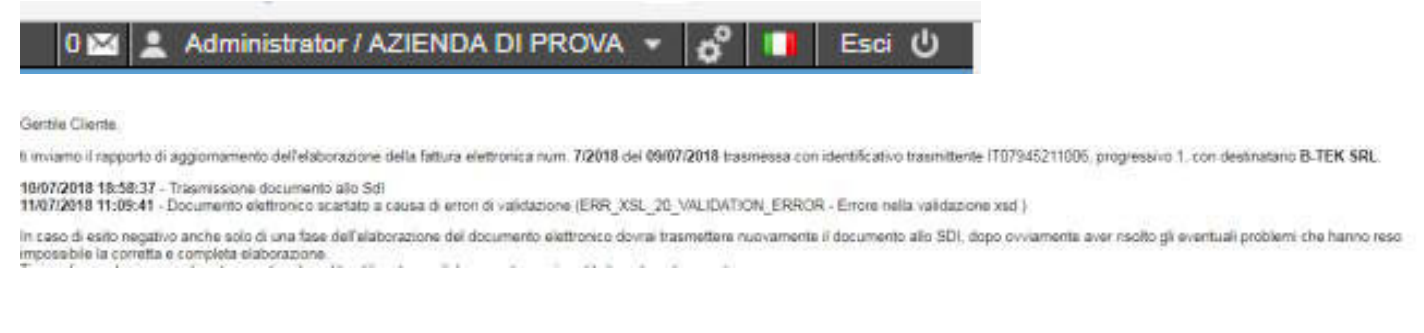

In aggiunta a queste notifiche viene inviata mail automatica anche all'indirizzo di posta che rappresenta la Userid per accedere al servizio.

### Entrando nel documento fattura è disponibile la sequenza delle operazioni nella sezione **Storico attività.**

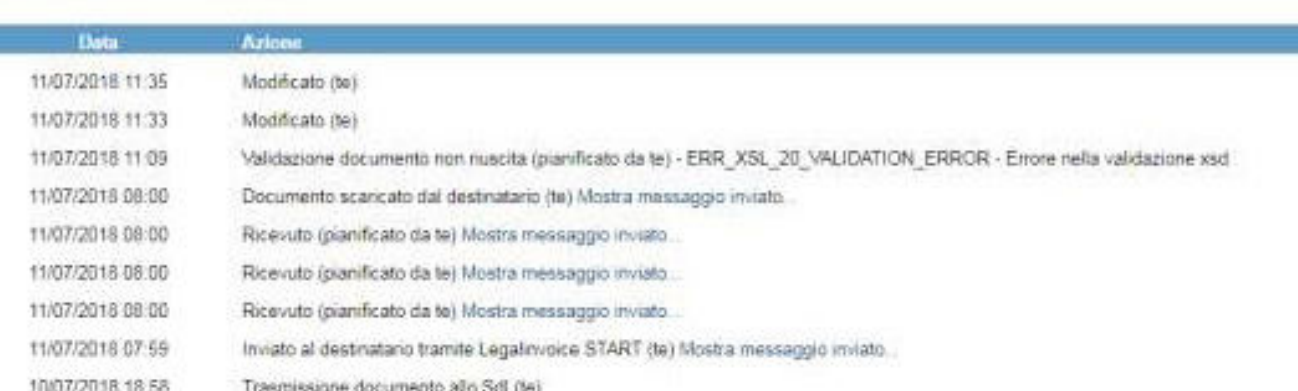

Gli stati visualizzabili nel tracking che rappresentano le diverse fasi di lavorazione del documento sono quelli riportati nella figura qui sotto.

# **FACTION CONSERVAL AND SECULAR CONSERVAL AND SECULAR CONSERVAL CONSERVAL CONSERVAL CONSERVAL CONSERVAL CONSERVAL CONSERVAT CONSERVAL CONSERVAT CONSERVAT CONSERVAT CONSERVAT CONSERVAT CONSERVAT CONSERVAT CONSERVAT CONSERVAT**

# **9.3 GESTIONE ERRORI INVIO ELETTRONICO-MANCATA CONSEGNA**

In caso di errore, scarto o rifiuto Pa, condizioni evidenziate nel tracking con icone rosse, il documento viene reso nuovamente disponibile per la correzione consentendo un nuovo invio con stesso numero e data.

La notifica dell'errore conterrà le motivazioni dello scarto da parte di Sdi che segnalerà le incongruenze relative ai controlli formali o sostanziali effettuate sul documento.

Rientrando nel documento sarà possibile correggerlo per reinoltrarlo.

L'inserimento di una partita iva errato o codice destinatario inesistente sono motivi di scarto. L'utilizzo di una partita iva cessata viene segnalato ma non è motivazione di scarto.

Le notifiche di mancata consegna si verificano nei casi in cui SdI non sia riuscito a recapitare il messaggio al cliente ad. es. pec piena. Queste notifiche non sono errori né determinano scarti tuttavia comportano delle conseguenze.

Viene notificata come mancata consegna non solo il codice destinatario errato o la pec non raggiungibile, ma anche il caso in cui sia stata omessa la pec ad esempio perché codificata sul campo mail anziché sul campo pec o perché ignota (emissione verso consumatori finali o regimi di vantaggio).

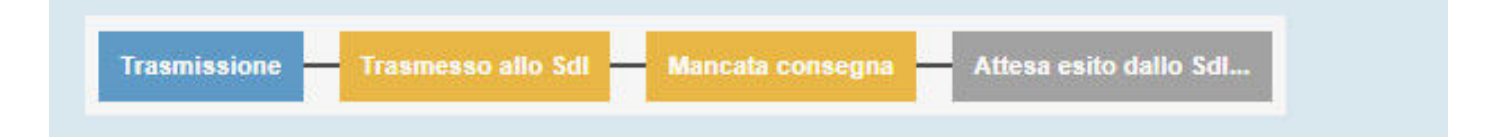

In tutti i casi in cui viene inoltrata una ricevuta di Mancata Consegna all'interno del servizio di posta, di Legalinvoice START, sarà disponibile la notifica SdI.

**7/07/2018 13:53:27** - *Trasmissione documento allo SdI*

**31/07/2018 14:27:48** - *Documento elettronico non consegnato. La fattura è disponibile in consultazione nell'area riservata a partire dalla 'Data Messa a Disposizione'. Non è stato possibile recapitare la fattura/e al destinatario per indisponibilità dell'indirizzo telematico di ricezione o perché tale indirizzo non è stato indicato in fattura (Codice Destinatario: 0000000).*

Il tracking in questo caso evidenzia un'attesa perché, in questi casi l'Agenzia delle Entrate invia una Ricevuta per impossibilità di consegna che il sistema registra. A seguito della mancata consegna il cliente destinatario della fattura può trovare il documento sulla propria area riservata presso il sito dell'Agenzia delle Entrate.

Chi emette fattura, pur avendo ottemperato al proprio obbligo ha, in caso di Mancata Consegna, l'onere di consegnare copia analogica del documento (pdf) al cliente ed informarlo che il documento elettronico è stato inviato attraverso SdI e che è reperibile sull'area dedicata presso il sito dell'Agenzia delle Entrate.

Questo adempimento verrà successivamente automatizzato, al momento occorre agire in modo manuale salvato il pdf ed inoltrandolo in modo alternativo al cliente (mail o posta tradizionale).

# **9.4 AZIONI SU PREVENTIVI - NOTE PROFORMA - DDT**

Nelle viste riepilogative di preventivi-note proforma e documenti di trasporto sono disponibili gli identificatori per segnalare i documenti già trasformati.

Si intende con trasformazione il preventivo trasformato in fattura o ddt o nota proforma.

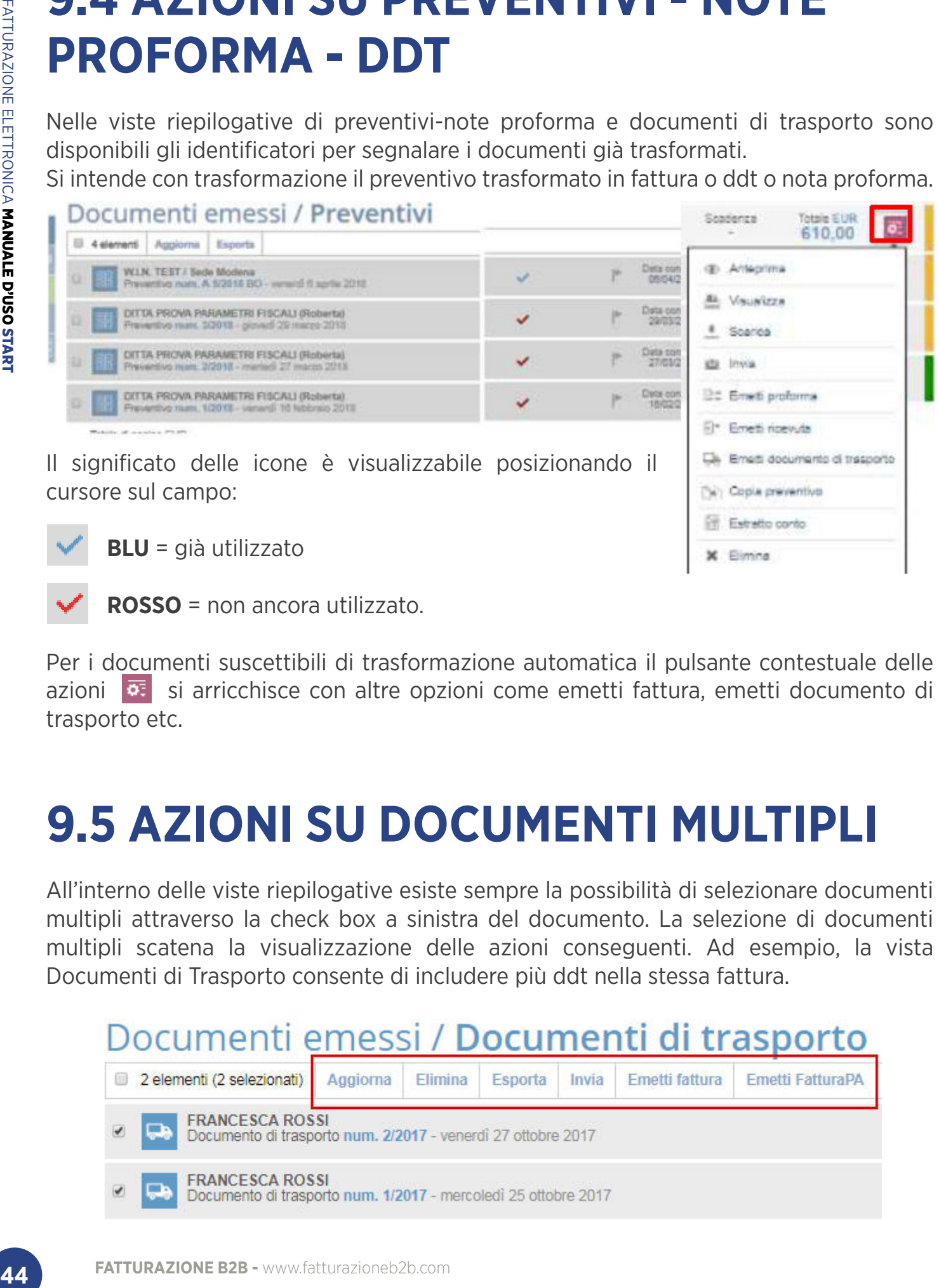

**ROSSO** = non ancora utilizzato.

Per i documenti suscettibili di trasformazione automatica il pulsante contestuale delle azioni **o:** si arricchisce con altre opzioni come emetti fattura, emetti documento di trasporto etc.

# **9.5 AZIONI SU DOCUMENTI MULTIPLI**

All'interno delle viste riepilogative esiste sempre la possibilità di selezionare documenti multipli attraverso la check box a sinistra del documento. La selezione di documenti multipli scatena la visualizzazione delle azioni conseguenti. Ad esempio, la vista Documenti di Trasporto consente di includere più ddt nella stessa fattura.

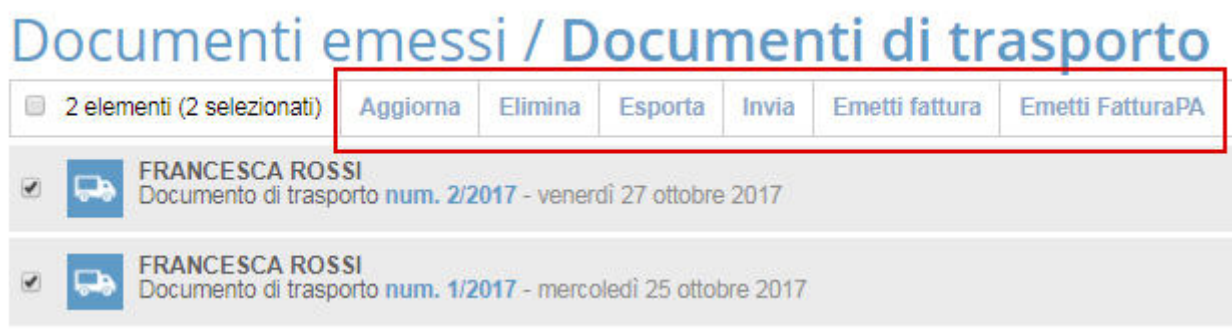

### **10. VISUALIZZAZIONE/GESTIONE DOCUMENTI RICEVUTI**

In Legalinvoice START è possibile ricevere automaticamente le fatture passive elettroniche inoltrate attraverso un "indirizzo telematico" che faccia riferimento ad Infocert.

È possibile indicare ai propri fornitori il **Codice Destinatario Infocert** oppure una **pec Infocert**. La pec può appartenere all'azienda o al suo Intermediario Fiscale in base ad apposito accordo di servizio. Per attivare la funzione è necessario codificare la scelta nella sezione Profilo azienda.

Le fatture automaticamente consegnate da Infocert saranno disponibili in **Visualizza**  sezione **Documenti Ricevuti** sia come **Fatture o Note di Credito** che nella sezione **Documenti in attesa di visione**. La consegna automatica di fatture passive prevede una notifica giornaliera tramite mail.

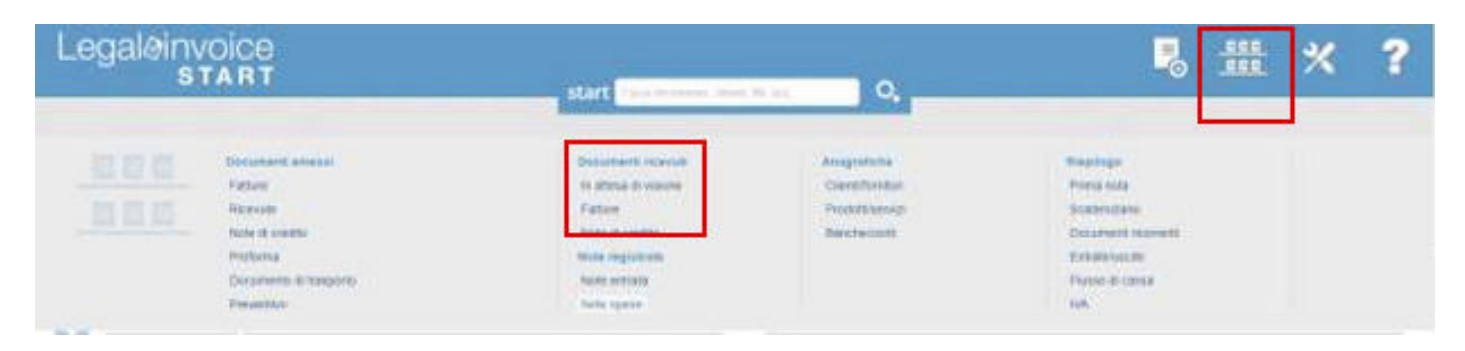

La sezione Documenti in Attesa di visione ha scopi esclusivamente organizzativi, consente di **prendere** visione del documento ricevuto, Visualizzarlo in modalità tradizionale, Scaricarlo ed eventualmente vistarlo per consentire al proprio consulente fiscale di sapere che il documento va bene e che può trattarlo ai fini contabili.

**Una fattura ricevuta B2B non può essere rifiutata,** nel caso sia erronea o non conforme occorrerà contattare il fornitore e richiedere l'emissione di una nota di credito.

Dopo l'azione di visto la **e** cambia da grigia a verde per notificare che il documento è stato controllato e

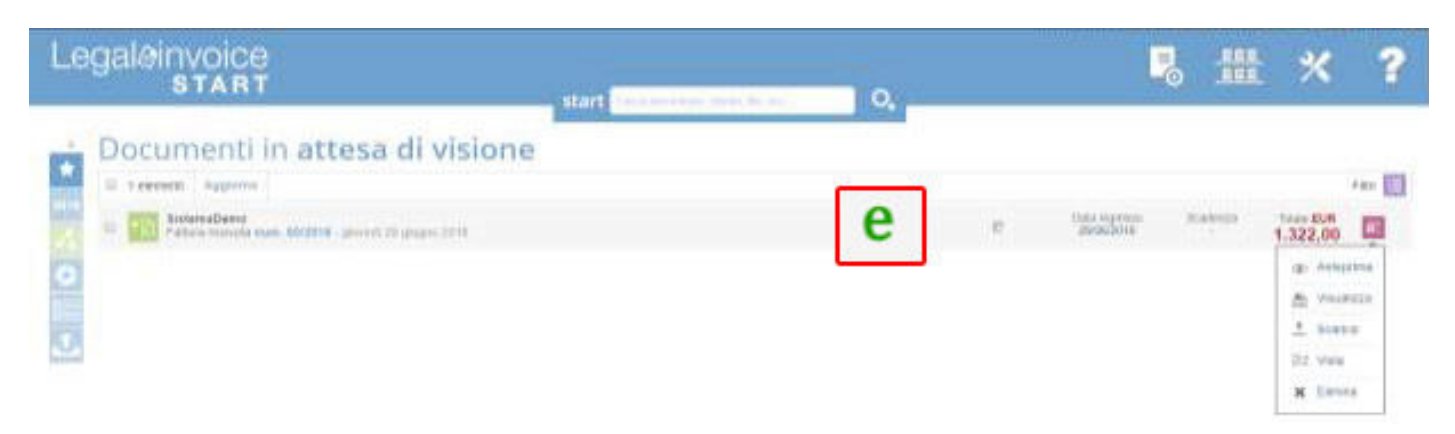

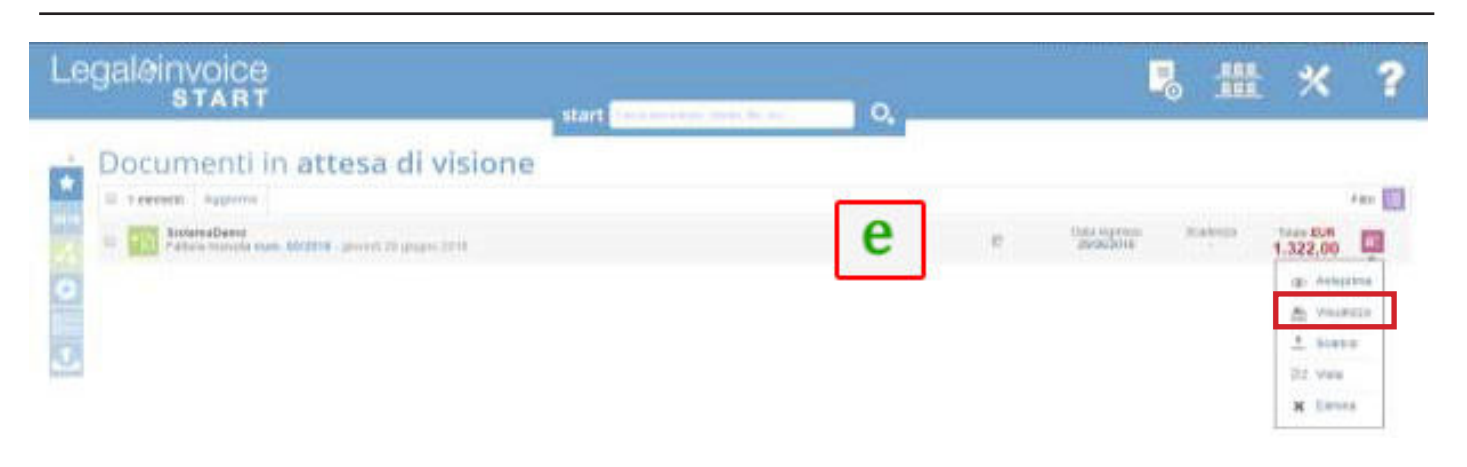

Cliccando su **Visualizza** sarà possibile consultare il file elettronico **xml** in modalità tradizionale.

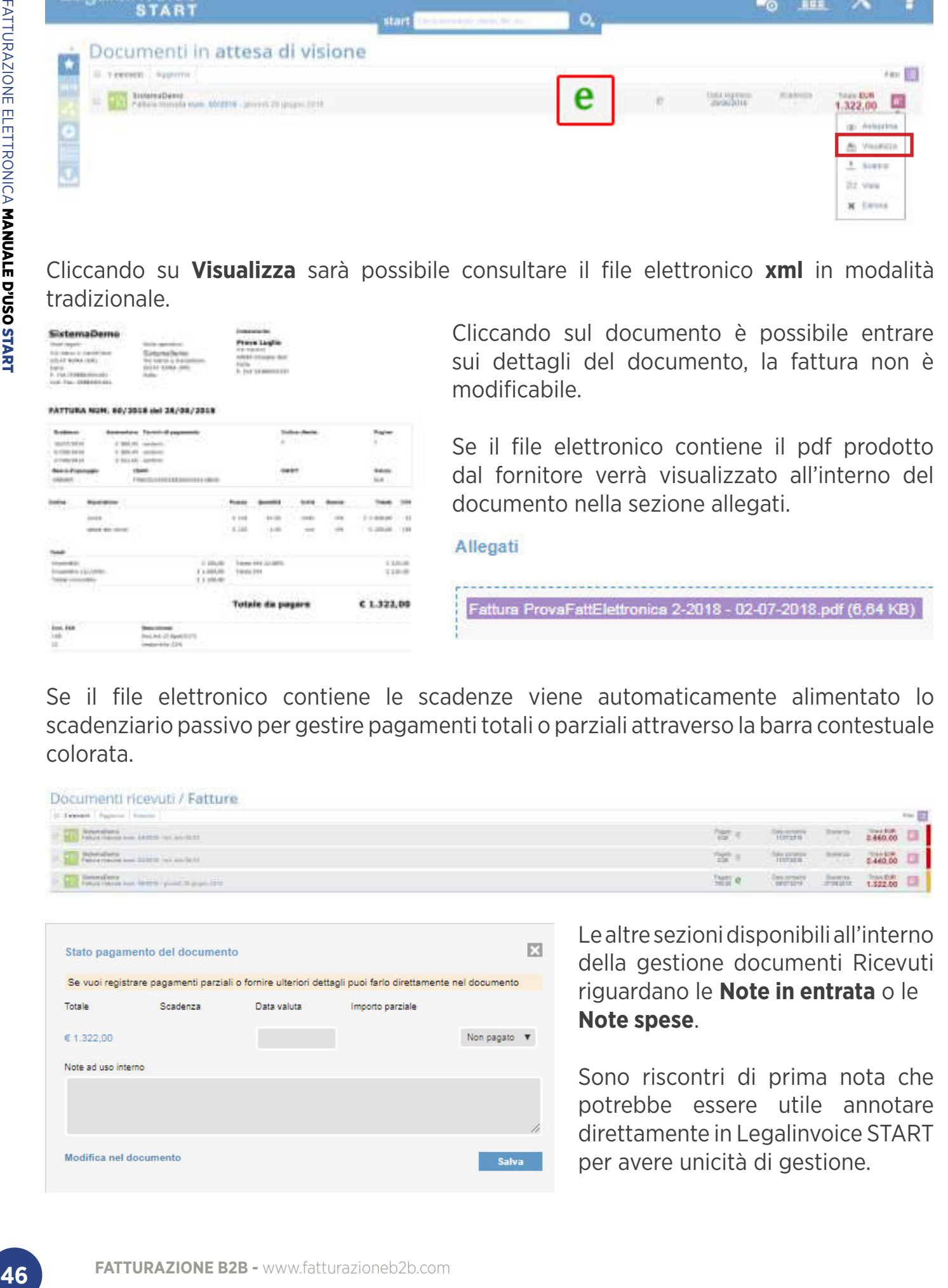

Se il file elettronico contiene le scadenze viene automaticamente alimentato lo scadenziario passivo per gestire pagamenti totali o parziali attraverso la barra contestuale colorata.

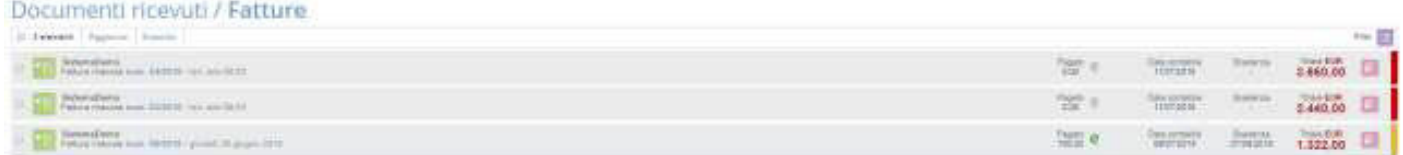

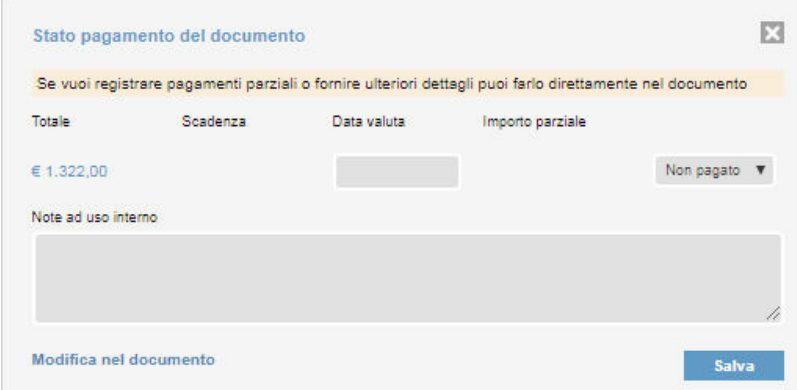

Le altre sezioni disponibili all'interno della gestione documenti Ricevuti riguardano le **Note in entrata** o le **Note spese**.

Sono riscontri di prima nota che potrebbe essere utile annotare direttamente in Legalinvoice START per avere unicità di gestione.

## **11. VISUALIZZAZIONE/GESTIONE ANAGRAFICHE**

È disponibile l'organizzazione in ordine alfabetico delle anagrafiche con la possibilità di accedere alla ricerca veloce da tastierino cliccando sulle lettere di riepilogo.

La funzione si applica a tutte le tipologie di anagrafica.

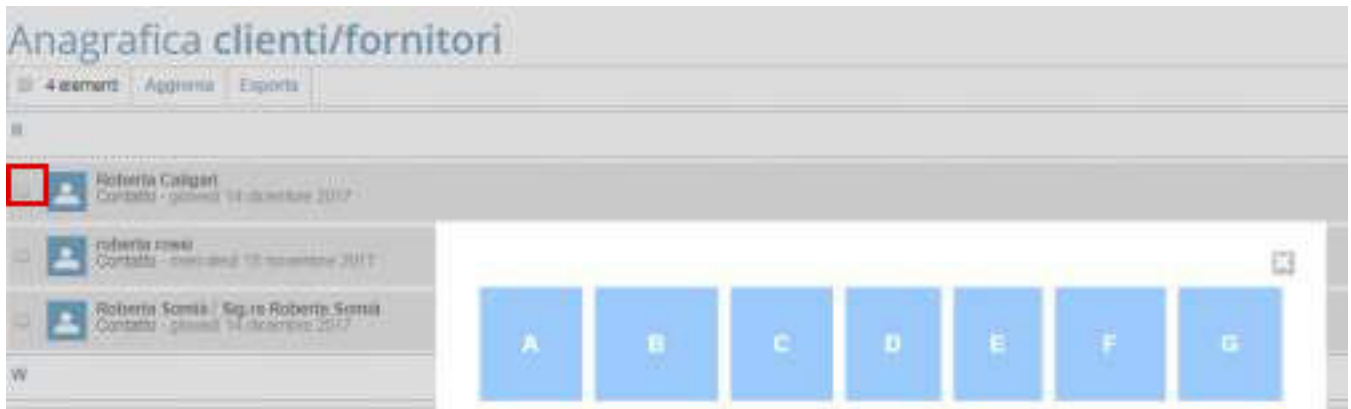

In alternativa è possibile ricercare l'anagrafica da **Start.**

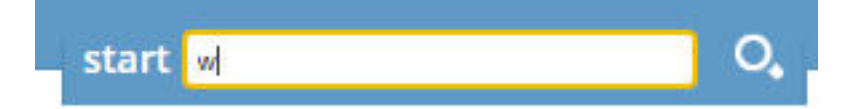

Visualizzata l'anagrafica è possibile accedervi con doppio click.

### **12. GESTIONE SCADENZE INCASSI-PAGAMENTI**

Ci sono diversi modi per incassare un documento, tutte le funzioni descritte si applicano alle fatture d'acquisto e ai pagamenti.

### **a - Incasso/Pagamento "veloce" con o senza scadenza in fase di creazione documento**

Durante l'emissione del documento, prima di definire l'eventuale piano di pagamento, la procedura permette di codificare immediatamente un incasso per l'importo totale.

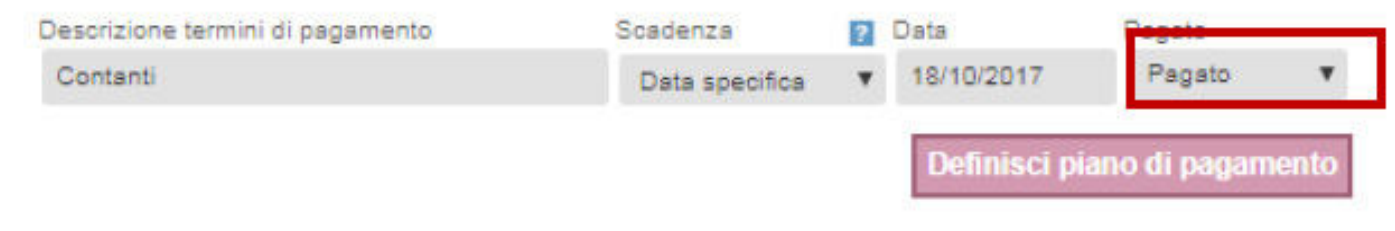

La stessa opzione consente, in alternativa, di memorizzare una scadenza specifica per l'importo totale.

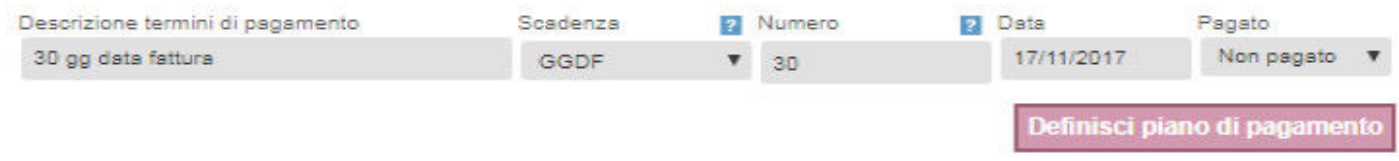

### **b- Incasso/Pagamento "veloce" da scadenza generata da Piano di pagamento in fase di creazione documento.**

Nel documento è possibile generare diverse scadenze attraverso l'opzione Definisci piano di pagamento. Ad ogni inserimento il sistema propone sempre il valore residuo e facilita la memorizzazione della scadenza con parametri automatici in relazione alla tipologia di scadenza selezionata.

# **FACTABLE - BESTITUTE DESCRIPT CONTROLL STARTS CONTROLL CONTROLL CONTROLL CONTROLL CONTROLL CONTROLL CONTROLL CONTROLL CONTROLL CONTROLL CONTROLL CONTROLL CONTROLL CONTROLL CONTROLL CONTROLL CONTROLL CONTROLL CONTROLL CONT** Flore Numero Scadenza Nessuno Scadenza **EZ** Pagato Non pagato Nessino  $\mathbf{v}$ Nessuno Data specifical Numero Date GGDF **GG DFFM** Mecali Anno/

Una volta definita la scadenza è indispensabile confermare l'inserimento con il tasto

Ciascuna scadenza può essere pagata:

- agendo sul **campo Pagato/Non pagato**
	- selezionando la barra contestuale colorata visibile sulla destra dell'elenco scadenze.

Pagato Pagato

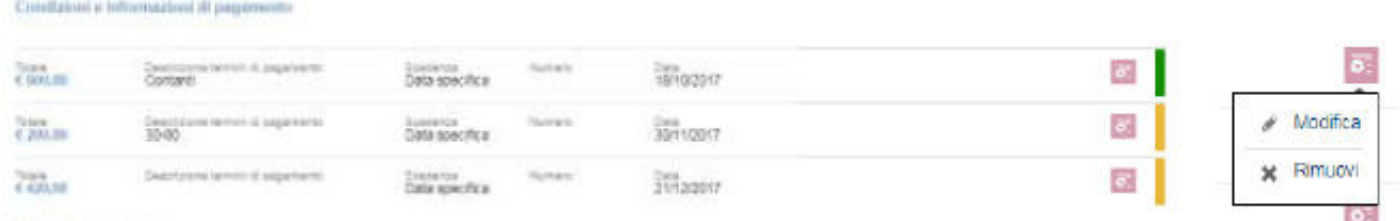

Accordings as conto.

Incassi

**EROS** 

自 升

Nel caso in cui sia stato gestito un incasso in modo errato, occorre rimuovere l'incasso (vedi opzione successiva) ed eventualmente la scadenza.

La rimozione della scadenza già pagata non annulla automaticamente anche l'incasso, se occorre rimuoverlo è possibile cancellarlo dalla scelta c- incassi da documento.

Nelle ipotesi di gestione dell'incasso a e b, denominate "veloci" l'incasso è sempre valorizzato per l'importo totale, genera un'operazione contabile con data pagamento =data scadenza.

### **c- Incassi/Pagamenti da documento, opzione prevista all'interno del documento**

La gestione degli incassi può essere richiamata all'interno del documento agendo sulla sezione appositamente prevista.

Aprendo la gestione si abilitano i campi necessari per generare un'operazione contabile completa.

Hillines<br>全作の

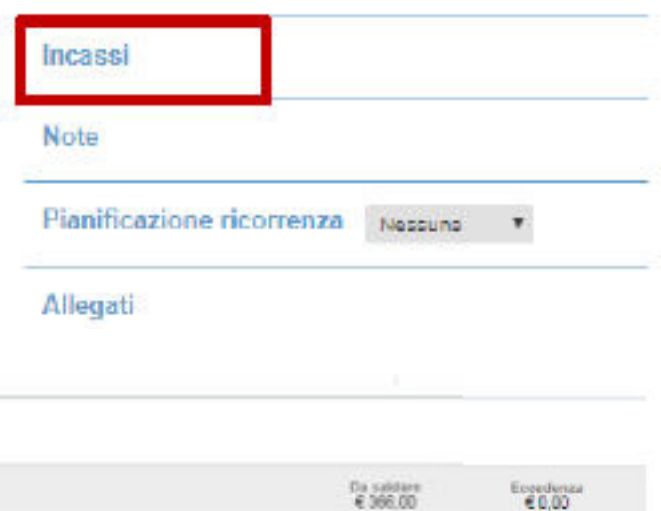

Questa opzione consente di gestire un incasso parziale e di memorizzare in modo autonomo data valuta ed il conto da utilizzare per registrazione contabile.

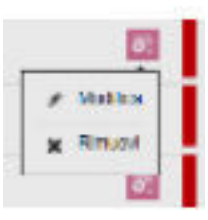

Dopo aver memorizzato l'incasso è sempre disponibile l'opzione

### **d- Da Barra contestuale colorata selezionabile in ogni punto dell'applicazione**

In tutte le viste in cui vengono elencati i documenti è sempre disponibile la barra contestuale che evidenzia in **Verde** le scadenze saldate, in **Giallo** quelle non pagate e non scadute ed in **Rosso** quelle scadute.

Selezionando la scadenza da incassare si apre una finestra riepilogativa contenente tutte le scadenza e la possibilità di gestirne il pagamento per l'importo totale.

Qualora occorresse riscuotere un incasso parziale, si potrà accedere al documento attraverso la scelta **Modifica nel documento** che riporta al l'opzione **c-Incassi da documento.**

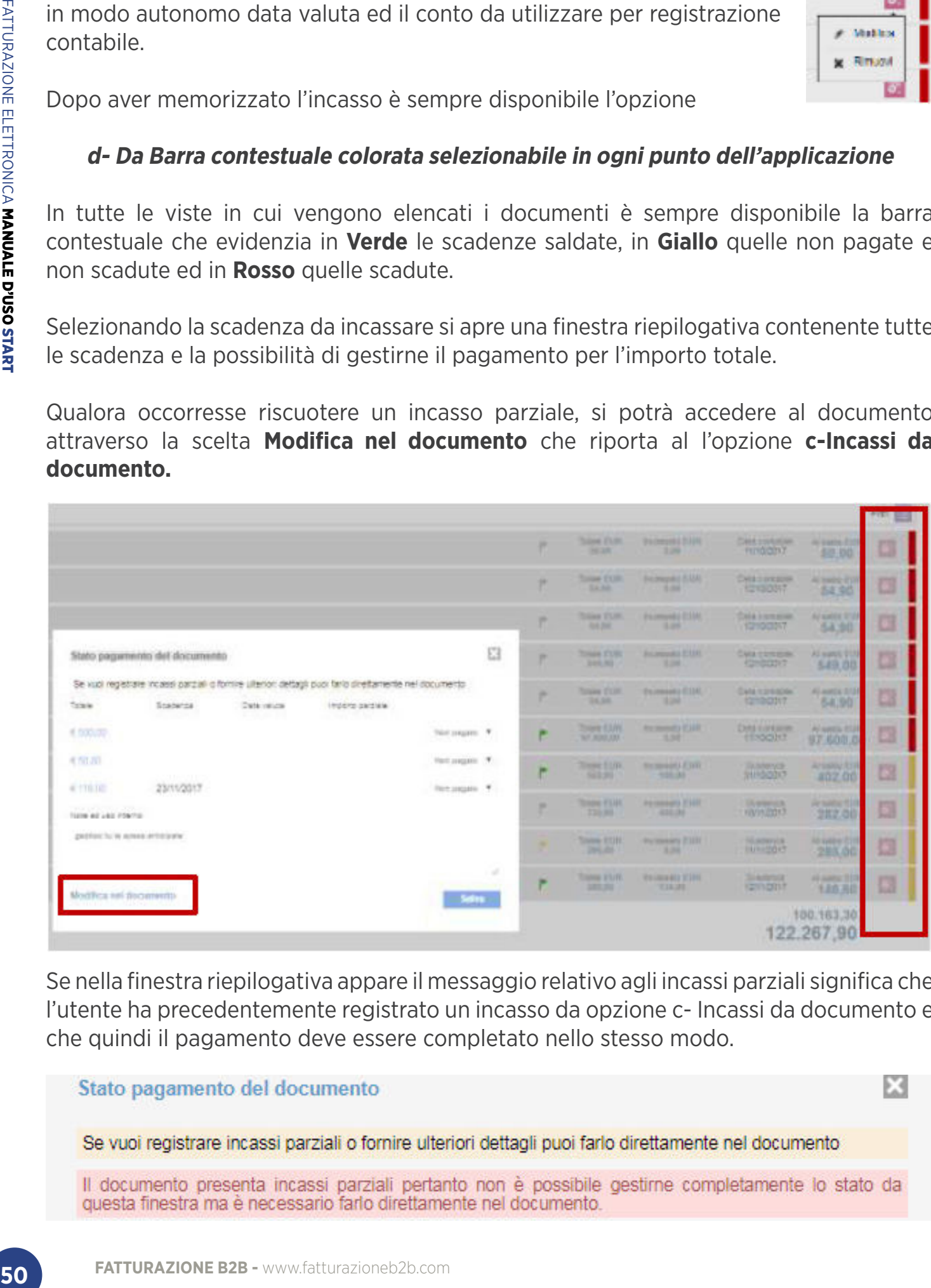

Se nella finestra riepilogativa appare il messaggio relativo agli incassi parziali significa che l'utente ha precedentemente registrato un incasso da opzione c- Incassi da documento e che quindi il pagamento deve essere completato nello stesso modo.

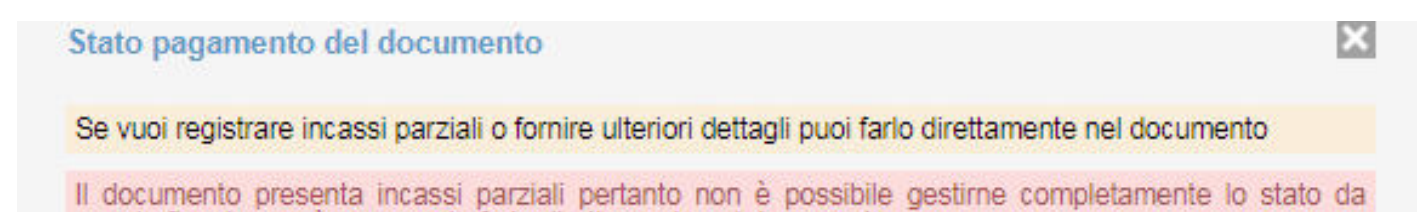

### **13. VISTE ESTRATTO CONTO E SCADENZIARIO**

Il riepilogo delle operazioni di incasso potrà essere analizzato nelle opzioni **Scadenziario ed estratto conto.** 

**Scadenziario** è disponibile nel Menu --> Visualizza --> Riepilogo

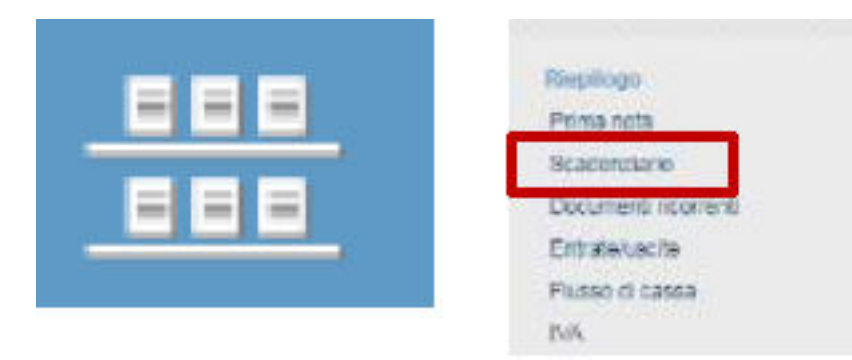

**Estratto Conto** è un'azione disponibile in ogni elenco documenti all'interno del **pulsante AZIONI.**

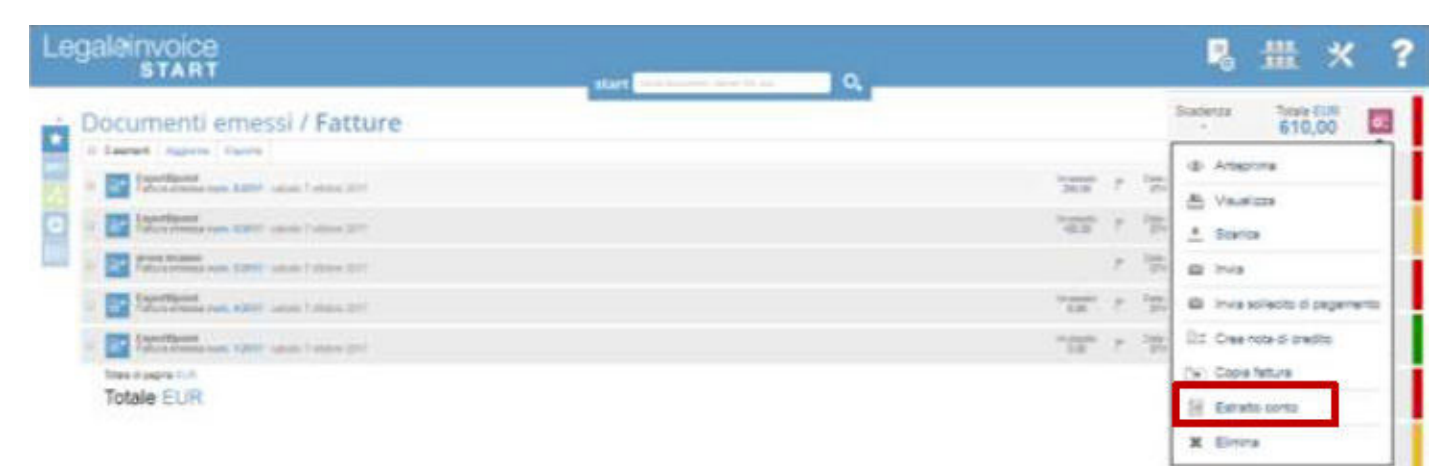

Sia in **estratto conto** che in **scadenziario** l'elenco dei documenti si presenta diviso per scadenza.

Le barre colorate identificano immediatamente lo stato, selezionando una scadenza si apre sempre il riepilogo di tutto il documento.

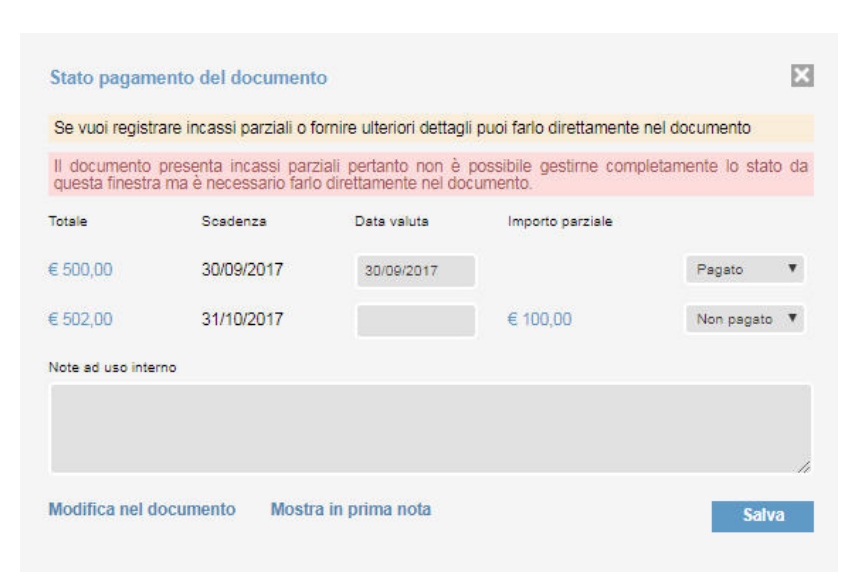

# **14. VISTE - FILTRI - ESPORTA- AZIONI SU VISTA RIEPILOGATIVA**

La procedura, in tutte le opzioni di gestione, presenta un elenco di documenti che può essere organizzato a video mediante l'utilizzo di pulsanti di ricerca.

In tutte le viste riepilogative in cui viene visualizzato un elenco di documenti, è sempre disponibile l'opzione **Filtri** composta da diverse icone e l'opzione **Esporta**.

Nell'esempio i filtri applicati alla vista Scadenziario:

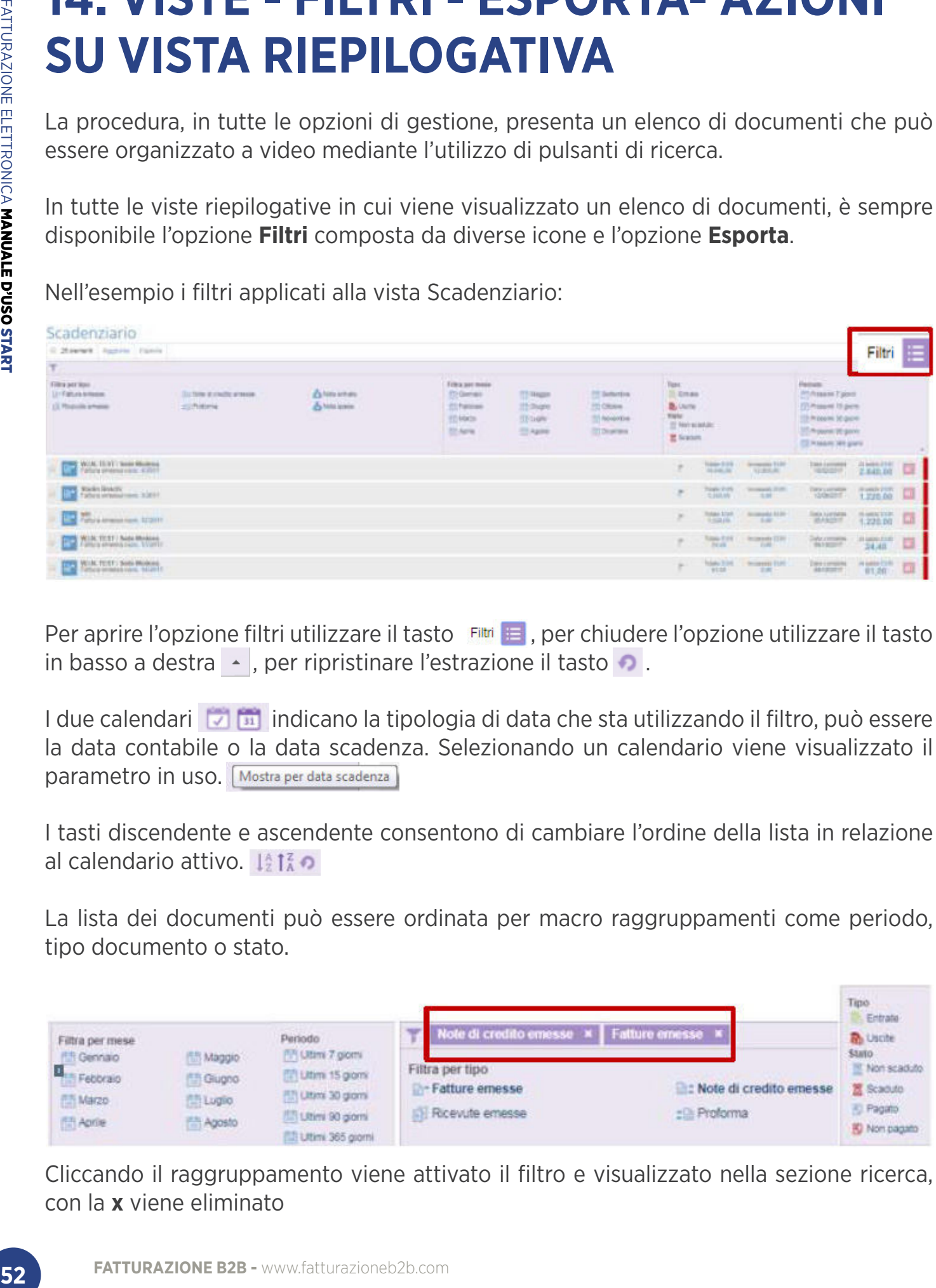

Per aprire l'opzione filtri utilizzare il tasto  $\overline{F}$ itri $\overline{F}$ , per chiudere l'opzione utilizzare il tasto in basso a destra  $\rightarrow$ , per ripristinare l'estrazione il tasto  $\rightarrow$ .

I due calendari **indicano la tipologia di data che sta utilizzando il filtro**, può essere la data contabile o la data scadenza. Selezionando un calendario viene visualizzato il parametro in uso. Mostra per data scadenza

I tasti discendente e ascendente consentono di cambiare l'ordine della lista in relazione al calendario attivo. Ista o

La lista dei documenti può essere ordinata per macro raggruppamenti come periodo, tipo documento o stato.

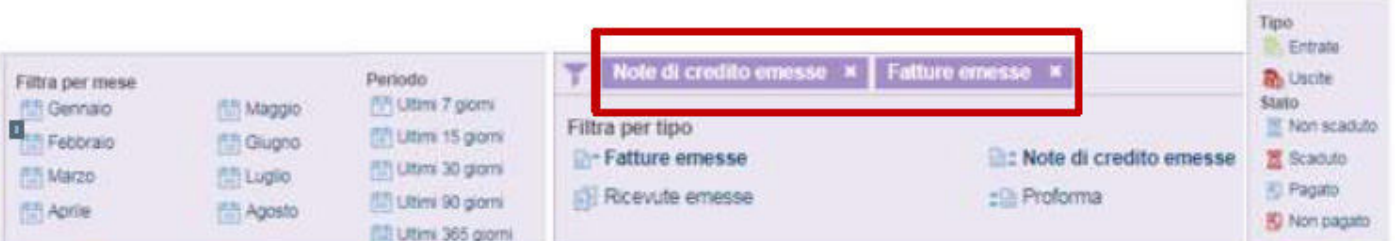

Cliccando il raggruppamento viene attivato il filtro e visualizzato nella sezione ricerca, con la **x** viene eliminato

I documenti possono inoltre essere identificati in modo puntuale agendo sul filtro  $\blacksquare$  ed il campo di ricerca ad esempio per trovare velocemente un n. di documento o un cliente.

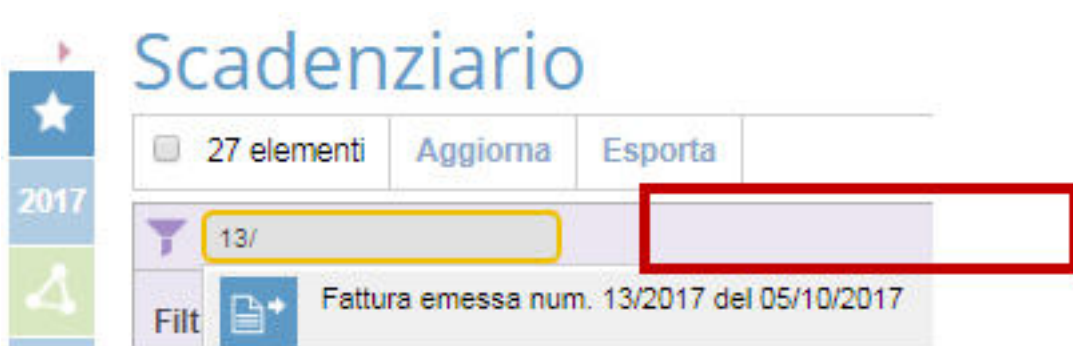

In ogni vista è disponibile il pulsante **Esporta.**

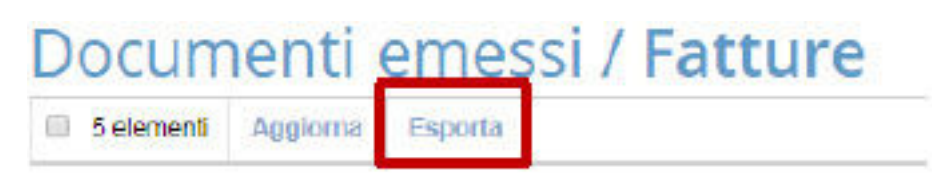

Attivando il comando appare una finestra di dialogo in cui è possibile nominare il file zip che verrà esportato e scegliere se integrare nell'esportazione anche le anagrafiche o i documenti eventualmente allegati.

Il formato del file sarà un foglio xls.

La procedura elabora il file e, al termine, lo memorizza nell'archivio documenti

disponibile in Legalinvoice START e lo invia tramite mail all'indirizzo memorizzato sul profilo utente che ha richiesto l'estrazione (la mail di account).

Ad esempio, l'esportazione delle fatture emesse prevede il pdf, gli xml ed il foglio xls contenente i dettagli

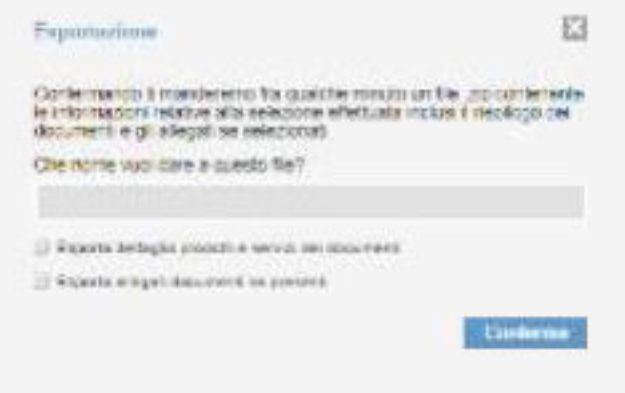

# **15. CAMBIO ANNO CONTABILE**

Il passaggio alla gestione alla gestione del nuovo anno avviene in modo naturale emettendo la prima fattura con data esercizio successivo.

Es. Data Contabile =2018:

Dopo questa emissione, selezionando l'anno proposto di default nella barra laterale sinistra, sarà sempre possibile consultare sia l'anno corrente che quello precedente.

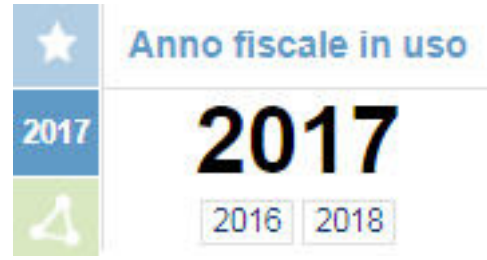

In tutte le viste di consultazione documenti (Elenco

Fatture, Preventivi etc.) à il parametro anno fiscale in uso a determinare l'anno dei documenti elencati.

# **16. STRUMENTI**

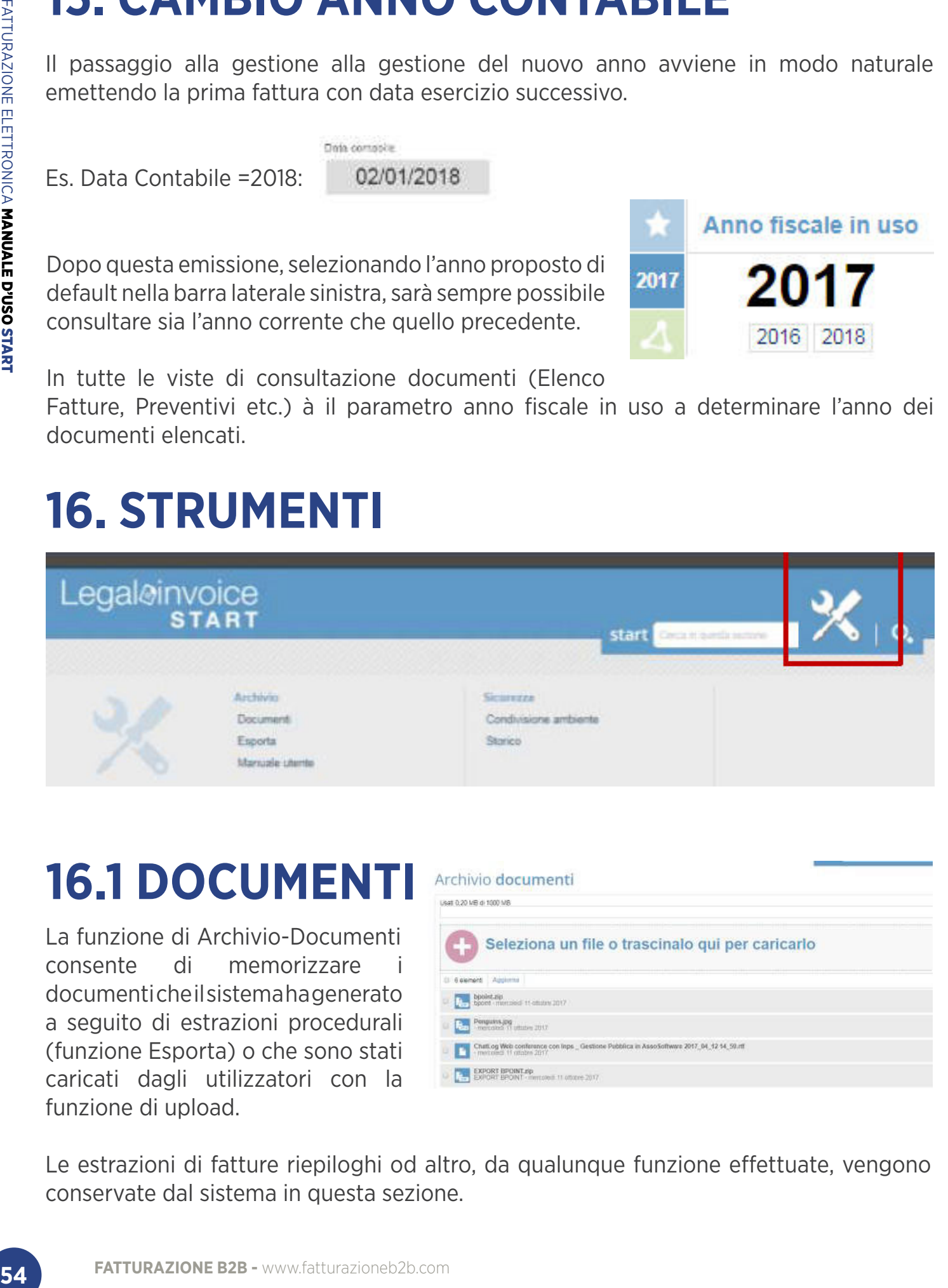

# **16.1 DOCUMENTI**

La funzione di Archivio-Documenti consente di memorizzare documenti che il sistema ha generato a seguito di estrazioni procedurali (funzione Esporta) o che sono stati caricati dagli utilizzatori con la funzione di upload.

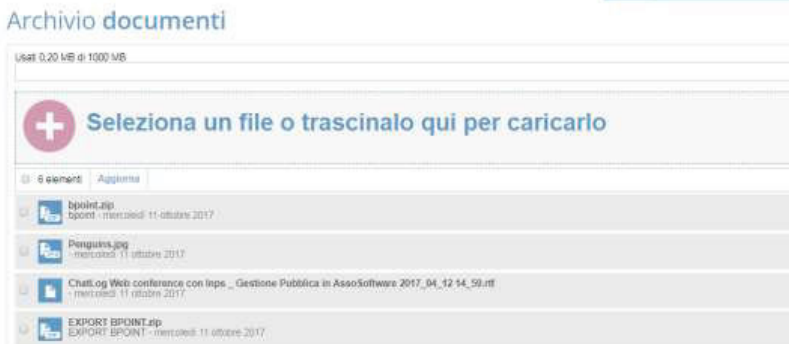

Le estrazioni di fatture riepiloghi od altro, da qualunque funzione effettuate, vengono conservate dal sistema in questa sezione.

# **16.2 ESPORTA**

All'interno dell'opzione Esportazione sono predefinite diversi tracciati tra i quali il file xls standard per il gestionale Bpoint WKI.

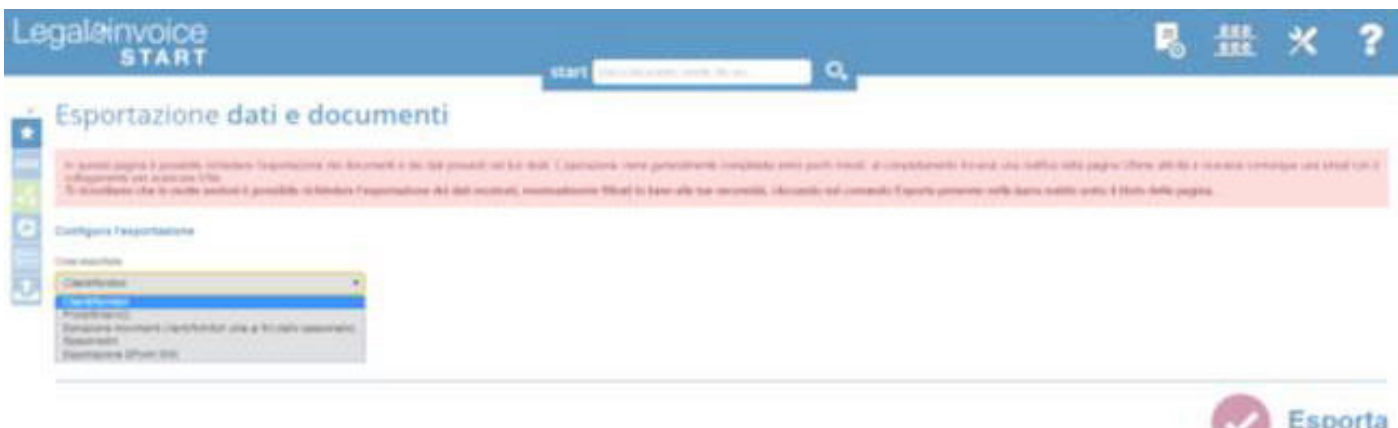

Verso la suite Bpoint di WKI, la funzione prevede un export monoaziendale per il periodo impostato.

La procedura genera un foglio xls, utile alla funzione Importatore Bpoint, contenente i documenti emessi nel periodo estratto (fatture e note di accredito). Il tracciato è completo delle informazioni relative ai liberi professionisti (ritenute e rivalsa inps).

Per il sistema Bpoint si segnala che le fatture contenenti ritenute, anche se le informazioni sono presenti sul tracciato, verranno importata in bpoint senza ritenuta e il totale fattura sarà al netto della ritenuta. L'operatore in bpoint, con un controllo documenti all'interno del modulo contabile, potrà intercettare i casi e completarli manualmente.

# **16.3 CONDIVISIONE DOCUMENTI**

### Condivisione ambiente

Se soni condividure il tuo probabili ad un college o at tuo commercialista, consideron vidade a poi una solta trovato tra di utuni dal naturale sistementi considere a configuration

DC Abilitati al min ambiente condiviso:

[2] Ambienti sui quali sono abilitato a lavorare:

È possibile condividere il proprio account di lavoro con il proprio consulente o con altra impresa. Dopo aver selezionato da START la ditta con la quale condividere le opzioni è necessario selezionare Gestisci Permessi e abilitare l 'utente.

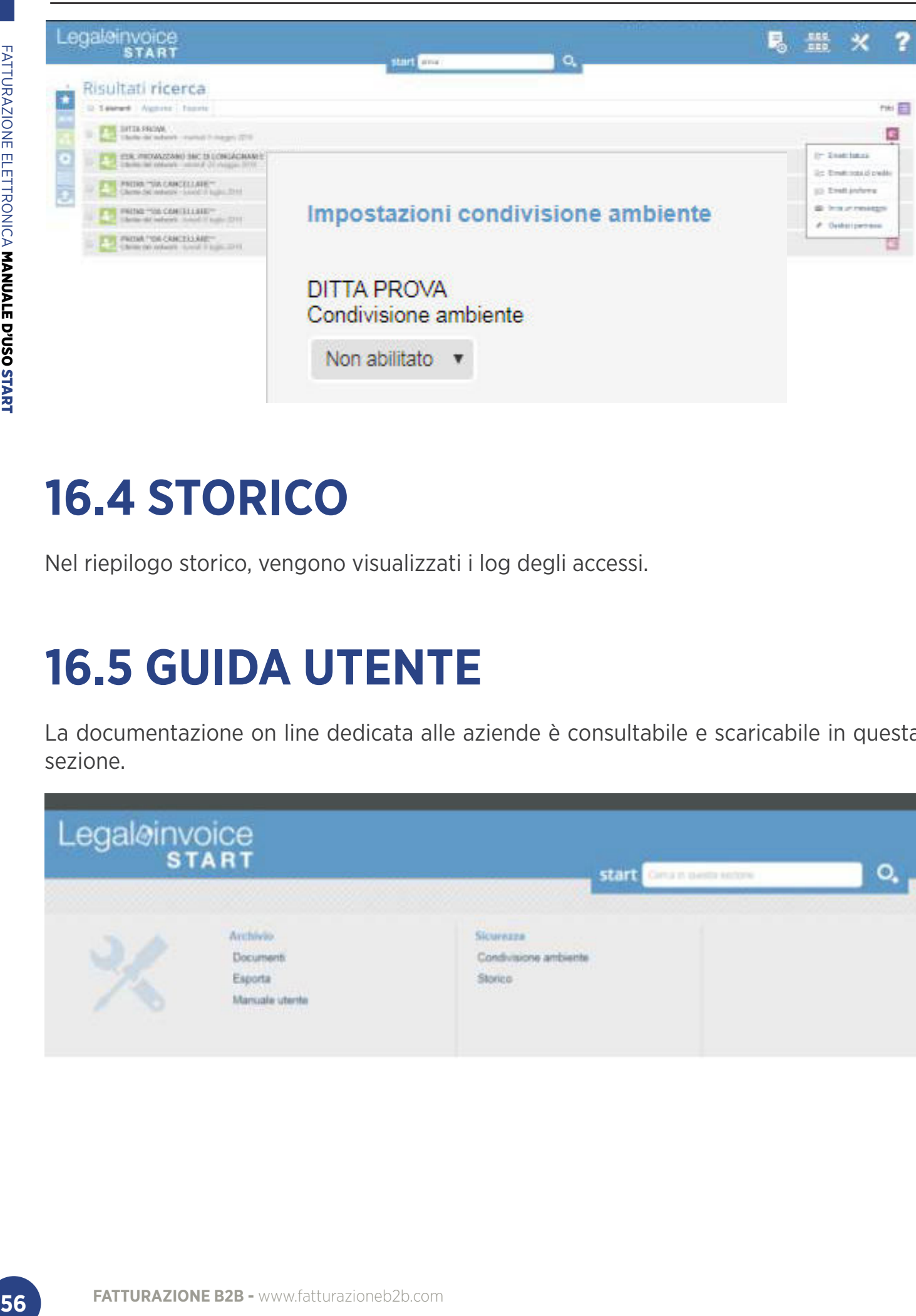

### **16.4 STORICO**

Nel riepilogo storico, vengono visualizzati i log degli accessi.

# **16.5 GUIDA UTENTE**

La documentazione on line dedicata alle aziende è consultabile e scaricabile in questa sezione.

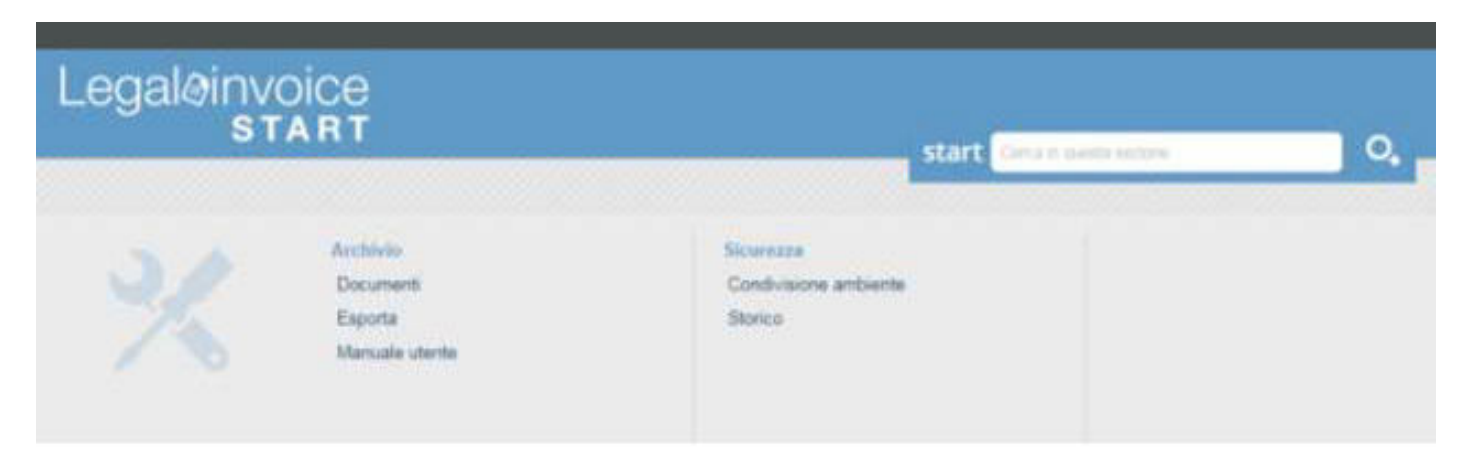

# **17. VISUALIZZA/DASHBOARD**

Le dashboard sono riepiloghi grafici per fornire con immediatezza informazioni sintetiche relativa a **Entrate/Uscite, Flussi di Cassa e Riepiloghi Iva.**

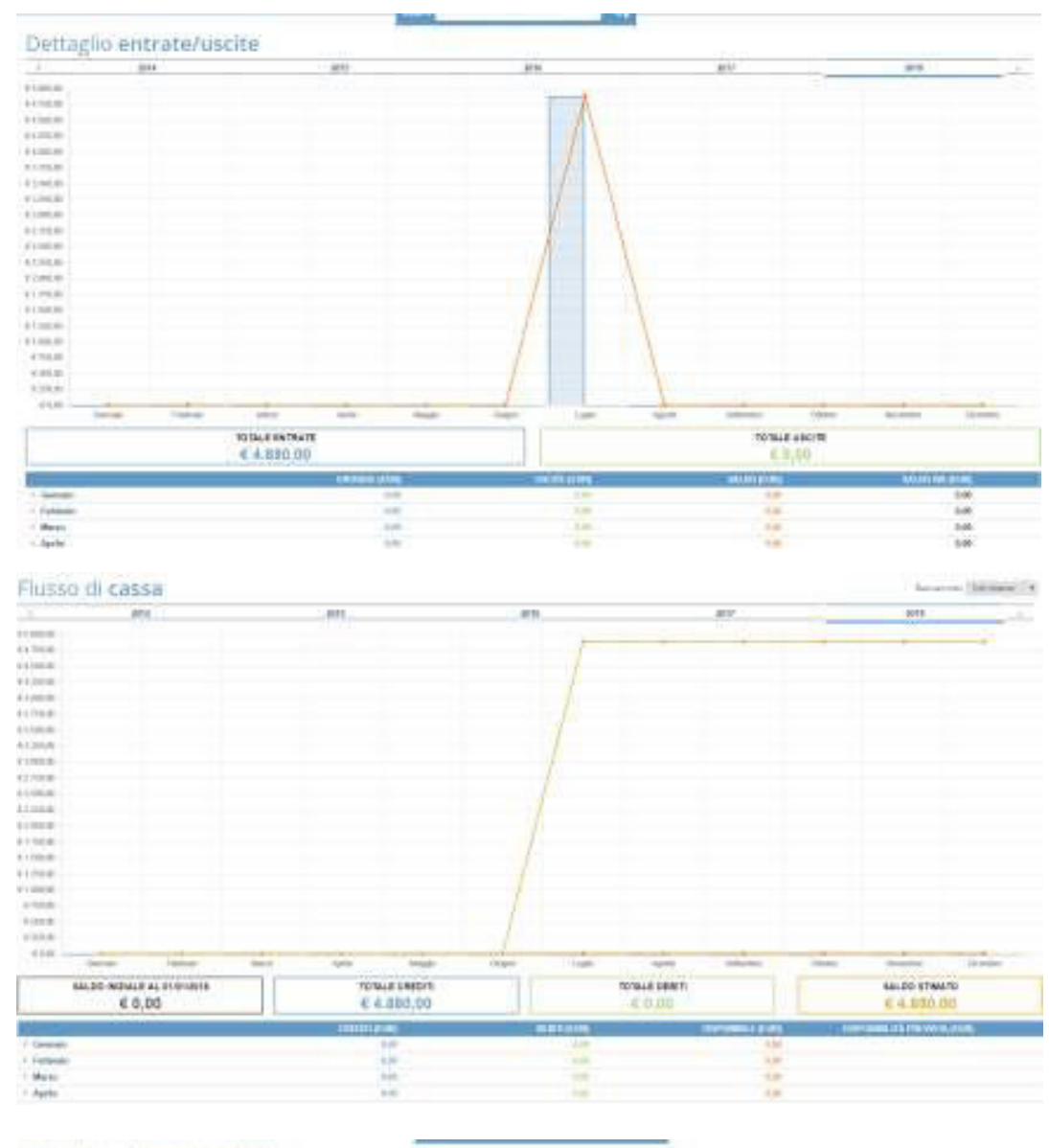

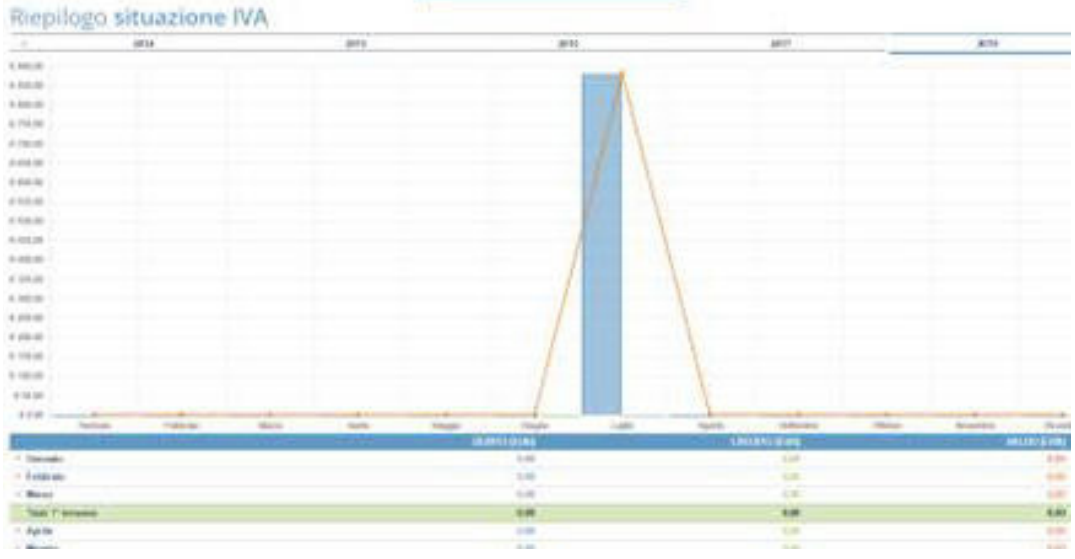

# **18. MENÙ RAPIDI**

Nella sezione di sinistra sono proposti dei tasti di accesso rapido al menù preferiti, alla dashboard riepilogativa elle attività e alle ultime attività svolte.

- **Preferit**i: Opzione per definire preferenze di accesso rapido a pagine interne o esterne all'applicazione.
- **Anno fiscale**: Opzione per cambiare l'anno fiscale di riferimento.
- **Condivisioni attive**: Funzione per verificare gli account in condivisione di dati.
- **Dashboard**: tasto di consultazione rapida di dashboard riepilogative.

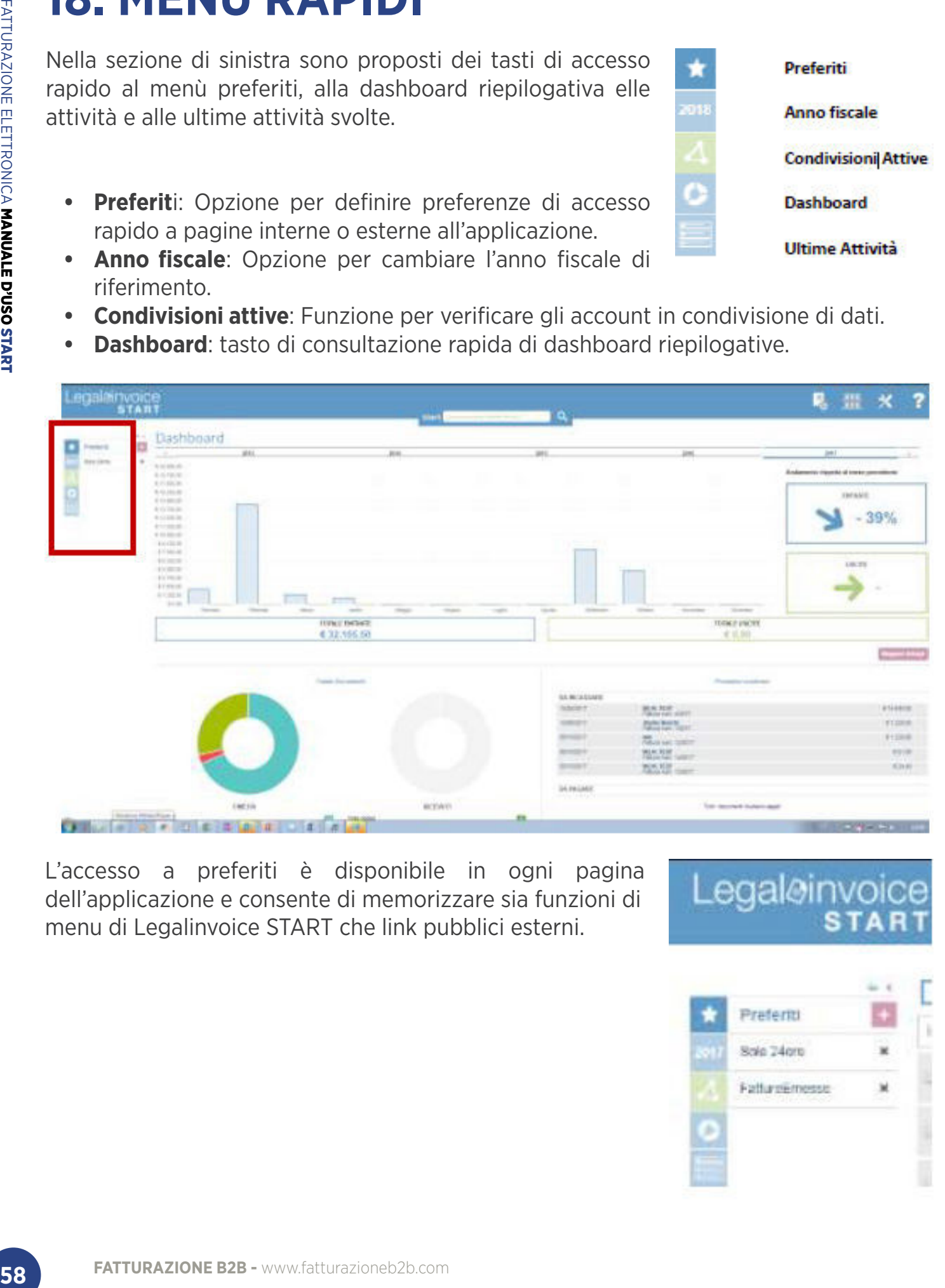

L'accesso a preferiti è disponibile in ogni pagina dell'applicazione e consente di memorizzare sia funzioni di menu di Legalinvoice START che link pubblici esterni.

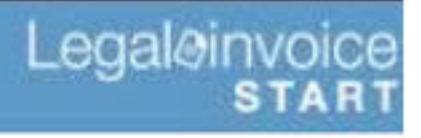

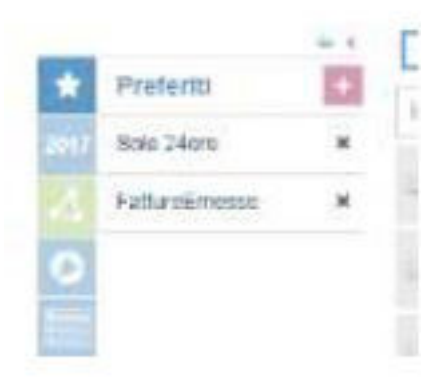

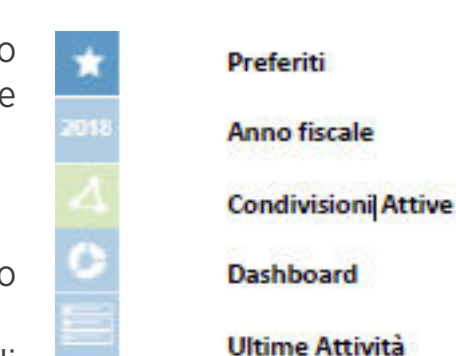

# **19. APPENDICE**

# **19.1 ISTRUZIONI PER ESEGUIRE LE RICERCHE**

Nella gestione delle ricerche bisogna tenere presente alcuni accorgimenti finalizzati alla ricerca puntuale delle informazioni disponibili in START.

L'uso del tag "code:"xxxx può essere utilizzato per ottenere diverse tipologie di ricerca: --> Ricerca per codice specifico contenente ad esempio 23 dentro al numero dellafattura: **code:23**

Restituisce: **23**, **23**/2019, 123-2019

--> Ricerca per codice specifico numero fattura: code:"**23**" Restituisce: **23**

--> Ricerca per codice con suffisso. Ad esempio l'anno 2019: **code:\*/2019** Restituisce: 1/**2019**, 2/**2019**. 54-2847E123/**2019**

È anche possibile combinare la ricerca fulltext a quella per codice, es: code:\*/2019 rossi

A titolo d'esempio se cerco tutte le fatture di GRUPPO NEGOZI del punto vendita LA PIADINERIA - GRUPPO NEGOZI S.R.L., VIA ITALIA, 197, BUSNAGO si dovrà digitare nel campo START del portale **code:\*C00386**

Il risultato ora è di 37 fatture coerenti con quelle del nostro portale.

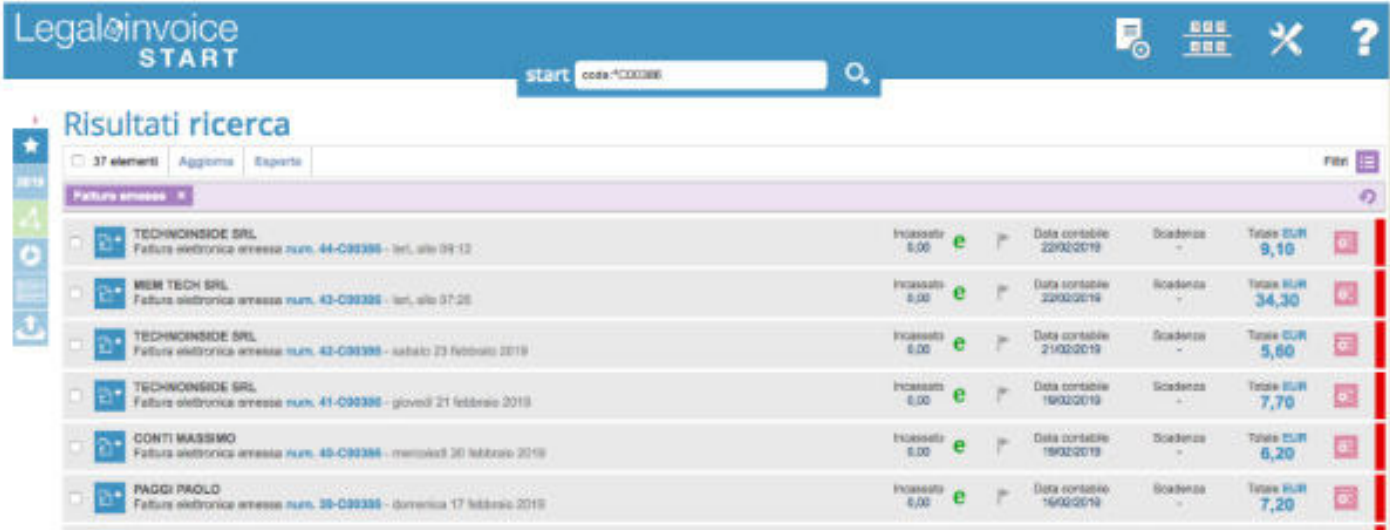

# **19.2 FUNZIONE ALLINEAMENTO**

Rilascio nuova funzione 'Controllo statotrasmissione': È stata rilasciata una nuova funzione che permette di verificare l'effettivo stato di invio a SDI del documento elettronico (Fattura e Nota di Credito). La funzione è abilitata per le sole fatture che risultano in stato:

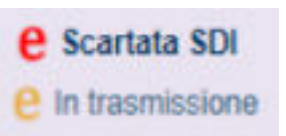

Selezionando il tasto delle funzioni abbinato ai documenti (1) è visualizzato l'elenco delle funzioni trale quali 'Controllo stato trasmissione' (2)

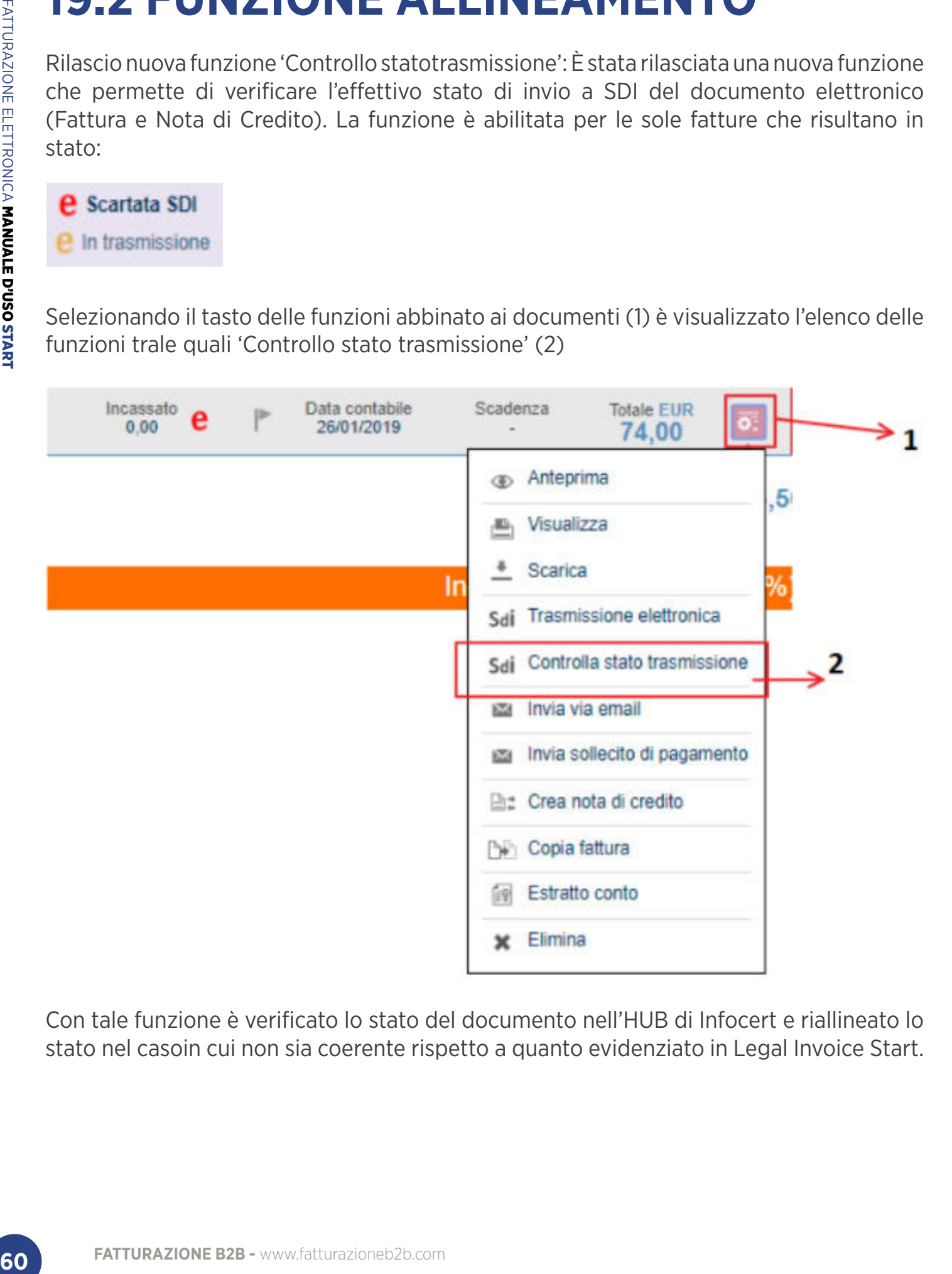

Con tale funzione è verificato lo stato del documento nell'HUB di Infocert e riallineato lo stato nel casoin cui non sia coerente rispetto a quanto evidenziato in Legal Invoice Start.

# **19.3 APPROFONDIMENTO SCONTI**

### **Rilascio nuova gestione campo 'Sconto'**

È stata implementata la gestione degli sconti multipli sulle singole righe didettaglio. In corrispondenza del campo è possibile visualizzare l'help in linea nel quale sono evidenziate le indicazioni sulla modalità di compilazione.

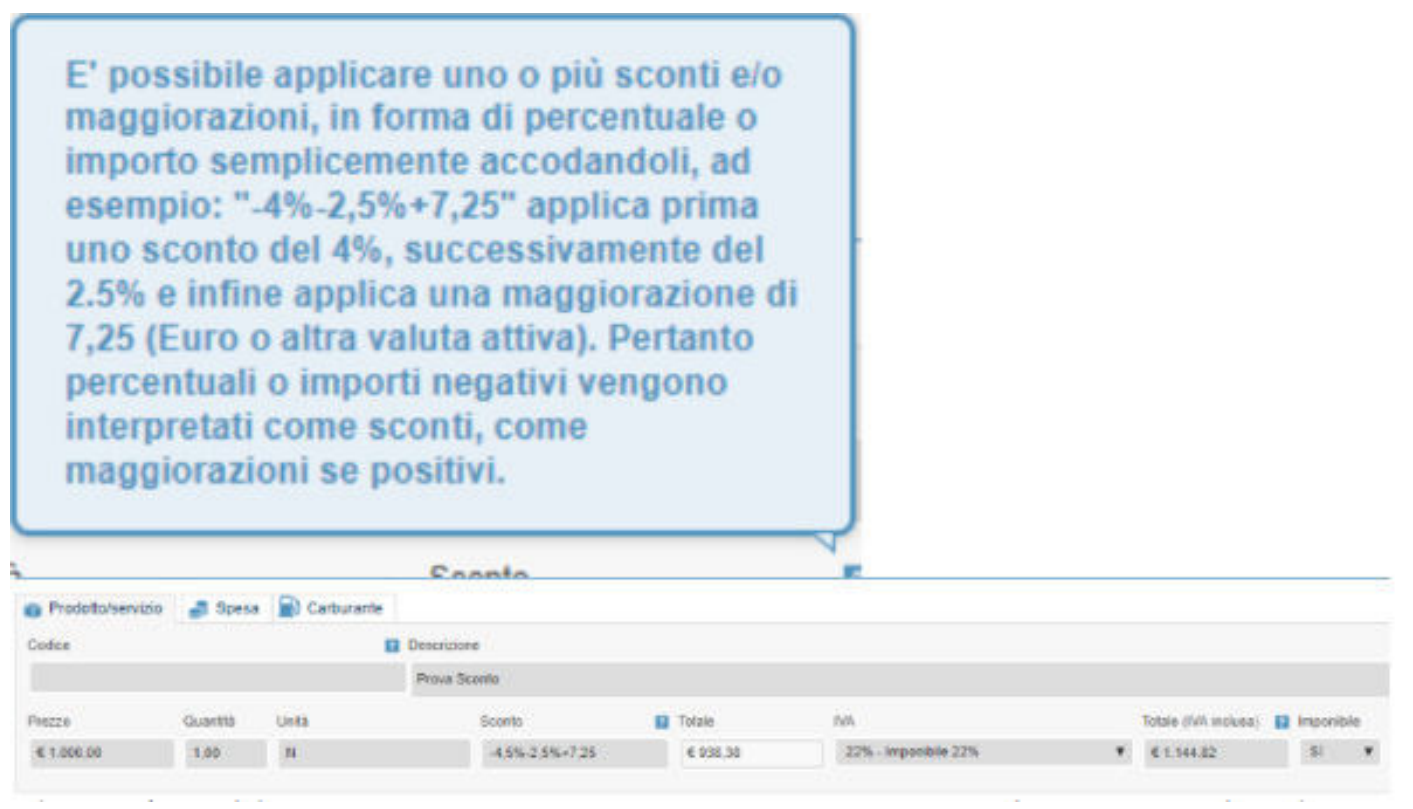

Nel campo è possibile inserire contemporaneamente sconti e maggiorazioni, valori in percentuali e valori numerici. Gli sconti devono essere preceduti dal segno ' – ' Le maggiorazioni devono essere precedute da segno ' + ' In fase di creazione del file xml saranno compilati i tag come di seguitoevidenziato <ScontoMaggiorazione> <Tipo>**SC**</Tipo> <**Percentuale**>**4.50**</Percentuale> </ScontoMaggiorazione> <ScontoMaggiorazione> <Tipo>**SC**</Tipo> <**Percentuale**>**2.50**</Percentuale> </ScontoMaggiorazione> <ScontoMaggiorazione> <Tipo>**MG**</Tipo> <**Importo**>**7.25**</Importo> </ScontoMaggiorazione>

# **19.4 CONSERVAZIONE DOCUMENTI**

### **Conservazione documenti tramessi o consegnati SDI**

Le fatture elettroniche B2B/B2C emesse e ricevute devono essere conservate elettronicamente, il processo di conservazione deve concludersi **entro tre mesi dalla scadenza prevista per la presentazione della relativa dichiarazione dei redditi annuale.** Tutti i documenti ricevuti o trasmessi su Legalinvoice START tramite SDI vengono automaticamente inviati in conservazione da Infocert, non occorre fare nulla. Il processo di conservazione delle fatture attive è immediato e conseguente al verificarsi di uno stato finale del documento, quello delle fatture passive si chiude automaticamente entro 90 gg dalla data di ricezione del documento

Per controllore ed esibire i documenti che hanno completato il ciclo di conservazione è prevista l'icona **a** 

Associato a ciascun documento è visibile l'icona che risulta accesa (verde) o spenta (grigia) a seconda che il processo di conservazione sia terminato oppure no.

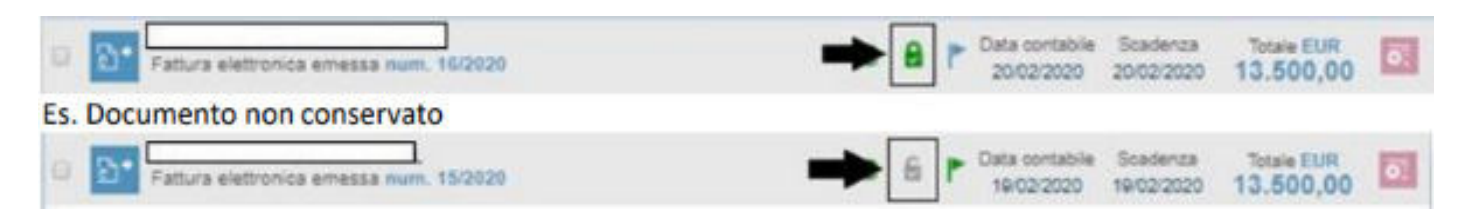

Nella sezione filtre è prevista la possibilità di filtrare i documenti in base a questoparametro.

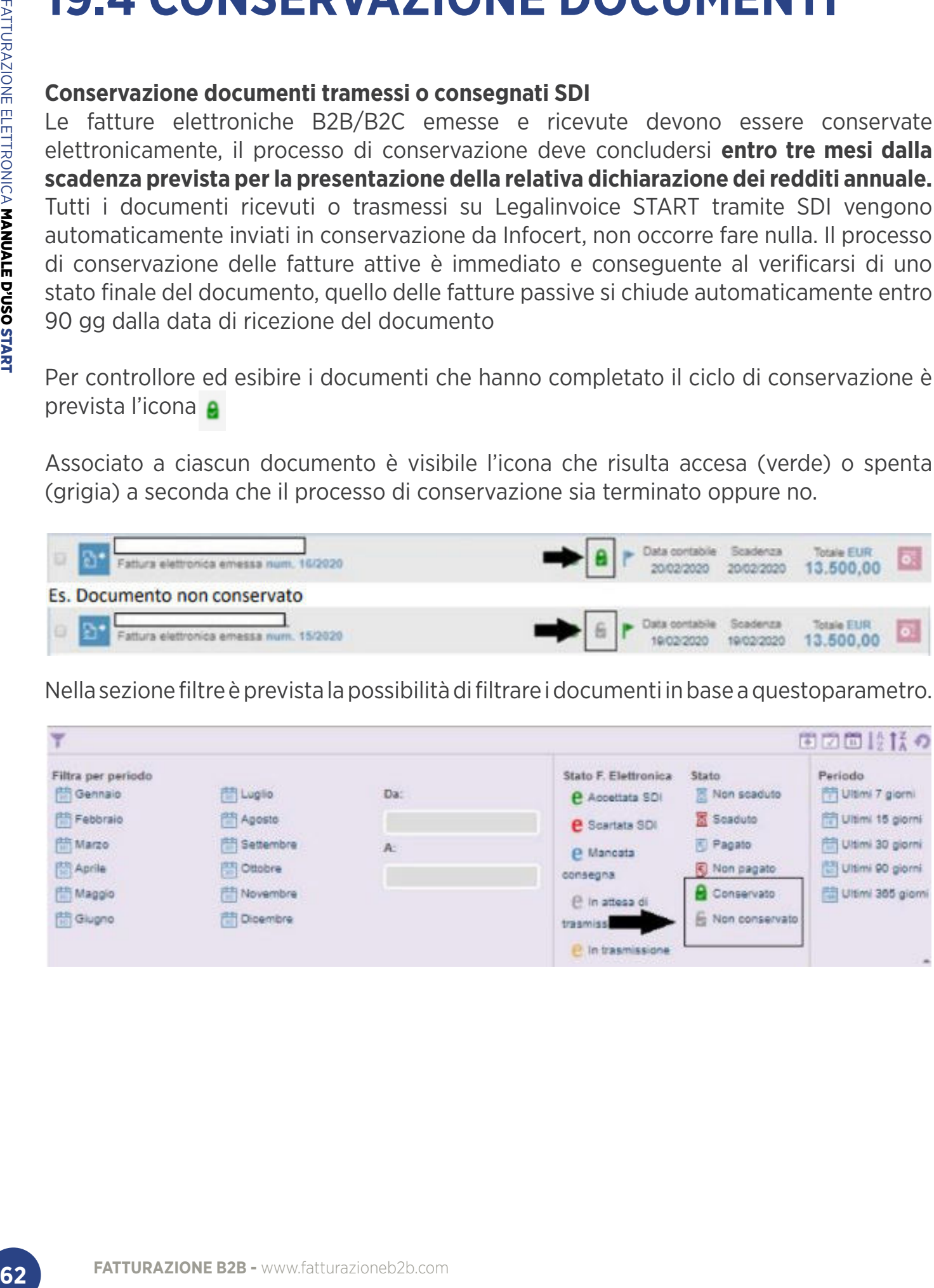

Nel menù abbinato a ciascuna fattura è presente la funzione di visualizzazione a norma.

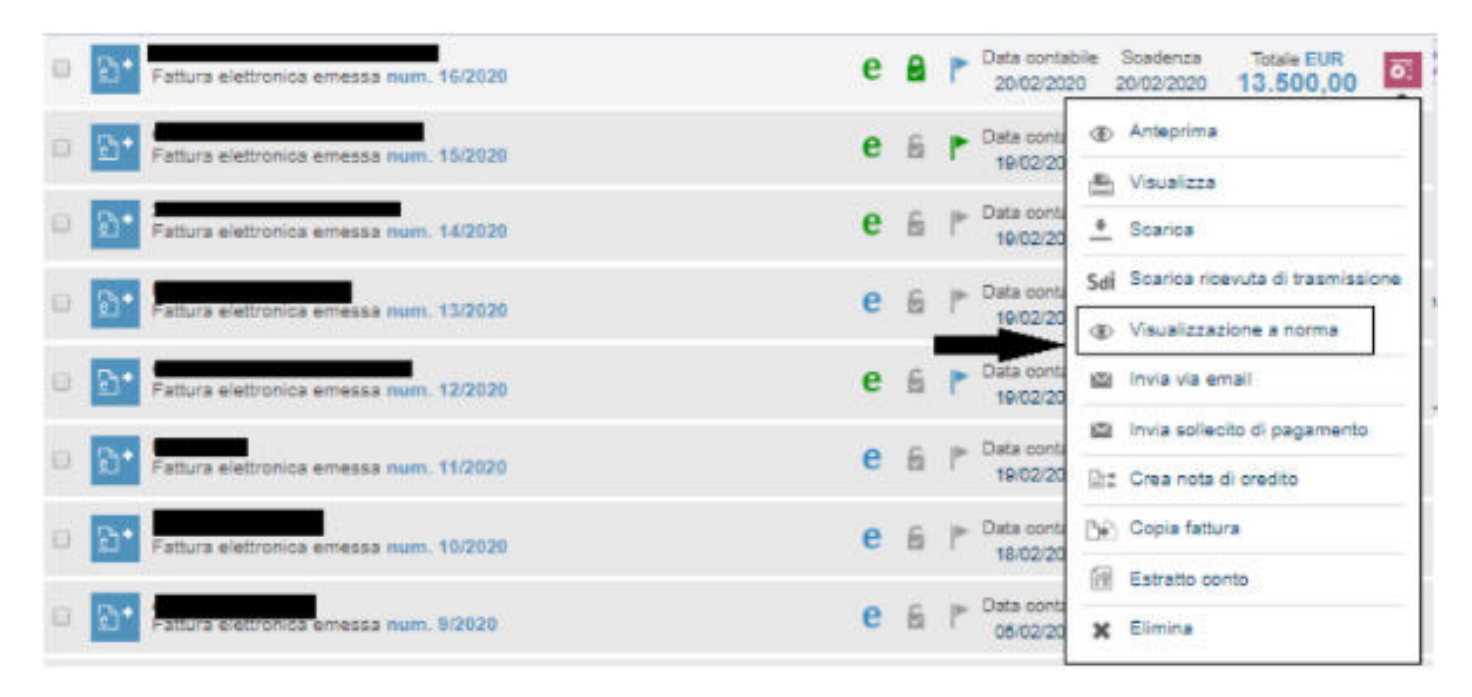

Effettuando la scelta è possibile visualizzare/scaricare l'attestato di conservazione e i relativi dettagli.

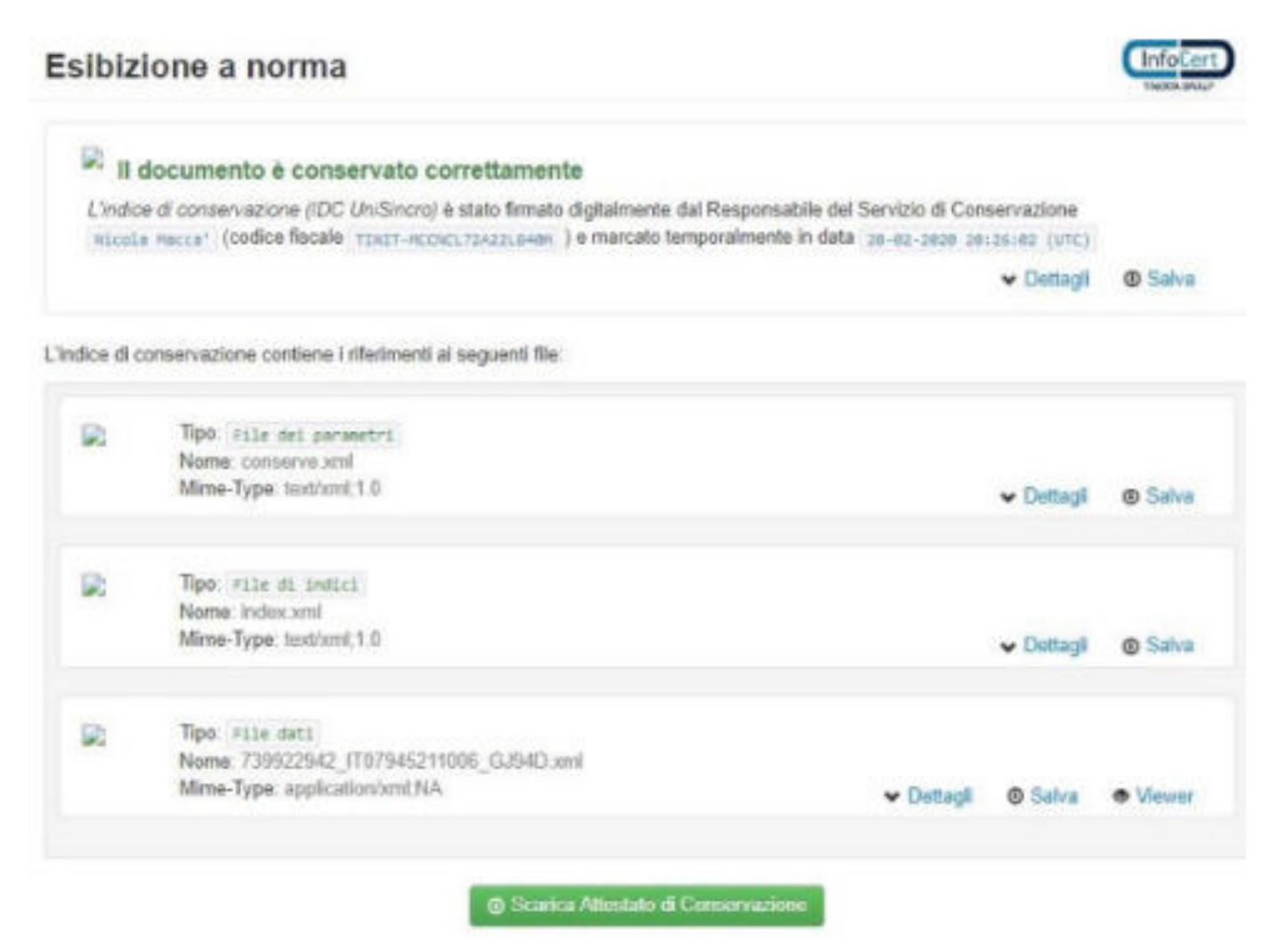

### **Conservazione documenti importati**

In Legalinvoice START è possibile importare documenti esterni sia attivi che passivi. La gestione è attivabile o dalle scelte rapide.

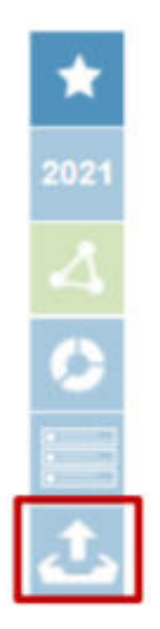

O dalla scelta di inserimento nuovo documento, opzione Registrazione, Importa documento elettronico

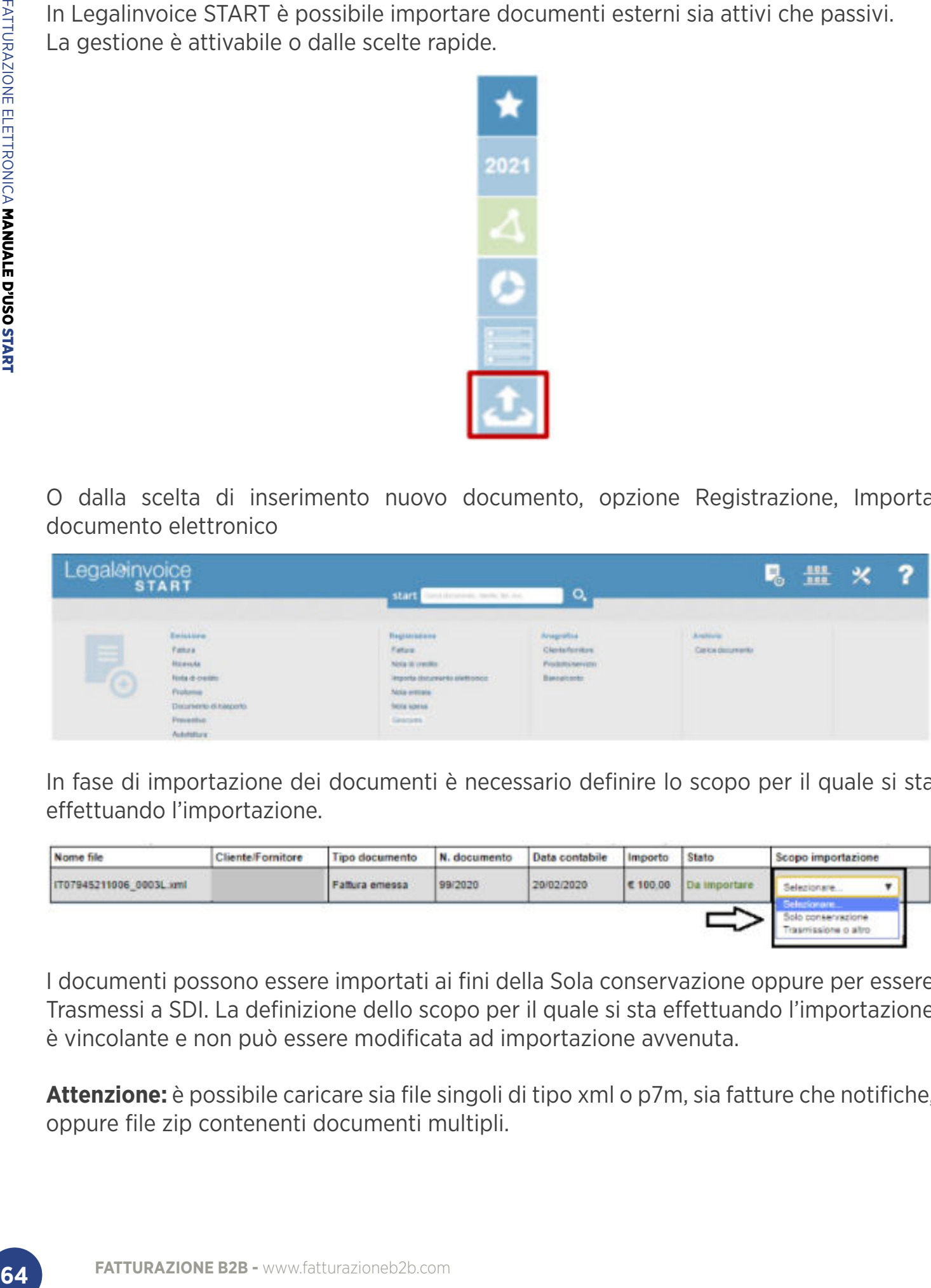

In fase di importazione dei documenti è necessario definire lo scopo per il quale si sta effettuando l'importazione.

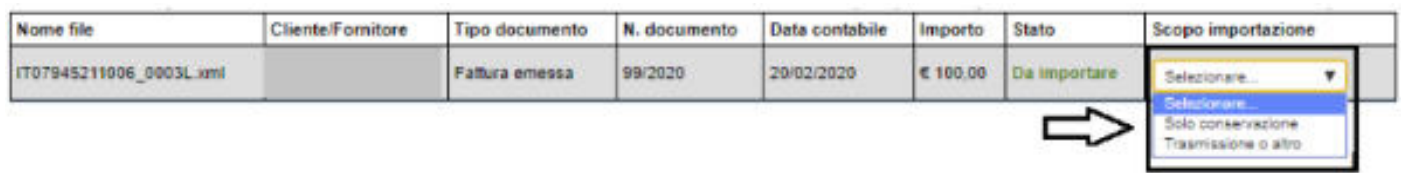

I documenti possono essere importati ai fini della Sola conservazione oppure per essere Trasmessi a SDI. La definizione dello scopo per il quale si sta effettuando l'importazione è vincolante e non può essere modificata ad importazione avvenuta.

**Attenzione:** è possibile caricare sia file singoli di tipo xml o p7m, sia fatture che notifiche, oppure file zip contenenti documenti multipli.

I tracciati gestiti sono gli standard previsti dall'Agenzia delle Entrate, ovvero:

- Fatture formato FPR12 e FPA12
- Fatture semplificate formato FSM10 (solo PASSIVO)
- RC = Ricevuta di consegna
- NS = Ricevuta di scarto

•

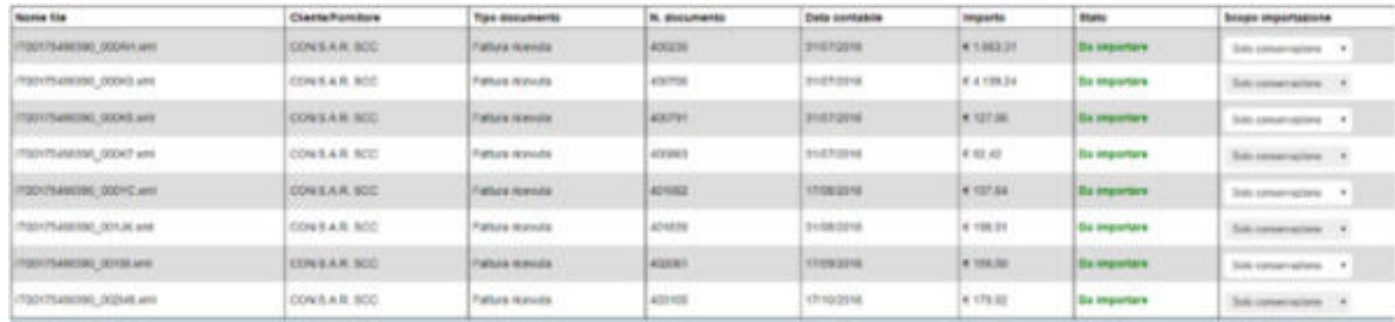

Una volta effettuata l'importazione dei documenti, da conservare è possibile procedere alla loro Conservazione utilizzando l'apposita funzione presente nel menu strumenti denominata 'Conservazione a norma'.

In fase di importazione le fatture emesse vengono importate con anno fiscale = all'anno memorizzato sull'xml.

Le fatture ricevute vengono importate con anno fiscale = data importazione e numerate in un sezionale separato.

Se le fatture d'acquisto vengono importate in START in annualità successive a quella di competenza fiscale è necessario ricercarle nell'esercizio di caricamento per inviarle in conservazione.

I documenti passivi, importati per la sola conservazione, sono abbinati ad un apposito sezionale 'Documenti Importati'. Nel campo 'Data Contabile' è impostata la data di caricamento del documento in Start.

**La data è modificabile dall'utente.**

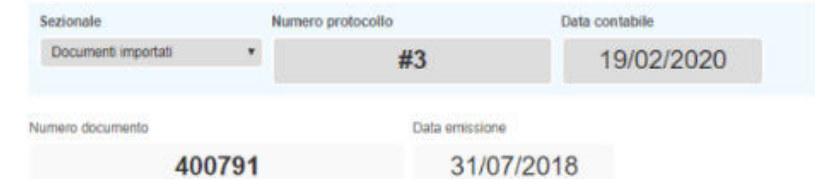

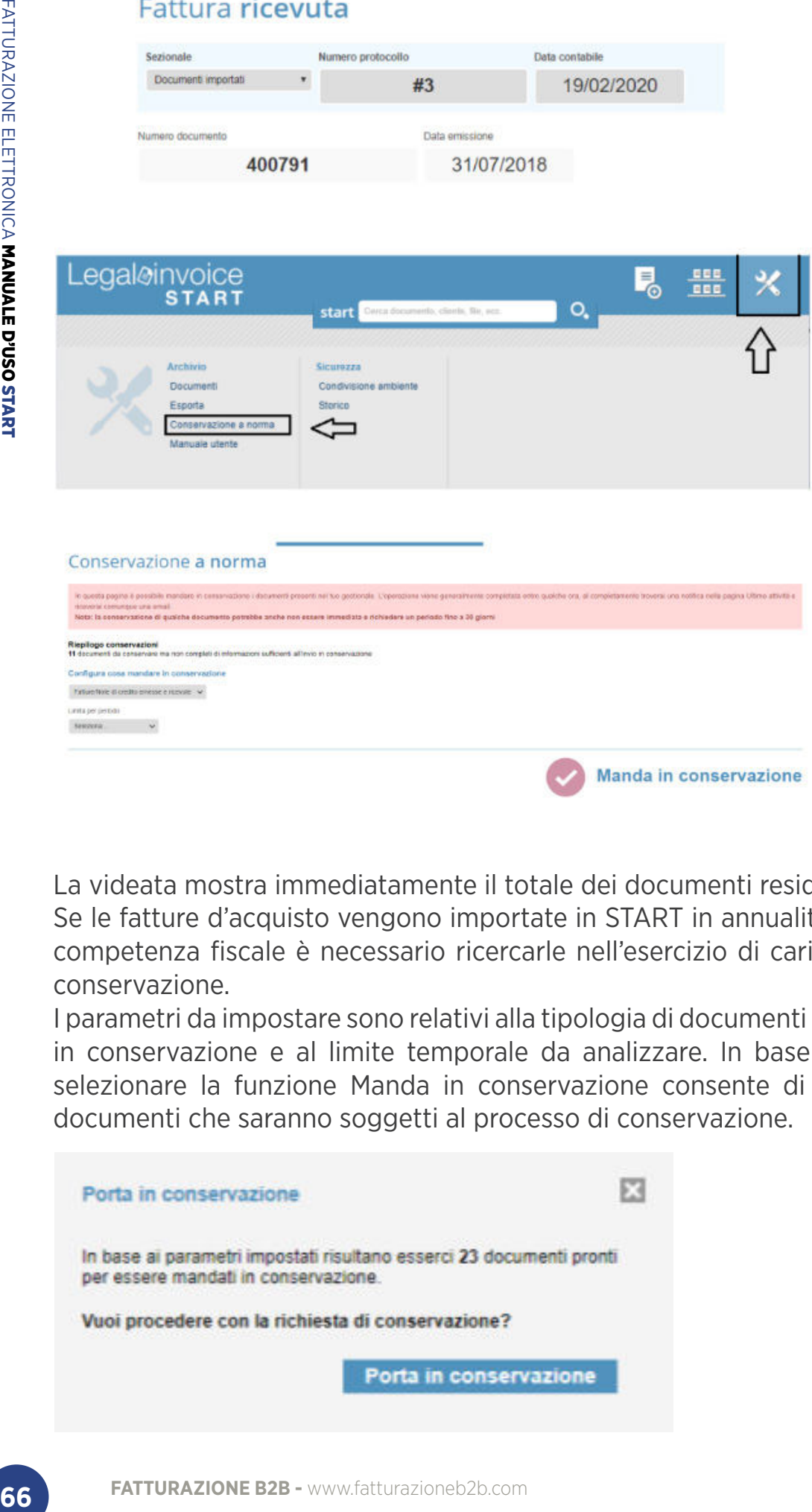

La videata mostra immediatamente il totale dei documenti residui da conservare.

Se le fatture d'acquisto vengono importate in START in annualità successive a quella di competenza fiscale è necessario ricercarle nell'esercizio di caricamento per inviarle in conservazione.

I parametri da impostare sono relativi alla tipologia di documenti che si desidera mandare in conservazione e al limite temporale da analizzare. In base ai parametri impostati selezionare la funzione Manda in conservazione consente di verificare il numero di documenti che saranno soggetti al processo di conservazione.

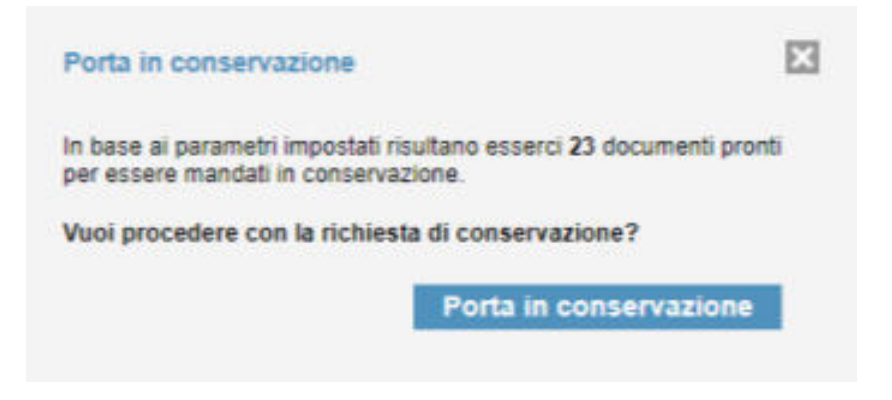

Dalla scelta Ultime Attività è possibile monitorare lo stato della conservazione.

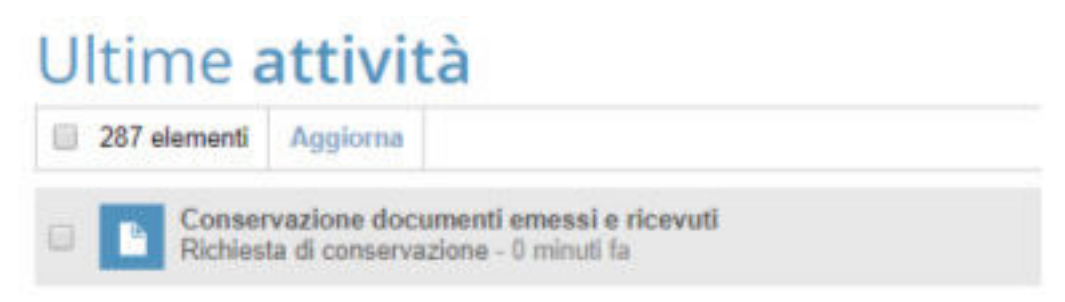

### **19.5 GESTIONE RIBA**

La nuova scelta Esporta Ri.BA. consente di produrre un tracciato RIBA standard per la consegna al proprio Istituto bancario del flusso ricevute bancarie. La funzione è disponibile nella scelta Scadenziario e nella scelta Fatture.

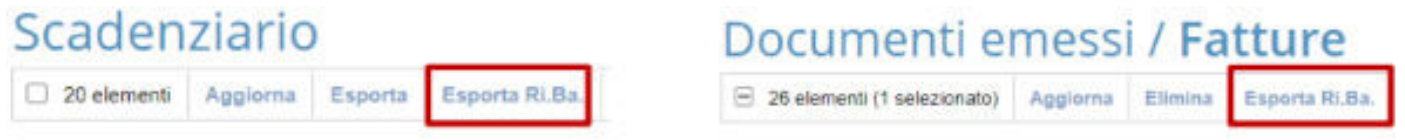

Per poter generare un flusso Riba è necessario tenere conto di alcune regole:

- Deve esistere almeno un'anagrafica Banche/conti con codice IBAN e codice SIA (il codice fornito dalla propria banca per poter gestire le ricevute bancarie) compilati;
- In fase di emissione documento occorre utilizzare la condizione di pagamento RIBA o Ri.BA. e generare uno scadenziario con almeno una scadenza.
- Il cliente deve aver fornito i propri codici ABI e CAB che devono essere noti al momento in cui si emette il documento, i codici non sono controllati in tabella banche, sono di digitazione libera;
- In fase di codifica scadenze con Termini di pagamento RIBA o Ri.BA. la data di scadenza è obbligatoria e deve essere >= a data odierna; il controllo della data scadenza è fondamentale in fase di emissione del documento perché non sarebbe più modificabile dopo l'invio a SDI;
- L'esportazione può essere effettuata sia sulle scadenze generate da fatture elettroniche che per quelle generate da fatture normali (non elettroniche). Sono escluse le autofatture e le note di credito.

### **a) Emissione documento con scadenze Ri.BA.**

In fase di emissione fattura elettronica per generare il piano delle scadenze deve essere utilizzata come Descrizione Termini di pagamento il codice RIBA previsto dalle tabelle SDI

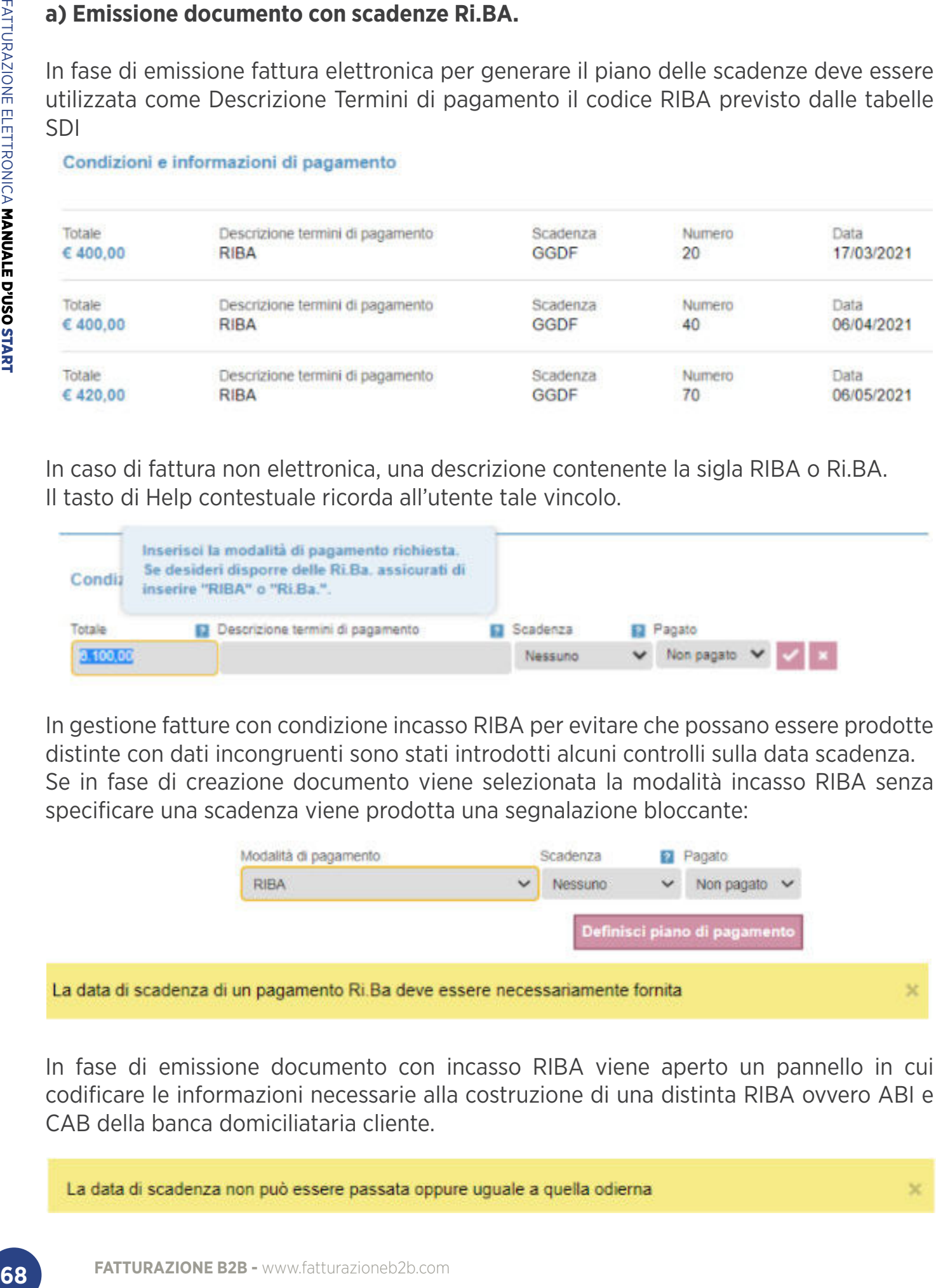

In caso di fattura non elettronica, una descrizione contenente la sigla RIBA o Ri.BA. Il tasto di Help contestuale ricorda all'utente tale vincolo.

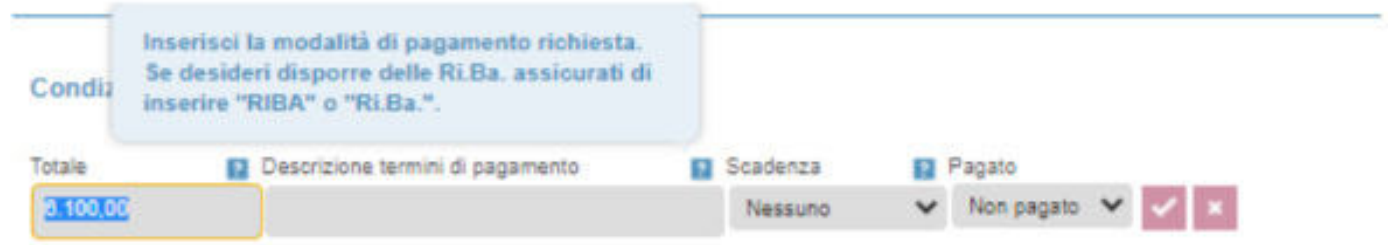

In gestione fatture con condizione incasso RIBA per evitare che possano essere prodotte distinte con dati incongruenti sono stati introdotti alcuni controlli sulla data scadenza. Se in fase di creazione documento viene selezionata la modalità incasso RIBA senza specificare una scadenza viene prodotta una segnalazione bloccante:

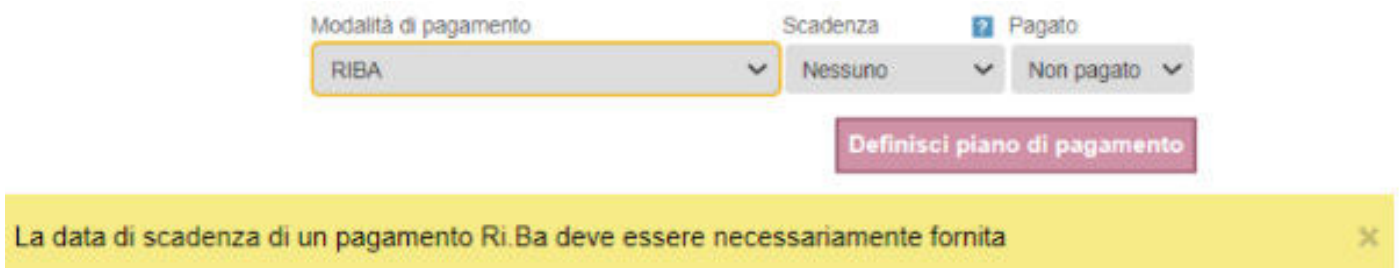

In fase di emissione documento con incasso RIBA viene aperto un pannello in cui codificare le informazioni necessarie alla costruzione di una distinta RIBA ovvero ABI e CAB della banca domiciliataria cliente.

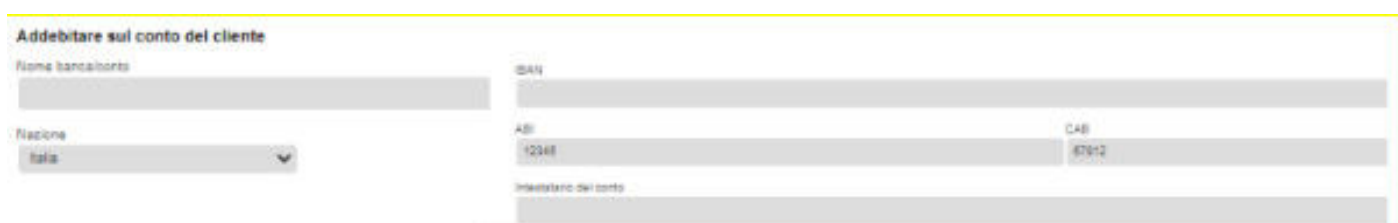

I codici ABI e CAB sono obbligatori e devono essere riportati sul documento. I codici non sono controllati in tabella banche, sono di digitazione libera. Se le informazioni sono memorizzate in anagrafica cliente vengono proposte automaticamente in fase di emissione fattura, in alternativa sono codificate sul documento.

Se viene codificato il codice IBAN e ABI e CAB sono vuoti in fase di generazione distinta le informazioni vengono dedotte dal codice IBAN. In caso di assenza delle coordinate bancarie viene prodotta segnalazione bloccante.

Per poter disporre le Ri Ba, presenti nel documento è necessario specificare i codici ABI e CAB o in alternativa l'IBAN della banca del cliente

A seguito della generazione di uno scadenziario contenente rate Ri.BA., nelle dashboard che elencano i documenti viene evidenziata l'icona r . L'icona r è visibile sia sul documento che sulle singole scadenze.

Sul documento il colore verde evidenzia una fattura in cui tutte le rate sono già state estratte in distinta, giallo evidenzia che solo alcune scadenze sono state estratte mentre grigio evidenzia che nessuna rata è stata inserita in distinta.

Il colore rosso evidenzia qualche anomalia sulle informazioni obbligatorie o che la scadenza non è selezionabile in quanto incassata in modalità manuale

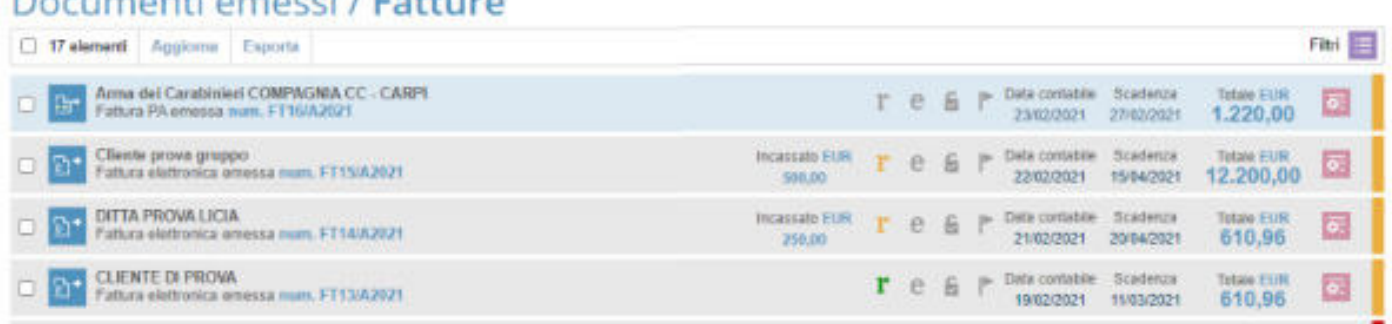

### **CONTRACTOR OF CONVEY OR CONTRACTOR AND ACTIVITY OF A STATISTICS**

### **b) Generazione distinta da Scadenziario**

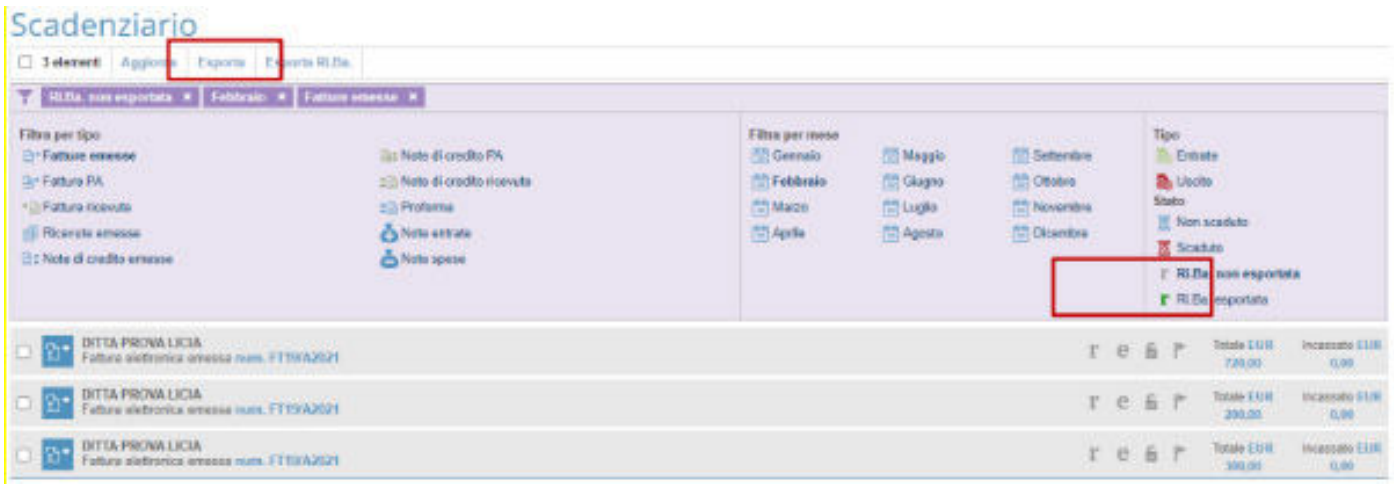

Con il filtro **Ri.BA.** non esportata o **Ri.BA. esportate** è possibile selezionare le scadenze con data compresa nel mese o nei mesi interessati.

Con la scelta **Esporta file Ri.BA.** viene generato il file. Le scelte Ri.BA. non esportata o Ri.BA. esportata consentono di filtrare scadenze mai estratte o ripetere la distinta per scadenze già estratte. Selezionato il filtro desiderato tutte le scadenze proposte sono destinate ad essere inserite in distinta anche se prive di check box.

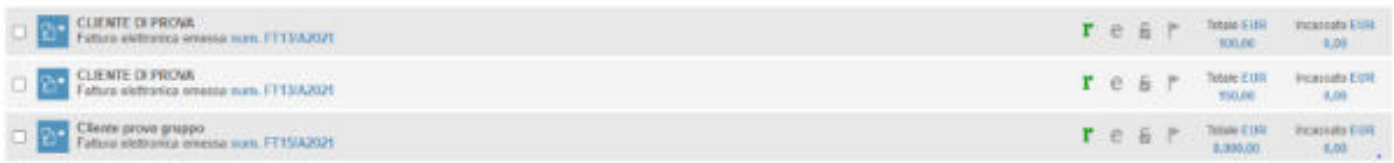

Con la check box di selezione multipla è possibile selezionare tutte le scadenze, escludene solo alcune o selezionarne solo alcune.

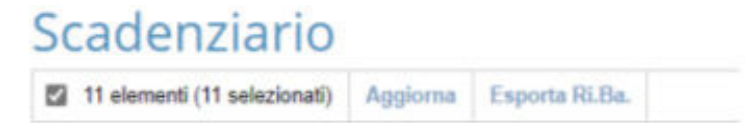

In fase di estrazione distinta viene proposta una finestra di dialogo in cui inserire i parametri utili all'elaborazione.

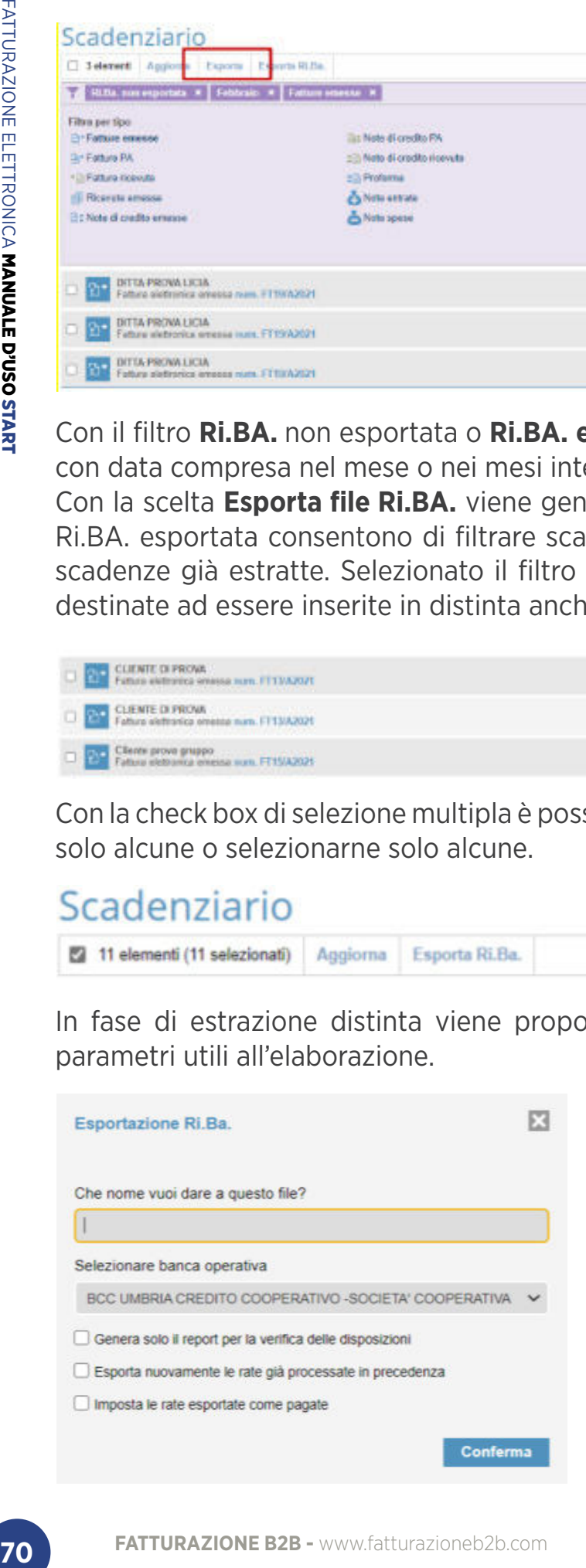

**Nome file:** campo libero per identificare l' estrazione effettuata es scadenze estratte e banca assuntrice.

**Selezione banca operativa:** è la banca assuntrice a cui viene presentata la distinta. Vengono proposte le anagrafiche Banca/Conto con con IBAN e SIA compilati; questi dati sono fondamentali in quando obbligatori nel flusso RIBA.

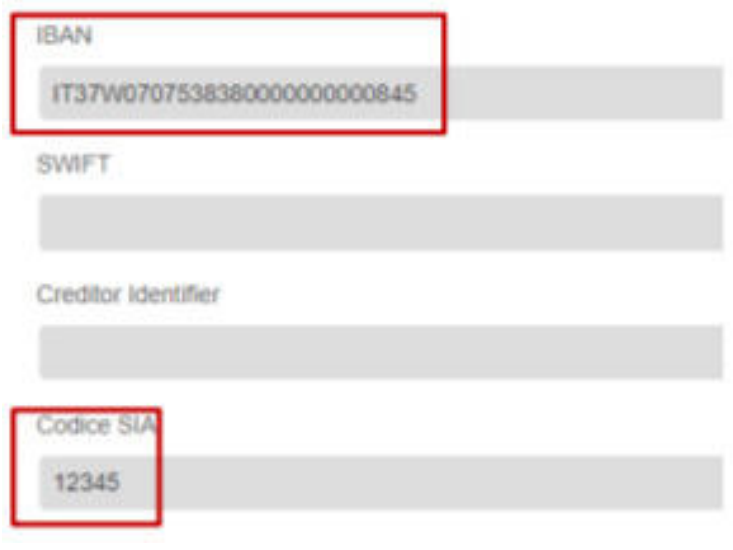

**Genera solo il report per la verifica delle disposizioni:** questa opzione è vivamente raccomandata per controllare l'esito della richiesta e non cambiare lo stato della scadenza RiBa che può essere non estratta a già estratta. Nel foglio xls di controllo sono riepilogati i dati identificativi del cliente, le scadenze, gli importi, le coordinate ABI e CAB di ciascuna ricevuta e gli eventuali errori.

**Esporta nuovamente le rate già esportate in precedenza:** Se la check

box è vuota le rate filtrate vengono esportate immediatamente con il comando di **Conferma.**

Se la check box è compilata è possibile estrarre sia le rate mai elaborate che quelle già elaborate in precedenza. Con il tasto Conferma viene prodotto il file standard Ri.BA. da inviare all'istituto di credito e il foglio xls di controllo che rappresenta i contenuti della distinta.

**Imposta le rate esportate come pagate:** insieme alla generazione della distinta Ri.BA. possono essere aggiornate anche le registrazioni di incasso.

Durante il processo di elaborazione distinta se ci sono rate con stesso cliente ed identica

scadenza e fattura viene prodotta un'unica ricevuta.

Nel file standard occorre indicare il codice fiscale del cliente, se in anagrafica non è compilato viene dedotto dalla partita iva.

Al termine del processo viene genereato un file zip memorizzato nella sezione **Strumenti/ Archivio/Documenti** contenente il foglio xls riepilogativo e il tracciato standard ABI.

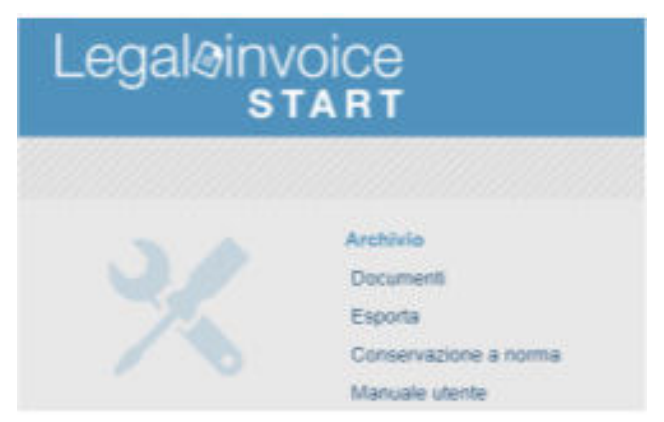

All'utente viene inviata una mail di conferma estrazione, nell'inoltro viene utilizzata la mail codificata come userid.

Se l'elaborazione prevede la generazione degli incassi il nome file rappresenta l'identificatore delle registazioni contabili di incasso.

A seguito della generazione degli incassi le scadenze estratte e incassate non sono più selezionabili nello scadenziario.

### **c) Generazione Distinta da Fatture**

Nella dashboard di ricerca fatture è possibile filtrare o generare distinte RIBA con gli stessi parametri previsti in scadenziario. In particolare nella gestione fatture, utilizzando come filtro l'intero documento è possibile riprocessare contemporaneamente sia scadenze già estratte che scadenze non ancora esportate. In questo caso sarà indispensabile utilizzare il parametro **"Esporta nuovamente le rate già processate in precedenza".**

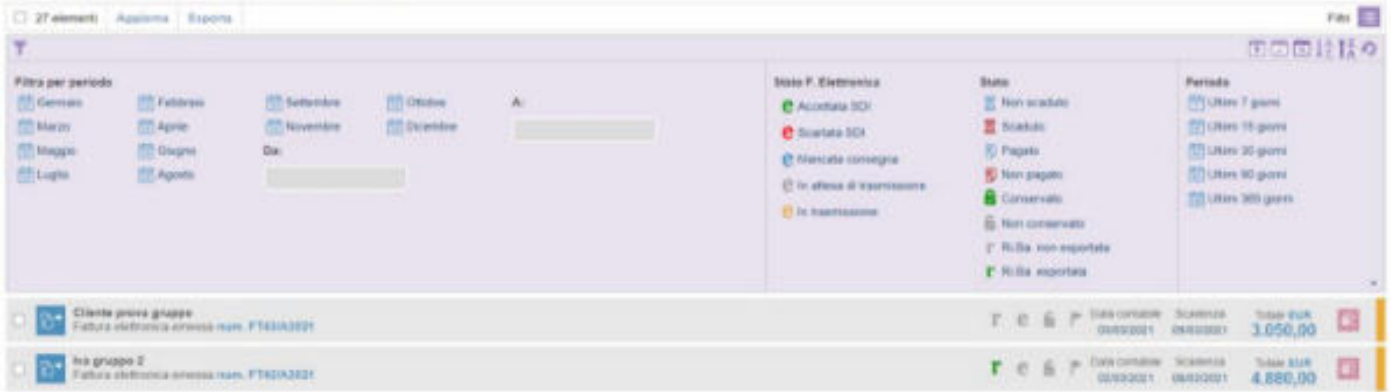

### **d) Operazioni contabili di incasso e recupero scadenze già incassate**

Se l'estrazione prevede la memorizzazione degli incassi il nome file può essere utilizzato come chiave di ricerca per identificare le registrazioni di incasso memorizzate in sezione Prima Nota.

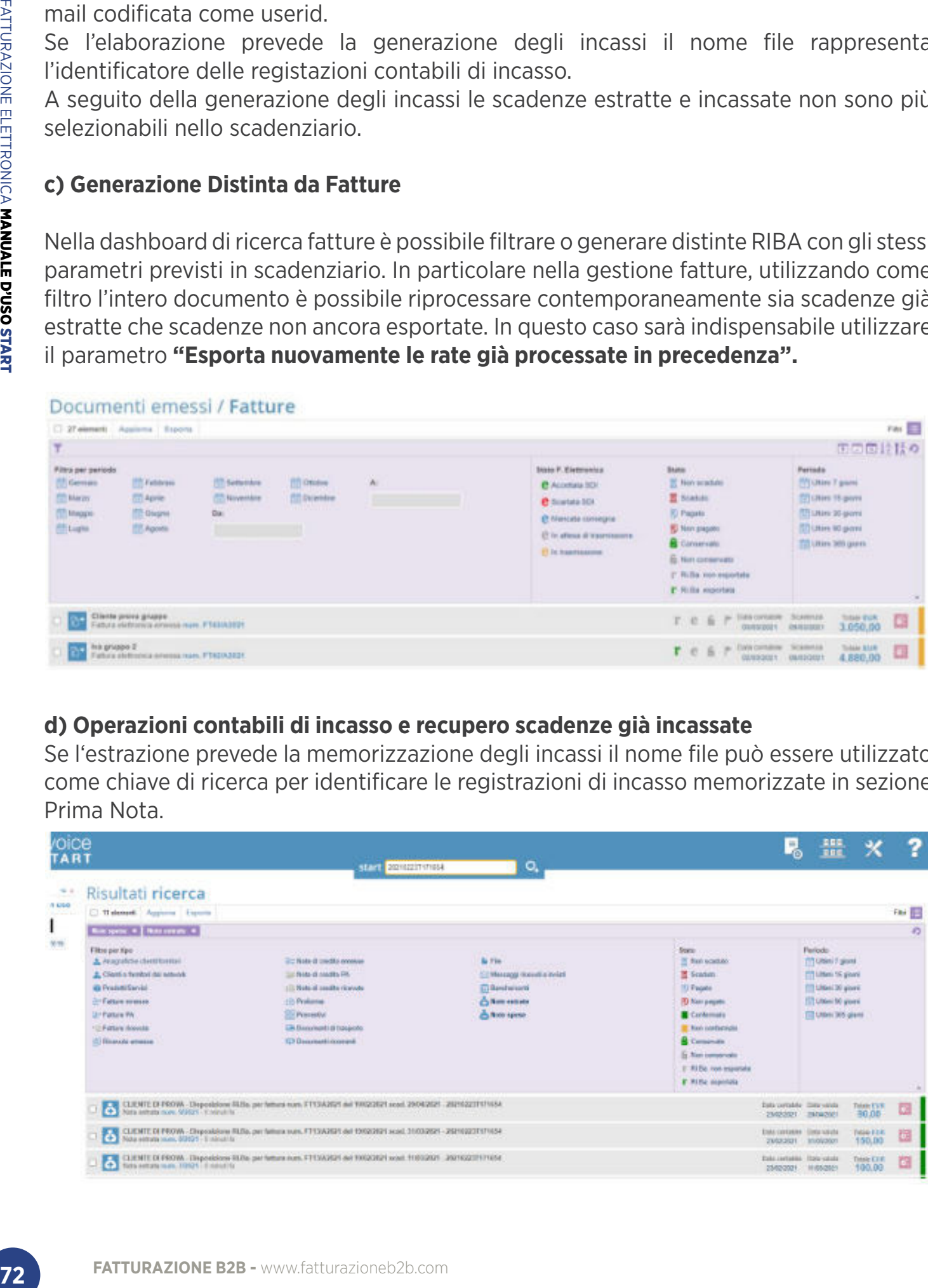
La registrazione contabile conterrà data contabile = data distinta, data valuta = data scadenza e nella descrizione gli estremi del documento.

## Modifica nota entrata

Incassi

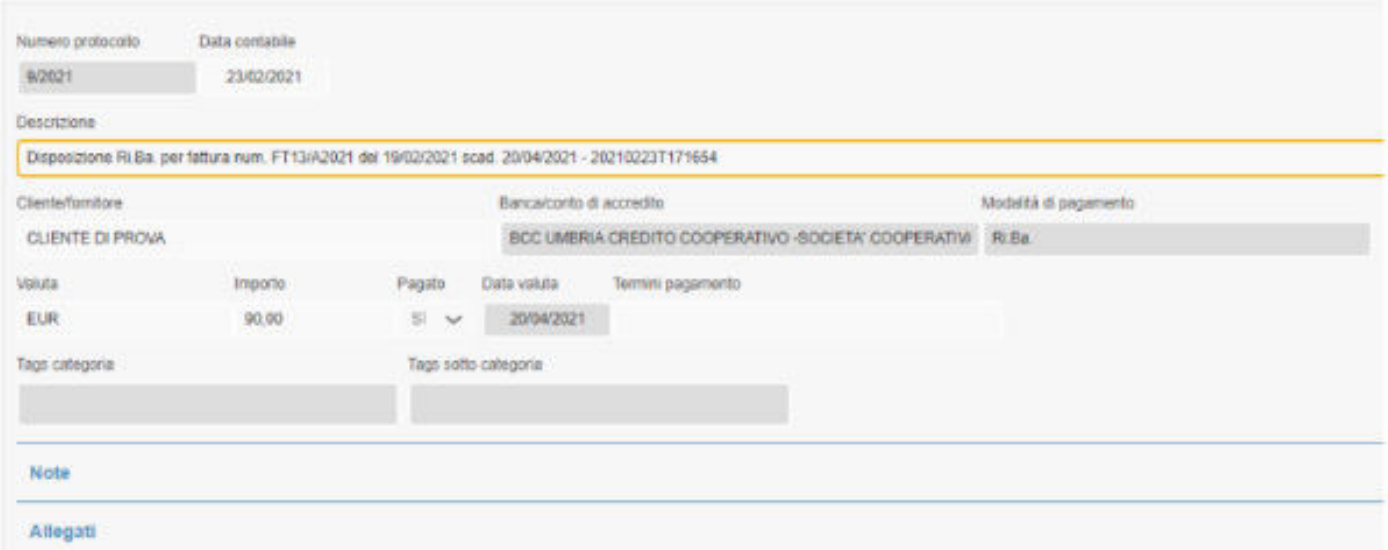

A seguito della generazione degli incassi le scadenze estratte e incassate non sono più selezionabili nello scadenziario. E' possibile riprocessare le scadenze previa cancellazione delle operazioni di incasso che può avvenire in due modi:

**• modalità puntuale cancellando le singole operazioni d'incasso internamente alla fattura** 

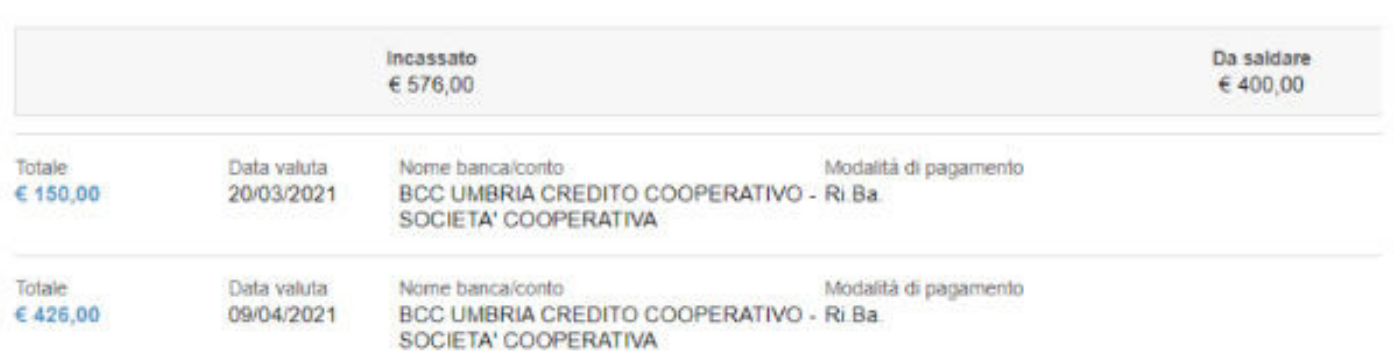

**• da gestione prima nota ricercando le operazioni legate alla distinta da cancellare con il codice identificativo del file distinta.**

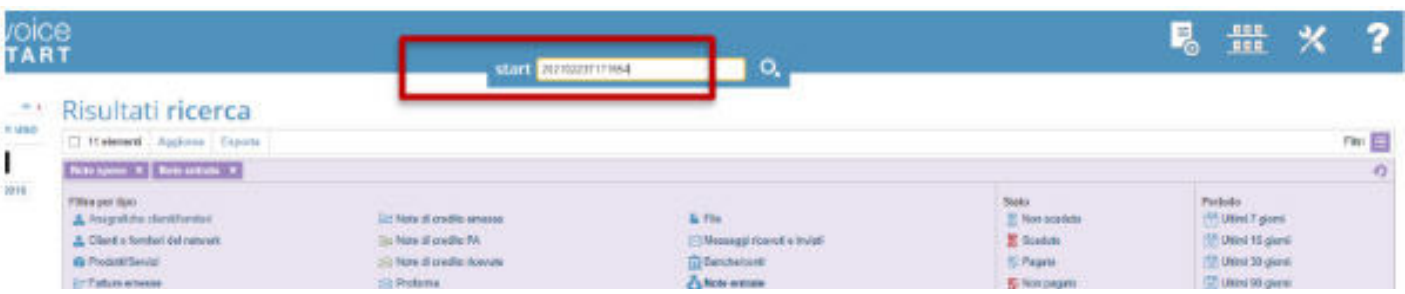

Una volta cancellate le operazioni di incasso le scadenze risulteranno NON ESPORTATE, ricercabili quindi con la funzione Ri.BA. non esportate.

Importante evidenziare che nel passaggio alla nuova gestione sono state analizzate tutte le scadenze riba create precedentemente. Le scadenze con data futura, che potrebbero essere incluse in una distinta, sono state identificate con il simbolo R di colore grigio. Per tutte le altre scadenze con modalità pagamento Riba non è stato assegnato il simbolo R. Queste scadenze verranno elencate in occasione dell'utilizzo del filtro **Riba non esportate,** qualora il filtro venga attivato senza alcun parametro sulla data.

# **19.6 MASSIMALE CONTRIBUTO ENASARCO**

Legalinvoice START gestisce il massimale contributo Enasarco. Nelle impostazioni aziendali è possibile memorizzare il contributo massimo applicabile per anno per ciascun cliente (in caso di agente plurimandatario). Per impostare la gestione è necessario accedere a **Profilo Azienda-Profili fiscali** e selezionare il profilo dedicato alla gestione Agenti: "**Profilo fiscale --> Fatt.v/Agenti (IVA-RA-Enasarco)**".

sul profilo sono stati aggiunti due nuovi campi per memorizzare il totale ritenuta Enasarco applicabile per l'anno corrente o per l'anno precedente.

Es: Agente plurimandatario con massimale annuo 2022= 26.170 e aliquota agente 2022 =8,50% Il contributo massimo anno corrente da inserire sarà = 2.224,45 (26.170 x 8,50%). Questo valore massimo sarà il confronto con il quale controlleremo il saldo progressivo automaticamente calcolato per ogni rapporto di agenzia cioè per ogni anagrafica cliente.

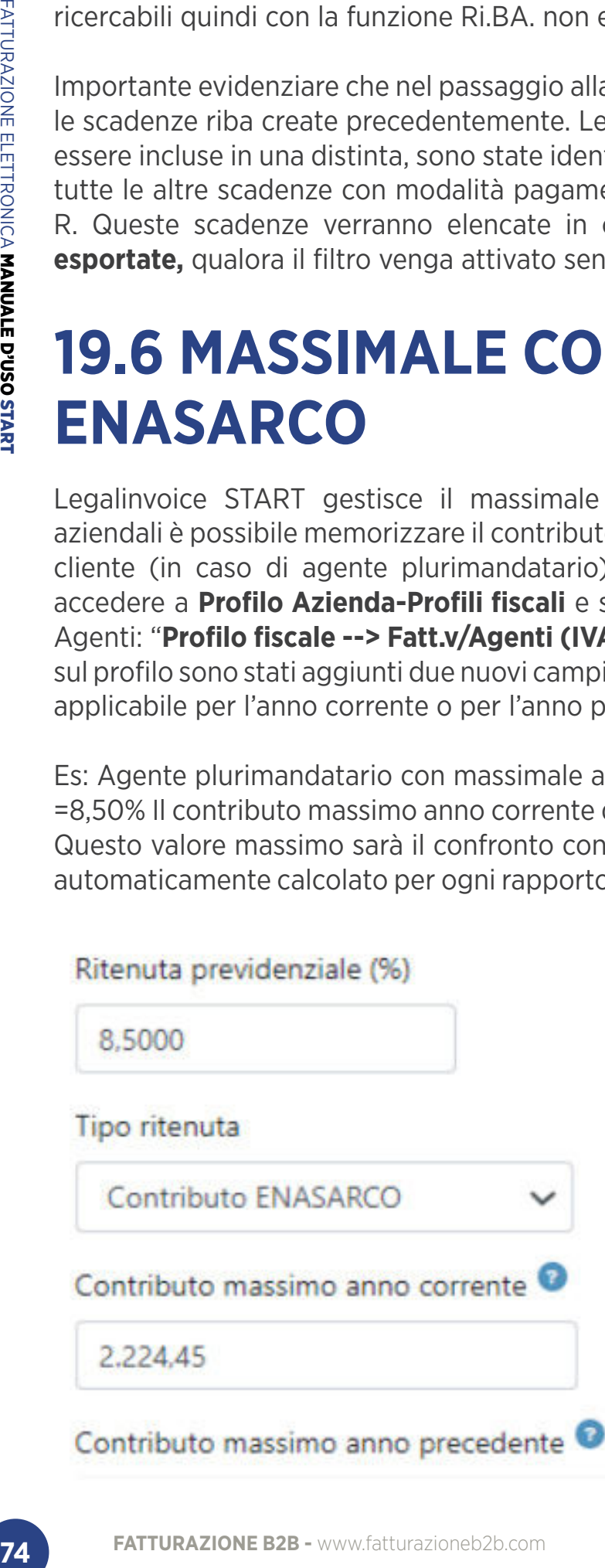

Come ricordato dal messaggio di help nel campo dedicato al massimale contributivo è necessario inserire l'importo del contributo massimo per anno =Massimale imponibile per aliquota.

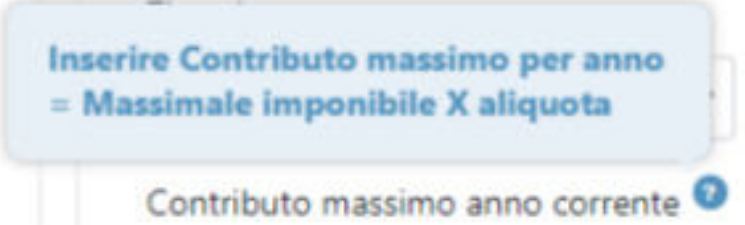

In anagrafica cliente sono stati previsti i due campi in cui viene mantenuto il saldo progressivo aggiornato automaticamente ad ogni gestione di documento.

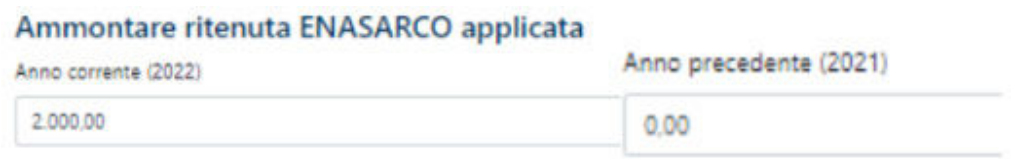

La procedura, ad ogni emissione di documento, verifica la capienza residua del cliente rispetto al massimale annuale. Se il calcolo del contributo viene applicato su tutto l'imponibile non viene emessa alcuna nota. Se il calcolo del contributo viene applicato in misura parziale, fino a capienza del massimale, verrà emessa la seguente nota riportata nel tag Causale in xml:

### **Contributo obbligatorio Enasarco (8,5%) applicato in modo parziale per raggiungimento del massimale.**

Se il calcolo del contributo non viene applicato per raggiungimento del massimale verrà emessa la seguente nota riportata nel tag Causale in xml:

### **Contributo obbligatorio Enasarco (8,5%) non applicato per raggiungimento del massimale**.

Il saldo in anagrafica cliente viene aggiornato automaticamente ad ogni emissione, modifica, storno per nota di credito o cancellazione effettuati prima dell'invio a SDI.

### **Precisazioni relative alla gestione:**

Ogni intervento sul documento, emissione modifica o cancellazione comporta un aggiornamento automatico con segno +/- del contributo Enasarco totalizzato sul cliente. Gestione nota di accredito, se la nota di credito nasce come automatismo da Crea nota di credito da fattura, la procedura deduce la quota Enasarco memorizzata nella fattura originale. Se la nota di credito nasce come documento nuovo la quota Enasarco viene calcolata in funzione dell'imponibile e la massima deduzione ammessa è pari all'importo totale Enasarco già memorizzato sul cliente.

L'emissione di un dettaglio fattura da sezione Spesa non cambia, questa opzione serve per escludere l'inserimento dell'importo nel totalizzatore contributivo e quindi non determina movimentazione del contributo Enasarco.

### **In fase di attivazione dell'automatismo nel corso del 2022 è necessario:**

Entrare sul profilo fiscale e compilare il massimale ritenuta Enasarco applicabile per l'anno 2022 =anno corrente.

Entrare in anagrafica cliente/i e memorizzare il valore del contributo Enasarco già assorbito dalle fatture gestite fino alla data per il cliente in esame.

# **FATTURAZIONE B2B - WWW.fatturazioneb2b.com**<br> **FATTER CONTRONICATES**<br> **ENTRACE SUI profilio fiscale e compilare**<br> **Entrace sui profilio fiscale e compilare**<br> **Entrace sui profilio diale fatture gestite fino alla d<br>
<b>In fas In fase di cambio esercizio contabile es 22-23 occorrerà spostare manualmente i saldi da anno corrente ad anno precedente per gestire il primo periodo dell'anno in cui coesistono sia le fatture anno precedente che anno corrente.**

L'aliquota è unica quindi occorre completare la gestione fatture anno precedente prima di modificarla. Sul profilo fiscale spostare il contributo anno corrente su anno precedente e aggiornare contributo per l'anno corrente se diverso.

Sul cliente spostare il contributo totalizzato anno corrente su anno precedente e azzerare il contribuito anno corrente che deve ripartire da zero.

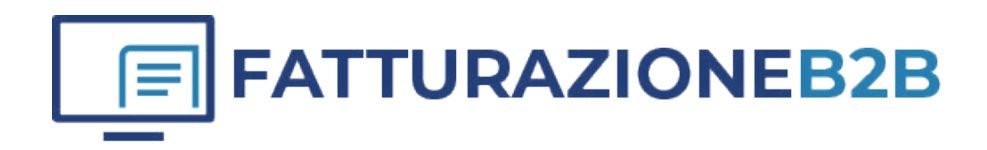

OPENAPI SRL Sede Legale: Viale Filippo Tommaso Marinetti, 221 - 00143 Roma

P.IVA: 12485671007 CCIAA REA: RM - 1378273

Copyright 2022 OPENAPI SRL Web: www.openapi.it Assistenza: https://openapi.it/assistenza